Register your product and get support at **series** www.philips.com/welcome

# Руководство

32PFK5300 40PFK5300 50PFK5300

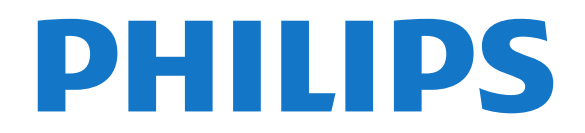

# **Содержание**

#### **[1 Новый телевизор](#page-3-0)***[4](#page-3-0)*

- [1.1 Smart TV](#page-3-1)*[4](#page-3-1)*
- [1.2 Галерея приложений](#page-3-2)*[4](#page-3-2)*
- [1.3 Видео напрокат](#page-3-3)*[4](#page-3-3)*
- [1.4 Социальные сети](#page-3-4)*[4](#page-3-4)*
- [1.5 Приостановка просмотра и запись телепередач](#page-3-5)*[4](#page-3-5)*
- [1.6 EasyLink](#page-4-0)*[5](#page-4-0)*

#### **[2 Установка](#page-5-0)***[6](#page-5-0)*

- [2.1 Инструкции по безопасности](#page-5-1)*[6](#page-5-1)*
- [2.2 Подставка для телевизора и настенный кронштейн](#page-5-2) *6*
- [2.3 Рекомендации по выбору места для установки](#page-5-3)*[6](#page-5-3)*
- [2.4 Кабель питания](#page-5-4)*[6](#page-5-4)*
- [2.5 Антенный кабель](#page-6-0)*[7](#page-6-0)*
- [2.6 Спутниковая антенна](#page-6-1)*[7](#page-6-1)*

#### **[3 Сеть](#page-7-0)***[8](#page-7-0)*

- [3.1 Беспроводная сеть](#page-7-1)*[8](#page-7-1)*
- [3.2 Проводная сеть](#page-8-0)*[9](#page-8-0)*
- [3.3 Настройки сети](#page-9-0)*[10](#page-9-0)*

#### **[4 Соединения](#page-10-0)***[11](#page-10-0)*

- [4.1 Советы по подключению](#page-10-1)*[11](#page-10-1)*
- [4.2 EasyLink HDMI CEC](#page-11-0)*[12](#page-11-0)*
- [4.3 Общий интерфейс CAM](#page-12-0)*[13](#page-12-0)*
- [4.4 Телеприставка \(STB\)](#page-13-0)*[14](#page-13-0)*
- [4.5 Спутниковый ресивер](#page-13-1)*[14](#page-13-1)*
- [4.6 Домашний кинотеатр](#page-14-0)*[15](#page-14-0)*
- [4.7 Проигрыватель дисков Blu-ray](#page-16-0)*[17](#page-16-0)*
- [4.8 DVD-плеер](#page-16-1)*[17](#page-16-1)*
- [4.9 Игровая приставка](#page-16-2)*[17](#page-16-2)*
- [4.10 Жесткий диск USB](#page-17-0)*[18](#page-17-0)*
- [4.11 USB-клавиатура или мышь](#page-18-0)*[19](#page-18-0)*
- [4.12 Флэш-накопитель USB](#page-19-0)*[20](#page-19-0)*
- [4.13 Фотокамера](#page-19-1)*[20](#page-19-1)*
- [4.14 Видеокамера](#page-19-2)*[20](#page-19-2)*
- [4.15 Компьютер](#page-20-0)*[21](#page-20-0)*
- [4.16 Наушники](#page-21-0)*[22](#page-21-0)*

#### **[5 Включение](#page-22-0)***[23](#page-22-0)*

[5.1 Включение или перевод в режим ожидания](#page-22-1)*[23](#page-22-1)* [5.2 Кнопки на панели ТВ](#page-22-2)*[23](#page-22-2)*

#### **[6 Пульт ДУ](#page-23-0)***[24](#page-23-0)*

- [6.1 Обзор кнопок](#page-23-1)*[24](#page-23-1)*
- [6.2 ИК-датчик](#page-24-0)*[25](#page-24-0)*
- [6.3 Батарейки](#page-24-1)*[25](#page-24-1)*
- [6.4 Очистка](#page-24-2)*[25](#page-24-2)*

#### **[7 Телеканалы](#page-25-0)***[26](#page-25-0)*

- [7.1 Просмотр телеканалов](#page-25-1)*[26](#page-25-1)*
- [7.2 Настройка канала](#page-31-0)*[32](#page-31-0)*

#### **[8 Спутниковые каналы](#page-36-0)***[37](#page-36-0)*

- [8.1 Просмотр спутниковых каналов](#page-36-1)*[37](#page-36-1)*
- [8.2 Список спутниковых каналов](#page-36-2)*[37](#page-36-2)*
- [8.3 Избранные спутниковые каналы](#page-37-0)*[38](#page-37-0)*
- [8.4 Блокировка спутниковых каналов](#page-37-1)*[38](#page-37-1)*
- [8.5 Настройка спутниковых каналов](#page-38-0)*[39](#page-38-0)*
- [8.6 Проблемы со спутниками](#page-43-0)*[44](#page-43-0)*

#### **[9 Главное меню](#page-45-0)***[46](#page-45-0)*

#### **[10 Гид передач](#page-46-0)***[47](#page-46-0)*

- [10.1 Что требуется](#page-46-1)*[47](#page-46-1)*
- [10.2 Использование телегида](#page-46-2)*[47](#page-46-2)*
- [10.3 Запись](#page-46-3)*[47](#page-46-3)*

#### **[11 Источники](#page-48-0)***[49](#page-48-0)*

- [11.1 Список источников](#page-48-1)*[49](#page-48-1)*
- [11.2 Из режима ожидания](#page-48-2)*[49](#page-48-2)*
- [11.3 EasyLink](#page-48-3)*[49](#page-48-3)*
- **[12 Таймеры и часы](#page-50-0)***[51](#page-50-0)*
- [12.1 Таймер отключения](#page-50-1)*[51](#page-50-1)*
- [12.2 Часы](#page-50-2)*[51](#page-50-2)*
- [12.3 Таймер выключения](#page-50-3)*[51](#page-50-3)*

#### **[13 Игры](#page-51-0)***[52](#page-51-0)*

[13.1 Игра](#page-51-1)*[52](#page-51-1)*

#### **[14 Фотографии, видеозаписи и музыка](#page-52-0)** *53*

- [14.1 С USB-устройства или компьютера в сети](#page-52-1)*[53](#page-52-1)*
- [14.2 Wi-Fi Miracast](#page-53-0)*[54](#page-53-0)*

#### **[15 Приостановка просмотра телепередачи](#page-56-0)** *57*

#### **[16 Запись](#page-57-0)***[58](#page-57-0)*

- [16.1 Что требуется](#page-57-1)*[58](#page-57-1)*
- [16.2 Запись телепередачи](#page-57-2)*[58](#page-57-2)*
- [16.3 Просмотр записи](#page-58-0)*[59](#page-58-0)*

#### **[17 Smart TV](#page-59-0)***[60](#page-59-0)*

- [17.1 Сведения о Smart TV](#page-59-1)*[60](#page-59-1)*
- [17.2 Что требуется](#page-59-2)*[60](#page-59-2)*
- [17.3 Установка Smart TV](#page-59-3)*[60](#page-59-3)*
- [17.4 Приложения Smart TV](#page-59-4)*[60](#page-59-4)*
- [17.5 Multi view](#page-61-0)*[62](#page-61-0)*
- [17.6 Сброс Smart TV](#page-62-0)*[63](#page-62-0)*

#### **[18 Multi room](#page-63-0)***[64](#page-63-0)*

- [18.1 Сведения о функции Multi room](#page-63-1)*[64](#page-63-1)*
- [18.2 Что требуется](#page-63-2)*[64](#page-63-2)*
- [18.3 Использование Multi room](#page-63-3)*[64](#page-63-3)*

#### **[19 Настройки](#page-65-0)***[66](#page-65-0)*

- [19.1 Меню настройки](#page-65-1)*[66](#page-65-1)*
- [19.2 Изображение](#page-66-0)*[67](#page-66-0)*
- [19.3 Звук](#page-69-0)*[70](#page-69-0)*
- [19.4 Универсальный доступ](#page-72-0)*[73](#page-72-0)*

#### **[20 Характеристики](#page-75-0)***[76](#page-75-0)*

[20.1 Взаимодействие с окружающей средой](#page-75-1)*[76](#page-75-1)*

[21.2 Версия программного обеспечения](#page-78-2)*[79](#page-78-2)*

[21.3 Программное обеспечение с открытым исходным](#page-78-3)

- [20.2 Прием](#page-76-0)*[77](#page-76-0)*
- [20.3 Дисплей](#page-76-1)*[77](#page-76-1)*
- [20.4 Питание](#page-76-2)*[77](#page-76-2)*
- [20.5 Размеры и вес](#page-76-3)*[77](#page-76-3)*
- [20.6 Подключения](#page-77-0)*[78](#page-77-0)*

[21.1 Обновление ПО](#page-78-1)*[79](#page-78-1)*

[20.7 Мультимедиа](#page-77-1)*[78](#page-77-1)*

**[21 ПО](#page-78-0)***[79](#page-78-0)*

[кодом](#page-78-3)*[79](#page-78-3)*

2

#### **[22 Устранение неисправностей и](#page-80-0) [поддержка](#page-80-0)***81*

[22.1 Поиск и устранение неисправностей](#page-80-1)*[81](#page-80-1)*

- [22.2 Регистрация](#page-81-0)*[82](#page-81-0)*
- [22.3 Справка](#page-82-0)*[83](#page-82-0)*
- [22.4 Интерактивное руководство](#page-82-1)*[83](#page-82-1)*
- [22.5 Обслуживание / ремонт](#page-82-2)*[83](#page-82-2)*

#### **[23 Безопасность и уход](#page-83-0)***[84](#page-83-0)*

- [23.1 Безопасность](#page-83-1)*[84](#page-83-1)*
- [23.2 Уход за экраном](#page-84-0)*[85](#page-84-0)*

#### **[24 Условия использования, авторские](#page-85-0) [права и лицензии](#page-85-0)** *86*

- [24.1 Условия использования](#page-85-1)*[86](#page-85-1)*
- [24.2 Авторские права и лицензии](#page-85-2)*[86](#page-85-2)*

#### **[Указатель](#page-88-0)***[89](#page-88-0)*

# <span id="page-3-0"></span>1 **Новый телевизор**

### <span id="page-3-1"></span>1.1 **Smart TV**

#### Подключите этот **светодиодный ТВ Philips Smart**

**LED** к Интернету и откройте для себя новый мир телевидения. Для этого можно установить кабельное соединение с маршрутизатором или создать беспроводное подключение к сети Wi-Fi.

Если телевизор подключен к домашней сети, с помощью планшетного ПК можно просматривать на большом экране фотографии со смартфона и видеофильмы с компьютера и даже управлять телевизором.

Если телевизор подключен к Интернету, можно брать напрокат видеофильмы в специальном интернет-магазине, читать электронный телегид или записывать любимые телепередачи на жесткий диск USB.

Приложения службы Smart TV предоставляют огромное разнообразие развлечений и удобных услуг.

Для получения более подробной информации выберите пункт **Руководство**,

нажмите **Ключевые слова** и найдите пункт **Smart TV**.

### <span id="page-3-2"></span>1.2

# **Галерея приложений**

<span id="page-3-4"></span>В разделе Smart TV откройте пункт **Галерея приложений**, чтобы найти интересные приложения — специальные веб-сайты для телевизора.

Здесь доступны приложения для просмотра видео с YouTube, чтения местных газет, просмотра фотографий в сети Интернет, Twitter и т. д.

Некоторые приложения позволяют брать напрокат фильмы в интернет-магазинах и приложениях или смотреть пропущенные телепередачи.

Если же в галерее приложений не окажется нужной информации, ее можно найти в Интернете непосредственно на экране телевизора.

<span id="page-3-5"></span><span id="page-3-3"></span>Для получения более подробной информации выберите пункт **Руководство**, нажмите **Ключевые слова** и найдите пункт **Галерея приложений**.

1.3

# **Видео напрокат**

Для того чтобы **взять видео напрокат**, не потребуется выходить из дома – достаточно арендовать фильм в специальном региональном интернет-магазине.

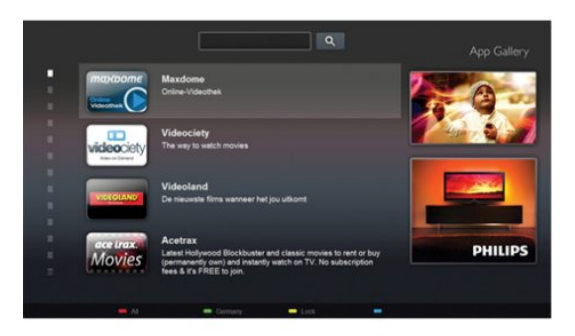

Запустите Smart TV и добавьте приложение видеомагазина на главную страницу Smart TV.

Откройте приложение видеомагазина, создайте свою учетную запись, выберите фильм и запустите просмотр.

Вам не придется ждать загрузки — показ фильма начнется незамедлительно\*.

Для получения более подробной информации выберите пункт **Руководство**, нажмите **Ключевые слова** и найдите

пункт **Видео напрокат**.

\* В зависимости от параметров службы потоковой передачи видео, используемой выбранным видеомагазином.

#### $\overline{14}$

# **Социальные сети**

Для того чтобы проверить сообщения от друзей, вам не придется отрываться от телевизора и идти к компьютеру.

Сообщения из **социальных сетей можно просматривать прямо на экране** телевизора. Можно легко отправлять ответы, не вставая с места. Приложение Twitter можно найти на вкладке главного меню Приложения.

 Для получения более подробной информации выберите пункт **Руководство**, нажмите **Ключевые слова** и найдите пункт **Галерея приложений**.

нажмите **Ключевые слова** и найдите пункт **EasyLink**.

# **Приостановка просмотра и запись телепередач**

Если к телевизору подключен жесткий диск USB, можно **приостанавливать просмотр и записывать передачи** с цифровых телеканалов.

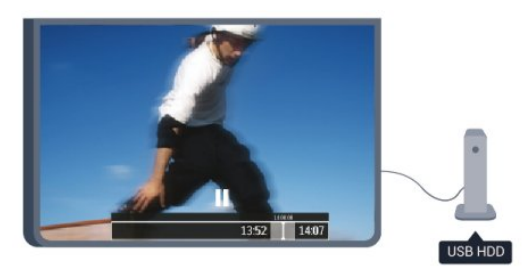

1.5

Приостановив просмотр, можно ответить на телефонный звонок или просто сделать перерыв во время спортивного матча. Телевизор сохранит передачу на жесткий диск USB, позволяя просмотреть ее позднее.

Кроме того, подключив жесткий диск USB, можно записывать цифровые передачи во время просмотра или программировать запись по расписанию.

Для получения более подробной информации выберите пункт **Руководство**, нажмите **Ключевые слова** и найдите пункт **Приостановка просмотра телепередачи** или **Запись**.

### <span id="page-4-0"></span>1.6 **EasyLink**

Технология **EasyLink** позволяет управлять подключенными устройствами, например проигрывателем дисков Blu-ray, при помощи пульта ДУ телевизора.

Для обмена данными с подключенными устройствами в технологии EasyLink используется подключение HDMI CEC.

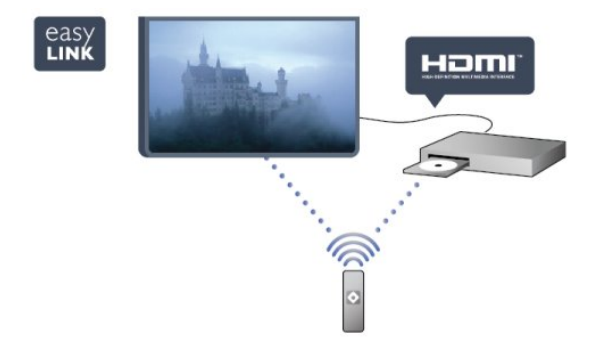

Для получения более подробной информации выберите пункт **Руководство**,

# <span id="page-5-0"></span> $\overline{2}$ **Установка**

#### <span id="page-5-1"></span> $\overline{2.1}$

# **Инструкции по безопасности**

Перед включением телевизора ознакомьтесь со всеми инструкциями по безопасности.

В руководстве выберите раздел **Безопасность и уход** > **Безопасность**.

#### <span id="page-5-2"></span>2.2

# <span id="page-5-3"></span>**Подставка для телевизора и настенный кронштейн**

### **Подставка для телевизора**

Инструкции по креплению подставки для телевизора см. в Кратком руководстве, которое входит в комплект телевизора. Если найти руководство не удалось, его можно загрузить с веб-сайта [www.philips.com](http://www.philips.com).

Для поиска краткого руководства используйте номер модели телевизора.

### **Настенный монтаж**

Телевизор совместим с кронштейном для настенного крепления VESA (не входит в комплект). При покупке кронштейна для настенного монтажа используйте следующий код VESA:

<span id="page-5-4"></span>Чтобы надежно закрепить кронштейн, используйте винты такой длины, как показано на рисунке.

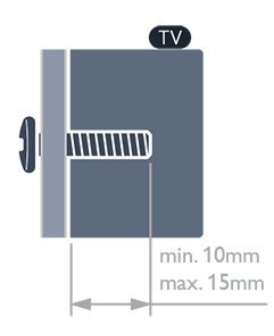

• Для телевизоров серии 5300 с диагональю 32" VESA MIS-F 100 x 100, M4

• Для телевизоров серии 5300 с диагональю 40" VESA MIS-F 200 x 200, M4

• Для телевизоров серии 5300 с диагональю 50" VESA MIS-F 400x200, M6

#### **Внимание!**

Настенный монтаж телевизора требует специальных навыков и должен выполняться только квалифицированным специалистом. Во время настенного монтажа необходимо соблюдать требования техники безопасности в соответствии с весом телевизора. Перед установкой телевизора внимательно ознакомьтесь с мерами безопасности. Компания TP Vision Europe B.V. не несет ответственности за неправильно выполненный монтаж или за монтаж, повлекший несчастный случай или травму.

2.3

# **Рекомендации по выбору места для установки**

- Установите телевизор так, чтобы на него не попадали прямые солнечные лучи.
- Расположите телевизор на расстоянии не более 15 см от стены.
- Идеальное расстояние для просмотра телевизора равняется значению размера диагонали экрана, умноженному на три. Телевизор должен быть расположен таким образом, чтобы глаза зрителя находились на уровне середины экрана.

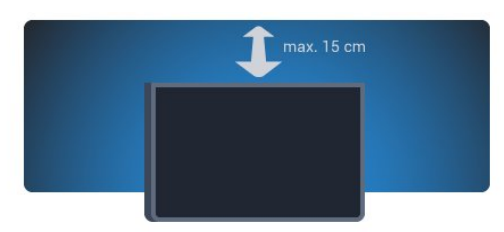

### $\overline{2A}$ **Кабель питания**

- Подключите кабель питания к разъему **POWER** на задней панели телевизора.
- Убедитесь, что кабель питания вставлен в разъем до упора.

• Убедитесь в наличии постоянного доступа к сетевой вилке в розетке электросети.

• При отключении кабеля питания от сети всегда тяните за вилку, а не за шнур.

Для диагонали 32"/40"

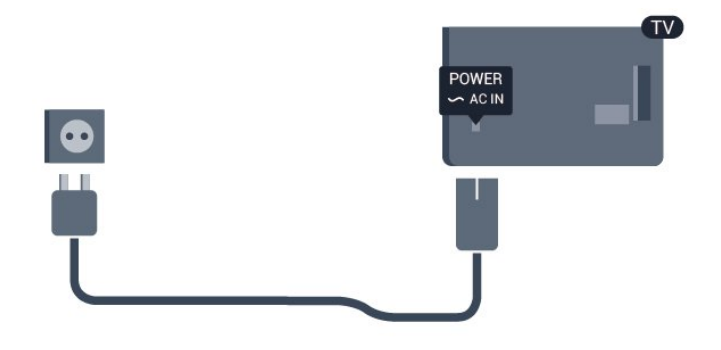

Для диагонали 50"

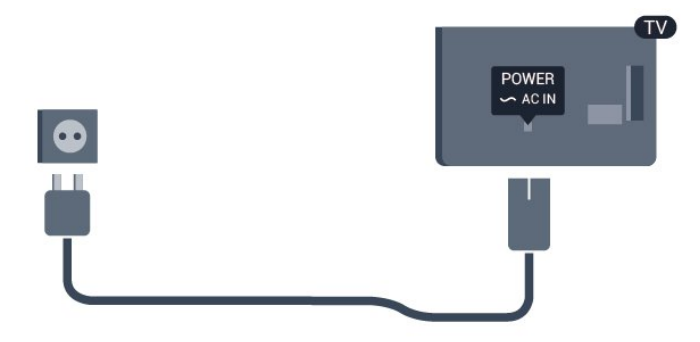

Хотя данный телевизор отличает крайне низкое энергопотребление в режиме ожидания, для экономии энергии отключите кабель питания от сети, если вы не собираетесь пользоваться телевизором в течение длительного времени.

Для получения более подробной информации о включении и выключении телевизора выберите пункт **Руководство**, нажмите **Ключевые слова** и найдите пункт "Включение".

### <span id="page-6-0"></span>2.5

# **Антенный кабель**

Вставьте штекер антенны в разъем **ANTENNA** на задней панели телевизора должным образом.

Телевизор можно подключить к отдельной или общей антенне. Для этого служит коаксиальный высокочастотный кабель с разъемом IEC 75 Ом.

С помощью этой антенны принимаются сигналы DVB-T и DVB-C.

<span id="page-6-1"></span>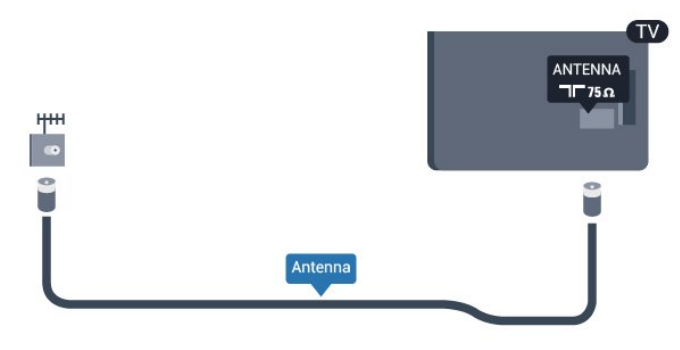

### 2.6

# **Спутниковая антенна**

Вставьте штекер F-типа от спутниковой приставки в разъем **SAT** на задней панели телевизора.

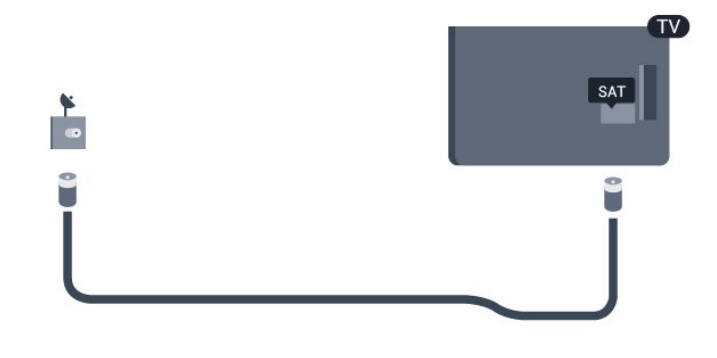

# <span id="page-7-0"></span>3 **Сеть**

<span id="page-7-1"></span> $\overline{3.1}$ 

# **Беспроводная сеть**

### **Что требуется**

Для беспроводного подключения телевизора к Интернету потребуется беспроводной маршрутизатор. Рекомендуется использовать высокоскоростное (широкополосное) соединение.

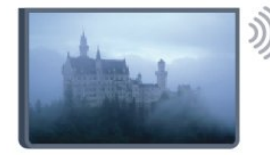

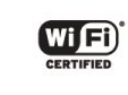

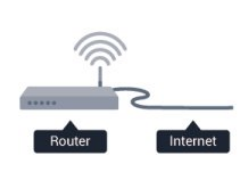

#### **Сетевые устройства**

Телевизор можно подключать к другим устройствам беспроводной сети, например к смартфону или компьютеру с операционной системой Microsoft Windows или Apple OS X.

#### **Совместный доступ к файлам**

На телевизоре можно открывать фотографии, музыку и видеозаписи, которые хранятся на компьютере. Для этого рекомендуется использовать новую версию ПО медиасервера, например Philips MediaManager\*, Windows Media Player 11, Twonky™ или любого другого.

Установите программное обеспечение на компьютер и настройте доступ к мультимедийным файлам с компьютера. Дополнительные сведения см. в руководстве пользователя ПО медиасервера. Это программное обеспечение необходимо запустить, чтобы просматривать и воспроизводить файлы на телевизоре.

\* Загрузить программное обеспечение Philips MediaManager можно с веб-сайта поддержки Philips [www.philips.com/support](http://www.philips.com/support)

### **Установка подключения**

Выполните действия 1 – 5.

**1**. Убедитесь, что маршрутизатор беспроводной сети включен.

**2**. Нажмите кнопку , выберите пункт **Установка** и нажмите **OK**.

**3**. Выберите пункт **Подключение к сети** и нажмите **OK**.

- **4**. Выберите пункт **Подключить** и нажмите **OK**.
- **5**. Выберите пункт **Беспроводное** и нажмите **OK**.

**6**. Выберите пункт **Сканировать**, чтобы найти беспроводную сеть. Если используется маршрутизатор с функцией WPS, можно выбрать пункт **WPS**. Выберите нужный пункт и нажмите **OK**.

#### • **Сканирование**

Выберите пункт **Сканировать**, чтобы найти беспроводную сеть (беспроводной маршрутизатор). Телевизор может обнаружить несколько беспроводных сетей в зоне действия.

#### • **WPS**

Если используется маршрутизатор с функцией WPS, подключиться к нему можно без сканирования. Нажмите на маршрутизаторе кнопку WPS и через две минуты вернитесь к настройкам телевизора. Затем нажмите **Подключить**, чтобы установить соединение.

Если в подключенных к беспроводной сети устройствах используется система безопасности на основе шифрования WEP, применять WPS нельзя. Если для подключения необходимо использовать **PINкод WPS**, вместо пункта WPS выберите пункт **Сканировать**.

**7**. В списке найденных сетей выберите нужную беспроводную сеть и нажмите **OK**. Если нужная сеть в списке не отображается, поскольку имя сети скрыто (в маршрутизаторе отключена передача SSID), выберите пункт **Ввод вручную** и введите имя сети самостоятельно.

**8**. В зависимости от типа маршрутизатора после этого можно будет ввести ключ шифрования (WEP, WPA или WPA2). Если ключ шифрования для этой сети уже вводился ранее, нажмите кнопку **Далее**, чтобы незамедлительно установить подключение. Если маршрутизатор поддерживает WPS или PIN-код WPS, выберите пункт **WPS**, **PIN-код WPS** или **Стандартный**. Выберите нужный пункт и нажмите **OK**.

#### • **Стандартная**

Выберите пункт **Стандартный**, чтобы вручную ввести ключ шифрования (пароль, кодовую фразу или ключ безопасности). Для ввода ключа шифрования можно использовать клавиатуру компьютера. Введите ключ и выберите пункт **Подключить**.

### • **PIN-код WPS**

Чтобы установить WPS-подключение по PIN-коду, выберите пункт **PIN-код WPS** и нажмите **OK**. На экране отобразится 8-значный PIN-код. Запишите его, а затем введите на странице управления маршрутизатором на компьютере. Вернитесь к настройкам телевизора и нажмите **Подключить**. Сведения о том, в каком разделе страницы управления маршрутизатором вводится PIN-код, см. в руководстве пользователя маршрутизатора.

**9**. После установки подключения на экран будет выведено сообщение.

#### **Конфигурация сети**

Если установить подключение не удается, проверьте в маршрутизаторе настройки DHCP. Функция DHCP должна быть **включена**.

Опытные пользователи могут настроить в сети и в телевизоре статические IP-адреса.

Чтобы установить в телевизоре статический IP-адрес, нажмите **А**, выберите пункт Установка и нажмите **OK**. Выберите пункт **Сетевые настройки** > **Сетевые настройки** > **Конфигурация сети** > **Статический IP**. Затем в разделе **Конфигурация статического IPадреса** укажите IP-адрес и другие настройки.

### **Неполадки сети**

#### **Беспроводная сеть не обнаружена или подключение отсутствует.**

• Микроволновые печи, телефоны стандарта DECT и другие устройства Wi-Fi 802.11b/g/n, расположенные в зоне действия сети, могут создавать электромагнитные помехи.

• Убедитесь, что брандмауэры сети не блокируют беспроводное соединение с телевизором.

• Если беспроводная сеть работает со сбоями, попытайтесь установить проводное подключение.

#### **Отсутствует подключение к Интернету**

• Если подключение к маршрутизатору выполнено успешно, проверьте подключение маршрутизатора к Интернету.

#### **Низкая скорость соединения с компьютером и Интернетом**

• Обратитесь к руководству пользователя маршрутизатора за сведениями о диапазоне действия внутри помещения, скорости передачи и других факторах, оказывающих влияние на качество сигнала.

• Для работы маршрутизатора необходимо высокоскоростное (широкополосное) интернетсоединение.

### <span id="page-8-0"></span>3.2 **Проводная сеть**

### **Что требуется**

Для подключения телевизора к Интернету необходим сетевой **маршрутизатор**. Рекомендуется использовать маршрутизатор с высокоскоростным (широкополосным) подключением к Интернету.

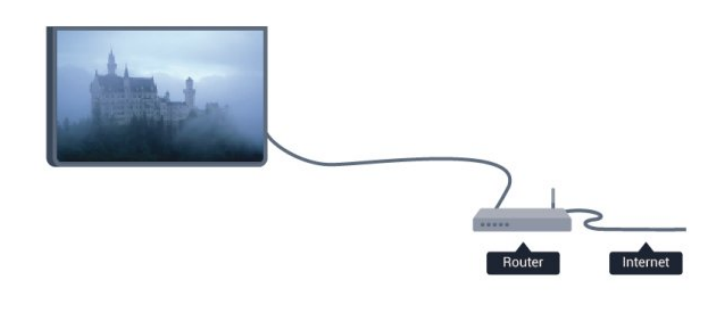

#### **Совместный доступ к файлам**

На телевизоре можно открывать фотографии, музыку и видеозаписи, которые хранятся на компьютере. Для этого рекомендуется использовать новую версию ПО медиасервера, например Philips MediaManager\*, Windows Media Player 11, Twonky™ или любого другого.

Установите программное обеспечение на компьютер и настройте доступ к мультимедийным файлам с компьютера. Дополнительные сведения см. в руководстве пользователя ПО медиасервера. Это программное обеспечение необходимо запустить, чтобы просматривать и воспроизводить файлы на телевизоре.

\* Загрузить программное обеспечение Philips MediaManager можно с веб-сайта поддержки Philips [www.philips.com/support](http://www.philips.com/support)

Для получения информации о поддерживаемых медиасерверах выберите пункт **Руководство**, нажмите  **Ключевые слова** и найдите пункт **ПО медиасервера, поддерживаемые**.

### **Подключение маршрутизатора**

Для подключения и настройки маршрутизатора выполните действия, описанные в пп. **1**–**5**.

**1 -** Подключите маршрутизатор к телевизору при помощи сетевого кабеля (кабеля Ethernet\*\*).

**2 -** Убедитесь в том, что маршрутизатор включен. **3 -** Нажмите , выберите пункт **Установка** и нажмите **OK**.

**4 -** Выберите пункт **Подключение к сети** и нажмите **OK**.

**5 -** Выберите **Проводная** и нажмите **OK**.

Телевизор начнет поиск сетевого подключения. После установки подключения на экран будет выведено сообщение.

#### **Конфигурация сети**

Если установить подключение не удается, проверьте в маршрутизаторе настройки DHCP. Функция DHCP должна быть **включена**.

Опытные пользователи могут настроить в сети и в телевизоре статические IP-адреса.

Чтобы установить в телевизоре статический IP-адрес, нажмите **А**, выберите пункт Установка и нажмите **OK**.

#### Выберите пункт **Сетевые настройки** > **Сетевые настройки** > **Конфигурация сети** > **Статический IP**. Затем в разделе **Конфигурация статического IP-**

**адреса** укажите IP-адрес и другие настройки.

В целях соблюдения требований по ЭМС используйте экранированный FTP кабель Ethernet категории 5E.

### <span id="page-9-0"></span> $\overline{33}$ **Настройки сети**

Чтобы открыть экран сетевых настроек, выполните следующие действия.

**1 -** Нажмите , выберите пункт **Установка** и нажмите **OK**.

**2 -** Выберите пункт **Сетевые настройки** и нажмите **OK**.

#### • **Просмотр настроек сети**

В этом разделе отображаются все настройки сети: IPадрес и MAC-адрес, уровень сигнала, скорость передачи данных метод шифрования и т. д.

#### • **Настройки сети**

#### **- Тип сети**

Выбор типа сети: проводная или беспроводная.

#### **- Конфигурация сети**

Выбор типа конфигурации сети: DHCP или статический IP-адрес.

#### • **Воспроизведение мультимед. контента через Wi-Fi**

Чтобы передавать на телевизор мультимедийные файлы со смартфонов или планшетных ПК, включите функцию DMR.

#### • **Конфигурация статического IP-адреса**

Если в меню "Сетевые настройки" выбран пункт "Статический IP", здесь можно задать все необходимые настройки статического IP-адреса.

#### • **Wi-Fi Miracast**

Для получения более подробной информации о Wi-Fi Miracast нажмите кнопку - Ключевые слова и найдите пункт **Wi-Fi Miracast™**.

#### • **Сброс группы Wi-Fi Miracast**

Удаление списка подключенных или заблокированных устройств, использующихся с Miracast.

#### • **Wi-Fi Smart Screen**

Для получения более подробной информации о функции Wi-Fi Smart Screen нажмите  **Ключевые слова** и найдите пункт **Wi-Fi Smart Screen**.

#### • **Сетевое имя телевизора**

Если в домашней сети несколько телевизоров, их можно переименовать в этом разделе.

#### • **Настройки Netflix**

Настройка параметров Netflix.

#### • **Очистка хранилища интернет-файлов**

Функция "Очистка хранилища интернет-файлов" позволяет удалить все интернет-файлы, которые хранятся в телевизоре. При этом удаляются данные о регистрации в Philips Smart TV и настройки родительского рейтинга, данные для входа в приложения интернет-магазинов, все избранные приложения Smart TV, закладки и журнал Интернета. Кроме того, интерактивные приложения MHEG также могут сохранять в телевизоре cookie-файлы. Эти файлы также будут удалены.

<span id="page-10-0"></span>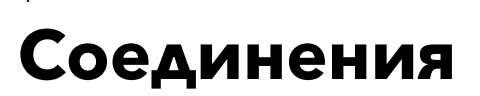

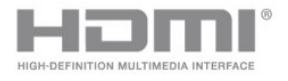

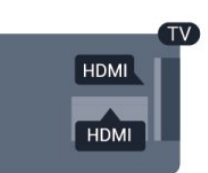

<span id="page-10-1"></span> $\frac{1}{4.1}$ 

 $\overline{A}$ 

# **Советы по подключению**

### **Руководство по подключению**

Для подключения устройств к телевизору рекомендуется всегда использовать наиболее высокоскоростное подключение. Кроме того, для надежной передачи изображения и звука рекомендуется использовать высококачественные кабели.

Справочную информацию по подключению нескольких устройств к телевизору см. в руководстве по подключению телевизоров Philips. В этом руководстве содержатся рекомендации по способам установки подключения и выбору кабелей.

Посетите веб-сайт **www.connectivityguide.philips.com**

### **Антенна**

Если у вас имеется телеприставка (цифровой ресивер) или устройство записи, то антенну необходимо подключить сначала к ресиверу и/или устройству записи и лишь после этого к телевизору. В этом случае устройство записи сможет записывать дополнительные каналы через антенну и телеприставку.

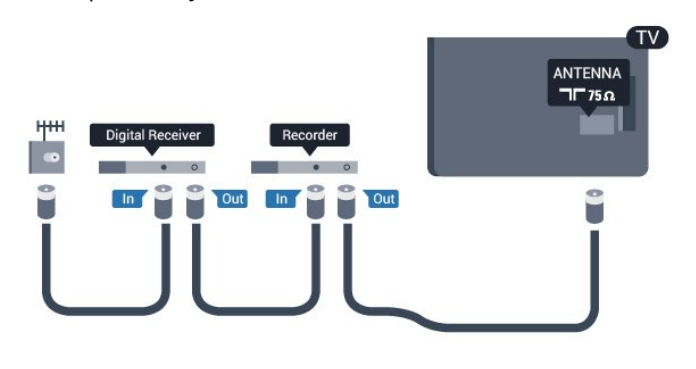

### **HDMI**

#### **HDMI CEC**

Подключение HDMI обеспечивает наилучшее качество изображения и звучания. Кабель HDMI передает как видео-, так и аудиосигнал. Для передачи сигнала высокой четкости (HD) используйте HDMI-кабель. Для передачи сигнала наилучшего качества используйте высокоскоростной HDMI-кабель, длина которого не превышает 5 м.

#### **EasyLink HDMI CEC**

Если устройства подключены через HDMI и поддерживают технологию EasyLink, ими можно управлять при помощи пульта ДУ телевизора. Для этого необходимо включить в телевизоре и на подключенных устройствах функцию EasyLink HDMI CEC.

Для получения более подробной информации об использовании EasyLink, нажмите • Ключевые **слова** и найдите пункт **EasyLink CEC**.

#### **DVI — HDMI**

Используйте адаптер DVI – HDMI, если устройство оснащено только разъемом DVI. Используйте одно из подключений HDMI; для воспроизведения звука используйте кабель Audio L/R (мини-разъем 3,5 мм), подключив его к входу AUDIO IN на задней панели телевизора.

#### **Защита от копирования**

Кабели DVI и HDMI поддерживают технологию HDCP (широкополосная защита цифрового содержимого). HDCP представляет собой сигнал защиты от копирования содержимого с диска DVD или Blu-ray. Другое название этой технологии — DRM (управление правами на цифровые данные).

#### **HDMI ARC**

Все HDMI-подключения на телевизоре поддерживают функцию HDMI ARC (Канал возврата аудиосигнала).

Если устройство (например, система домашнего кинотеатра) поддерживает технологию HDMI ARC, его можно подключить к любому HDMI-разъему в телевизоре. Благодаря технологии HDMI ARC вам не придется использовать дополнительные аудиокабели подключения телевизора к системе домашнего кинотеатра, т. к. через разъем HDMI ARC передается не только видеосигнал, но и звук.

Систему домашнего кинотеатра можно подключить через любой HDMI-разъем в телевизоре, однако функция ARC может одновременно использоваться только на одном устройстве/разъеме.

Чтобы отключить функцию ARC для HDMI-разъемов, нажмите , выберите **Установка** и нажмите **OK**. Выберите **Настройки телевизора** > **Звук** > **Дополнительно** > **HDMI ARC**.

### **Y Pb Pr — Audio L/R**

Y Pb Pr — Компонентный видеоразъем позволяет создавать высококачественное подключение к устройствам. Подключение YPbPr может использоваться для приема телесигналов высокой четкости (HD). Помимо разъемов Y, Pb и Pr, кабели необходимо подключить к аудиоразъемам левого и правого звуковых каналов.

• Для Y и CVBS используется общий разъем.

• Для компонентного и композитного подключения используются общие аудиоразъемы.

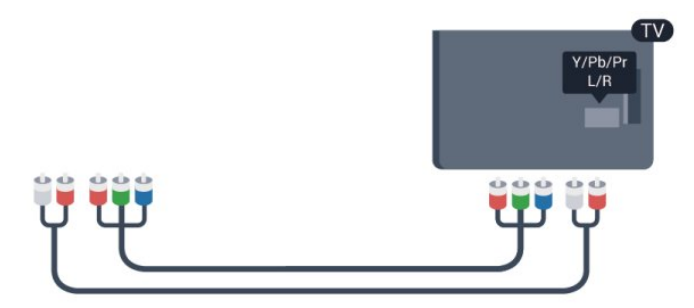

• Только для моделей телевизоров с компонентными разъемами.

### **CVBS — Audio L/R**

CVBS — композитный видеосигнал для высококачественного подключения. Помимо разъема CVBS кабели необходимо подключить к аудиоразъемам левого и правого звуковых каналов.

• Для Y и CVBS используется общий разъем.

• Для компонентного и композитного подключения используются общие аудиоразъемы.

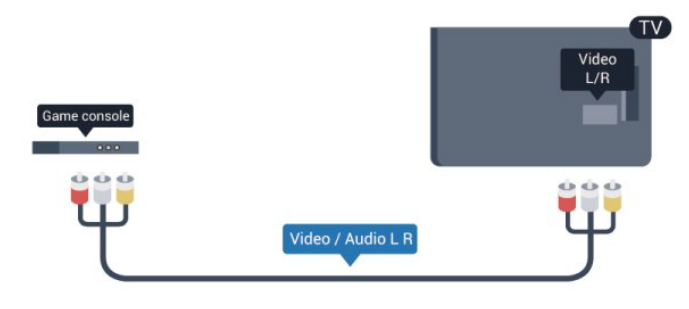

<span id="page-11-0"></span>• Только для моделей телевизоров с компонентными/композитными разъемами.

### **Scart**

Разъем SCART обеспечивает хорошее качество подключения. Разъем SCART может использоваться для передачи видеосигналов CVBS и RGB, но не позволяет принимать телесигналы высокой четкости (HD). Видео- и аудиосигнал передается по одному и тому же кабелю.

Используйте кабель-адаптер SCART для подключения устройств.

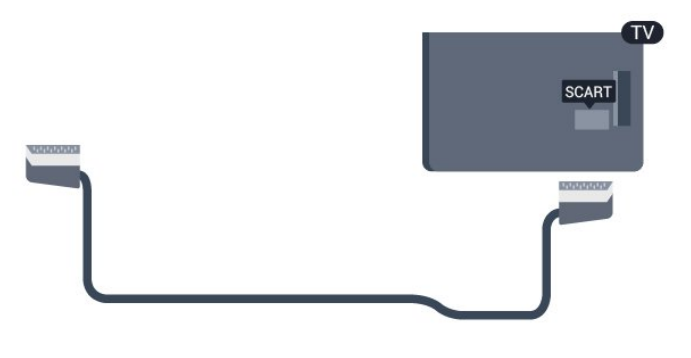

### **Аудиовыход – оптический**

Аудиовыход – оптический обеспечивает высокое качество передачи звука. Через оптическое подключение может передаваться 5.1-канальный аудиосигнал. Если на аудиоустройстве (например, на системе домашнего кинотеатра) нет разъема HDMI ARC, то аудиокабель можно подключить к оптическому аудиовходу на домашнем кинотеатре. Через этот разъем аудиосигнал передается с телевизора на домашний кинотеатр.

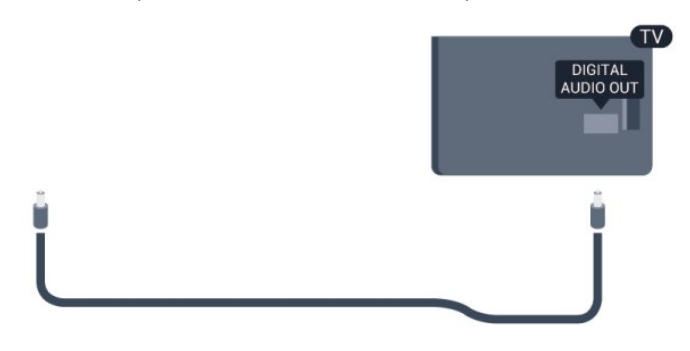

В телевизоре можно указать тип выходного аудосигнала, чтобы он соответствовал возможностям системы домашнего кинотеатра.

Для получения более подробной информации нажмите  **Ключевые слова** и найдите пункт **Настройки аудиовыхода**.

Если звук не совпадает с изображением на экране, можно скорректировать синхронизацию аудио- и видеосигнала.

Для получения более подробной информации нажмите  **Ключевые слова** и найдите пункт **Синхронизация аудио- и видеосигнала**.

### $\overline{42}$ **EasyLink HDMI CEC**

### **EasyLink**

Технология EasyLink позволяет управлять подключенными устройствами при помощи пульта ДУ телевизора. Для взаимодействия с устройствами в технологии EasyLink используется подключение HDMI CEC (Управление бытовой электроникой). Устройства должны поддерживать технологию HDMI CEC и подключаться через HDMI-разъем.

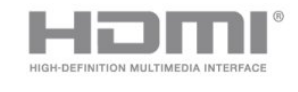

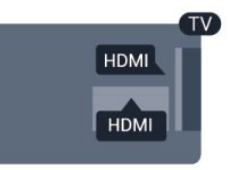

#### **Настройка EasyLink**

По умолчанию все настройки EasyLink в телевизоре включены. Проверьте, что все параметры HDMI CEC на подключенных устройствах настроены правильно. Работа функции EasyLink с устройствами других марок не гарантируется.

#### **HDMI CEC на устройствах других марок**

В зависимости от производителя названия функции HDMI CEC различаются. Примеры некоторых названий: Anynet, Aquos Link, Bravia Theatre Sync, Kuro Link, Simplink и Viera Link. Не все устройства других марок полностью совместимы с EasyLink.

Приведенные в качестве примеров названия технологий, соответствующих стандарту HDMI CEC, являются собственностью владельцев.

### **Управление устройствами**

Для управления устройством с технологией EasyLink, которое было подключено через HDMI, выберите устройство (или его функцию) в списке подключений телевизора. Нажмите  **SOURCES**, выберите устройство, подключенное через HDMI-разъем, и нажмите **OK**.

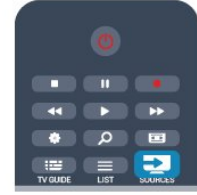

<span id="page-12-0"></span>Когда устройство будет выбрано, им можно будет управлять при помощи пульта ДУ телевизора. При этом сигналы с кнопок и **OPTIONS** (а также некоторых других, предназначенных исключительно для телевизора) на устройство не передаются.

Если нужной кнопки на пульте ДУ телевизора нет, ее можно выбрать в меню Опции.

Нажмите **OPTIONS** и выберите на панели меню пункт **Элементы управления**. Выберите на экране нужную кнопку устройства и нажмите **OK**. Часть специальных кнопок устройства может отсутствовать в меню "Элементы управления".

Примечание. С пультом ДУ для телевизора работают только устройства, поддерживающие функцию **Пульт ДУ EasyLink**.

### **Настройки EasyLink**

По умолчанию все настройки EasyLink в телевизоре включены. Любые настройки EasyLink можно отключать независимо друг от друга.

#### **EasyLink**

Чтобы полностью отключить функцию EasyLink, выполните следующие действия.

**1 -** Нажмите , выберите пункт **Установка** и нажмите **OK**.

**2 -** Выберите пункт **Настройки телевизора** > **Общие настройки** > **EasyLink и нажмите ОК.**

**3 -** Выберите **Выкл.** и нажмите **ОК**.

**4 -** Нажмите (если потребуется, несколько раз), чтобы закрыть меню.

#### **Функция EasyLink Remote Control**

Если требуется, чтобы телевизор взаимодействовал с устройствами, но для управления ими нежелательно использовать пульт ДУ телевизора, можно отключить только функцию пульта ДУ EasyLink.

В меню настроек EasyLink выберите пункт **Пульт ДУ EasyLink**, а затем пункт **Выкл**.

#### **Pixel Plus Link**

Некоторые устройства и проигрыватели дисков DVD или Blu-ray могут быть оснащены своей собственной технологией обработки изображения. Во избежание плохого качества изображения, обусловленного наложением обработки изображения телевизором, функцию обработки изображения этих устройств следует отключить. По умолчанию функция Pixel Plus Link в телевизоре включена. Она автоматически выключает функции обработки изображения подключенного устройства.

Чтобы отключить эту функцию, в меню настроек EasyLink выберите пункт **Pixel Plus Link**, а затем пункт **Выкл**.

#### **Автоотключение устройств**

На телевизоре можно настроить отключение устройств HDMI-CEC, если они не активны. Подключенное устройство перейдет в режим ожидания через 10 минут бездействия.

### $\overline{4.3}$ **Общий интерфейс – CAM**

### **CI+**

Телевизор поддерживает систему условного доступа  $Cl +$ .

Система CI+ позволяет просматривать программы в формате HD, например фильмы и спортивные передачи, которые передают компании цифрового вещания в вашем регионе. Сигнал при этом шифруется телекомпанией, а затем расшифровывается специально подготовленным модулем CI+.

<span id="page-13-0"></span>При приобретении подписки на такие программы компании предоставляют модуль CI+ (модуль условного доступа, CAM). Такие программы транслируются с высоким уровнем защиты от копирования.

Дополнительные сведения об условиях обслуживания можно получить в компании цифрового вещания.

Для получения более подробной информации о подключении модуля CAM нажмите  **Ключевые слова** и найдите пункт **Общий интерфейс — CAM**.

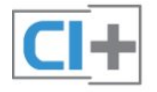

просматривать телепередачи этой компании. Вставленная карта CAM может использоваться только с вашим телевизором.

#### **Настройки CAM**

Чтобы установить пароли или PIN-коды для телепередач САМ, нажмите **,** выберите пункт **Установка** и нажмите **OK**. Выберите пункт **Настройки каналов** > **Общий**

#### **интерфейс**.

Выберите телекомпанию и нажмите **OK**.

#### 4.4

# **Телеприставка (STB)**

Для подключения антенны к телеприставке (цифровому ресиверу) и телевизору используйте 2 антенных кабеля.

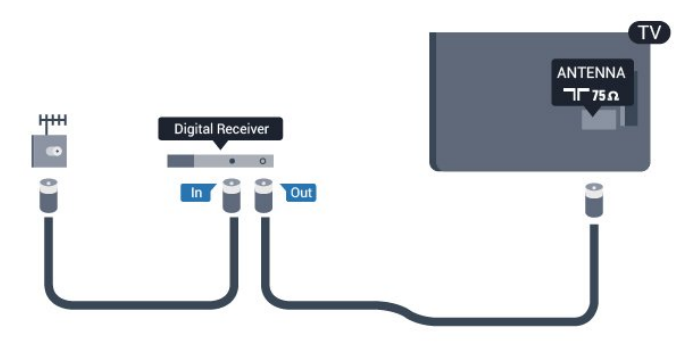

После подключения антенны добавьте кабель HDMI, чтобы подключить приставку к телевизору. Кроме того, если на телеприставке нет HDMIразъема, можно использовать кабель SCART.

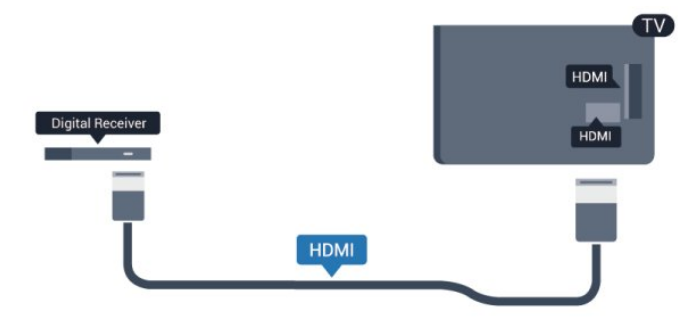

#### Таймер выключения

Отключать этот таймер рекомендуется только в том случае, если используется отдельный пульт ДУ от телеприставки. В этом случае телевизор не будет автоматически отключаться по истечении 4 часов с момента последнего нажатия кнопки на пульте ДУ телевизора.

Чтобы отключить таймер выключения, нажмите , выберите пункт **Установка** и нажмите **OK**. Выберите пункт **Настройки телевизора** > **Общие параметры** > **Таймер выключения** и переместите ползунок в положение **Выкл**.

### **CAM**

#### **Установка модуля CAM**

Перед тем как вставить в разъем модуль CAM, выключите телевизор.

Найдите правильное положение CAM для установки в слот. Неверная установка CAM может привести к повреждению модуля или телевизора.

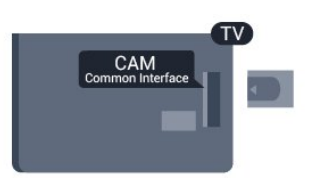

Карта CAM вставляется в слот общего интерфейса на телевизоре.

Повернув карту CAM лицевой стороной к себе, осторожно вставьте ее до упора.

Оставьте карту в разъеме.

Для активации CAM может потребоваться несколько минут. Извлечение CAM из слота приведет к отключению услуги телевещания. Если карта CAM вставлена, а подписка оплачена

<span id="page-13-1"></span>(методы подключения могут отличаться), можно

### $\overline{4.5}$ **Спутниковый ресивер**

• Подключите кабель спутниковой антенны к спутниковому ресиверу.

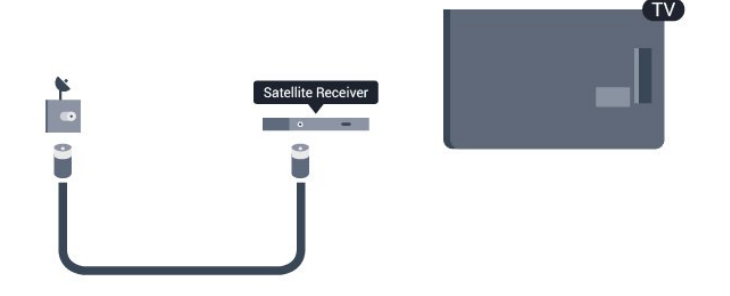

После подключения антенны добавьте кабель HDMI, чтобы подключить устройство к телевизору. Кроме того, если на устройстве нет HDMI-разъема, можно использовать кабель SCART.

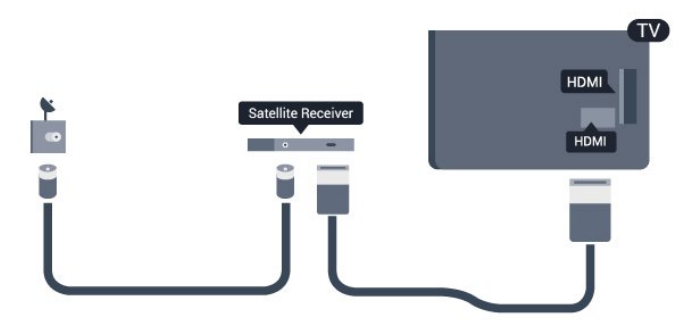

#### **Таймер выключения**

Отключать этот таймер рекомендуется только в том случае, если используется отдельный пульт ДУ от телеприставки. В этом случае телевизор не будет автоматически отключаться по истечении 4 часов с момента последнего нажатия кнопки на пульте ДУ телевизора.

Чтобы отключить таймер выключения, нажмите , выберите пункт **Установка** и нажмите **OK**.

Выберите пункт **Настройки телевизора** > **Общие параметры** > **Таймер выключения** и переместите ползунок в положение **Выкл**.

<span id="page-14-0"></span> $\overline{4.6}$ 

# **Домашний кинотеатр**

### **Подключение домашнего кинотеатра**

Для подключения системы домашнего кинотеатра к телевизору используйте HDMI-кабель. Можно использовать систему Philips Soundbar или домашний кинотеатр со встроенным проигрывателем дисков. Кроме того, если на устройстве нет HDMI-разъема, можно использовать кабель SCART.

#### **HDMI ARC**

Если на системе домашнего кинотеатра имеется разъем HDMI ARC, для подключения можно использовать любой HDMI-разъем в телевизоре. Благодаря функции HDMI ARC вам не потребуется использовать дополнительный аудиокабель. Через разъем HDMI ARC передается не только видеосигнал, но и звук.

Все HDMI-разъемы в телевизоре поддерживают канал возврата аудиосигнала (ARC). Однако если к телевизору подключена система домашнего кинотеатра, сигнал ARC будет передаваться только на этот разъем.

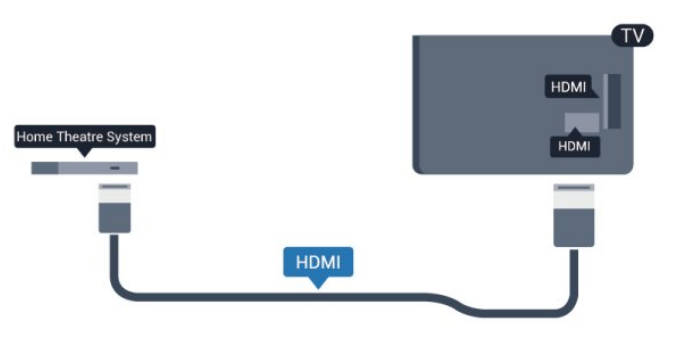

Если в системе домашнего кинотеатра нет разъема HDMI ARC, для передачи звука с телевизора к системе домашнего кинотеатра рекомендуется использовать оптический аудиокабель (Toslink).

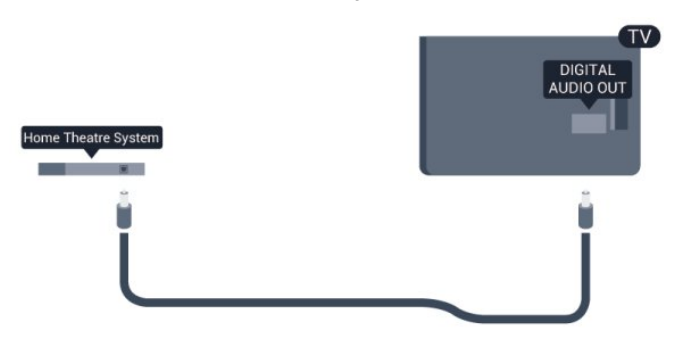

#### **Синхронизация аудио- и видеосигнала**

Если звук не совпадает с изображением на экране, на большинстве домашних кинотеатров с проигрывателями дисков можно настроить задержку звука.

Для получения более подробной информации нажмите  **Ключевые слова** и найдите пункт

### **Настройки аудиовыхода**

#### **Задержка аудиовыхода**

При подключении к телевизору системы домашнего кинотеатра (HTS) изображение на экране телевизора и звук на системе необходимо синхронизировать.

#### **Автоматическая синхронизация аудио и видео**

В системах домашнего кинотеатра Philips последнего поколения синхронизация аудио- и видеосигнала осуществляется автоматически.

#### **Задержка звука**

Для некоторых систем домашних кинотеатров может потребоваться ручная настройка синхронизации аудио- и видеосигнала. Увеличивайте значение задержки звука на системе домашнего кинотеатра до тех пор, пока не добьетесь совпадения видеоряда с аудиопотоком. Может потребоваться установка значения задержки звука 180 мс. Подробности см. в руководстве пользователя системы домашнего кинотеатра. Если задержка настроена на домашнем кинотеатре, необходимо отключить задержку аудиовыхода на телевизоре.

Чтобы выключить задержку аудиовыхода, выполните следующие действия.

**1 -** Нажмите , выберите пункт **Установка** и нажмите **OK**.

- **2** Выберите пункт **Настройки телевизора** > **Звук** > **Дополнительно** > **Задержка аудиовыхода**.
- **3** Выберите **Выкл.** и нажмите **ОК**.

**4 -** Нажмите (если потребуется, несколько раз), чтобы закрыть меню.

#### **Смещение аудио**

Если не удается настроить задержку звука на системе домашнего кинотеатра, можно включить синхронизацию звука на телевизоре. Вы можете установить значение смещения, которое будет компенсировать соответствующее время, необходимое домашнему кинотеатру для обработки звука. Шаг коррекции смещения аудио составляет 5 мс, а максимальное значение составляет -60 мс. При этом функция задержки аудиовыхода должна быть включена.

Чтобы синхронизировать звук на телевизоре, выполните следующие действия.

**1 -** Нажмите , выберите пункт **Установка** и нажмите **OK**.

**2 -** Выберите пункт **Настройки телевизора** > **Звук** > **Дополнительно** > **Смещение аудио**.

**3 -** Для установки смещения аудио переместите ползунок и нажмите **OK**.

**4 -** Нажмите (если потребуется, несколько раз), чтобы закрыть меню.

#### **Формат аудиовыхода**

Если система домашнего кинотеатра поддерживает многоканальный звук, например Dolby Digital, DTS® и т.п., установите для параметра "Формат аудиовыхода" значение "Многоканальный". При установке значения "Многоканальный" телевизор может выводить сжатый многоканальный звуковой сигнал с телевизора или подключенного плеера на систему домашнего кинотеатра. Если система домашнего кинотеатра не поддерживает многоканальный звук, выберите пункт "Стерео".

Чтобы установить формат аудиовыхода, выполните следующие действия.

**1 -** Нажмите , выберите пункт **Установка** и нажмите **OK**.

- **2** Выберите пункт **Настройки телевизора** > **Звук** > **Дополнительно** > **Формат аудиовыхода.**
- **3** Выберите пункт **Многоканальный** или **Стерео**.

**4 -** Нажмите (если потребуется, несколько раз), чтобы закрыть меню.

#### **Регулировка аудиовыхода**

Регулировка аудиовыхода позволяет выровнять громкость телевизора и системы домашнего кинотеатра при переключении с одного устройства на другое. Разница в громкости может быть вызвана различиями в способах обработки звука.

Чтобы выровнять уровень громкости, выполните следующие действия.

**1 -** Нажмите , выберите пункт **Установка** и нажмите **OK**. **2 -** Выберите **Настройки телевизора** > **Звук** > **Дополнительно** > **Регулировка аудиовыхода**.

**3 -** Если разница в громкости велика, выберите пункт **Больше**. В противном случае выберите пункт **Меньше**.

**4 -** Нажмите (если потребуется, несколько раз), чтобы закрыть меню.

Настройки регулировки аудиовыхода влияют на аудиосигнал, передаваемый через оптический аудиовыход и подключение HDMI ARC.

### **Неполадки со звуком с домашнего кинотеатра**

#### **Искажение звука**

При просмотре видео с подключенного флэшнакопителя USB или компьютера звук с системы домашнего кинотеатра может искажаться. Посторонний шум может возникать, если аудио- или видеофайл содержит звуковую дорожку в формате DTS, а система домашнего кинотеатра не поддерживает его обработку. Чтобы устранить проблему, на телевизоре в меню **Формат аудиовыхода** следует выбрать **Стерео**. Нажмите и выберите пункт **Установка** > **Настройки телевизора** > **Звук** > **Дополнительно** > **Формат аудиовыхода**.

#### **Нет звука**

Если телевизор подключен к системе домашнего кинотеатра, но звук отсутствует, проверьте следующее:

• Убедитесь, что HDMI-кабель подключен к выходу **HDMI ARC** на домашнем кинотеатре. Любое HDMI-подключение телевизора должно выполняться только через разъемы HDMI ARC.

<span id="page-16-2"></span>• Для подключения **HDMI ARC** на телевизоре выбран параметр **Вкл**.

Нажмите и выберите пункт **Установка** >

**Настройки телевизора** > **Звук** > **Дополнительно** > **HDMI ARC**.

# <span id="page-16-0"></span> $\overline{4.7}$ **Проигрыватель дисков Bluray**

Для подключения плеера Blu-ray к телевизору используйте **высокоскоростной HDMI**-кабель.

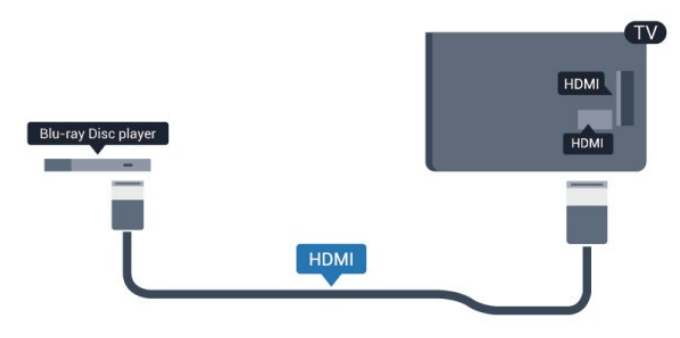

Если проигрыватель Blu-ray поддерживает технологию EasyLink HDMI CEC, им можно управлять при помощи пульта ДУ телевизора.

<span id="page-16-1"></span>Для получения более подробной информации о функции EasyLink, нажмите - Ключевые слова и найдите пункт **EasyLink HDMI CEC**.

### 4.8 **DVD-плеер**

Для подключения DVD-проигрывателя к телевизору используйте HDMI-кабель.

Кроме того, если на устройстве нет HDMI-разъема, можно использовать кабель SCART.

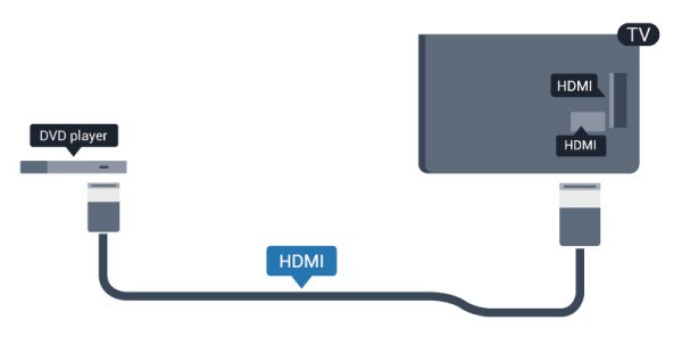

Если DVD-проигрыватель подключен через HDMI и поддерживает технологию EasyLink CEC, им можно управлять при помощи пульта ДУ телевизора.

 Для получения более подробной информации о функции EasyLink, нажмите - Ключевые слова и найдите пункт **EasyLink HDMI CEC**.

#### $\overline{49}$

# **Игровая приставка**

### **HDMI**

Для повышения качества подключите игровую приставку к телевизору при помощи высокоскоростного кабеля HDMI.

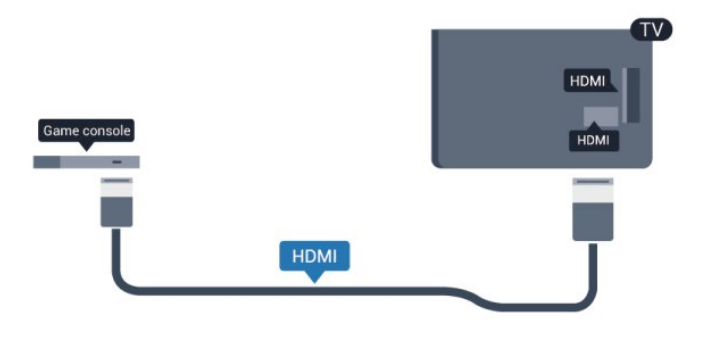

### **Y Pb Pr — Audio L/R**

Подключите игровую консоль к телевизору с помощью компонентного видеокабеля (Y Pb Pr) и аудиокабеля L/R.

<span id="page-17-0"></span>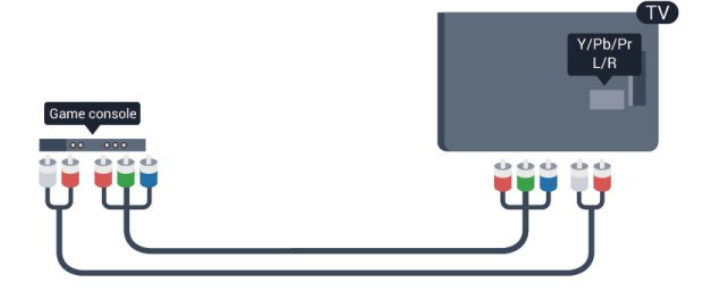

• Для Y и CVBS используется общий разъем.

• Для компонентного и композитного подключения используются общие аудиоразъемы.

### **CVBS — Audio L/R / SCART**

Подключите игровую консоль к телевизору при помощи композитного кабеля (CVBS), а аудиокабель L/R подключите к телевизору.

Если на игровой приставке имеются только выходы Video (CVBS) и Audio L/R, используйте адаптер Video Audio L/R — SCART для подключения к разъему SCART.

Примечание. Адаптер CVBS-Scart не входит в комплект поставки телевизора.

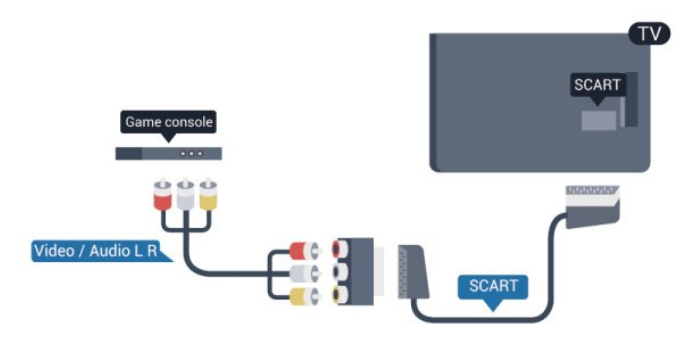

### **CVBS — Audio L/R**

Подключите игровую консоль к телевизору при помощи композитного кабеля (CVBS), а аудиокабель L/R подключите к телевизору.

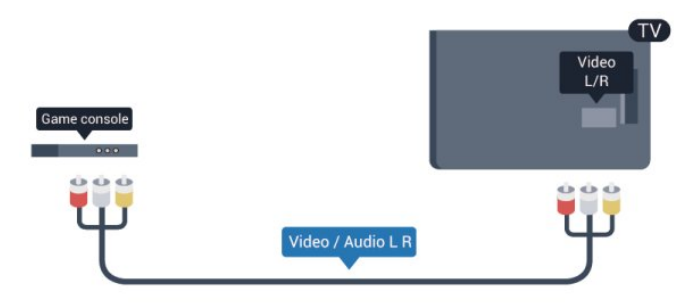

- Для Y и CVBS используется общий разъем.
- Для компонентного и композитного подключения

используются общие аудиоразъемы.

### $\frac{1}{4.10}$ **Жесткий диск USB**

### **Что требуется**

Если к телевизору подключен жесткий диск USB, можно приостанавливать просмотр цифровых телепередач (DVB или аналогичных) или записывать их.

#### **Приостановка воспроизведения**

Для приостановки телепередачи необходим жесткий диск стандарта USB 2.0 со свободным пространством не менее 32 ГБ.

#### **Запись**

Для записи и приостановки просмотра телепередач необходим жесткий диск со свободным пространством не менее 250 ГБ.

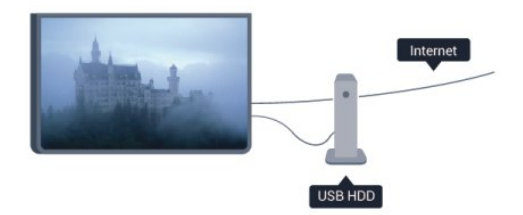

#### **Гид передач**

Перед приобретением жесткого диска USB для записи телепередач рекомендуется проверить, возможна ли в вашей стране запись цифровых телеканалов.

Нажмите на пульте ДУ кнопку **E TV GUIDE**. Если на странице телегида доступна кнопка "Запись", это значит, что запись передач с цифровых телеканалов возможна.

Для получения более подробной информации об установке жесткого диска USB нажмите  **Ключевые слова** и найдите пункт **Жесткий диск USB, установка**.

### **Установка**

Функция приостановки вещания и функция записи доступны только при наличии подключенного и отформатированного жесткого диска USB. Чтобы записать из Интернета телепрограмму с информацией телегида, установите на телевизоре интернет-подключение, прежде чем подключать жесткий диск USB. При форматировании все файлы с жесткого диска USB будут удалены.

**1 -** Подключите жесткий диск USB к одному из портов **USB** на телевизоре. Во время

форматирования не подключайте ко второму разъему USB другое устройство.

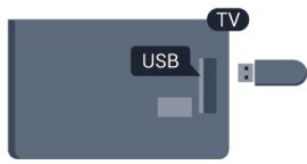

**2 -** Включите жесткий диск USB и телевизор. **3 -** Если на телевизоре включен цифровой телеканал, нажмите II (Пауза). При попытке приостановить просмотр будет запущено форматирование.

Следуйте появляющимся на экране инструкциям.

После того как форматирование жесткого диска USB будет завершено, оставьте его подключенным.

#### **Предупреждение**

Форматирование жесткого диска USB выполняется только для данной модели телевизора, поэтому сохраненные записи невозможно воспроизвести на другом телевизоре или компьютере. Не копируйте и не изменяйте записанные файлы на жестком диске USB с помощью компьютерных приложений, так как это может привести к повреждению файлов. При форматировании другого жесткого диска USBконтент, сохраненный на предыдущем диске, будет удален. Для использования на компьютере жесткого диска, установленного на телевизоре, его потребуется отформатировать.

Для получения более подробной информации нажмите  **Ключевые слова** и найдите пункт **Приостановка просмотра телепередачи** или **Запись**.

### <span id="page-18-0"></span> $4.11$ **USB-клавиатура или мышь**

### **USB-клавиатура**

Для ввода текста на телевизоре подключите к нему USB-клавиатуру (типа USB-HID).

К телевизору можно подключить клавиатуру и мышь. Для подключения используйте один из **USB** -разъемов на телевизоре.

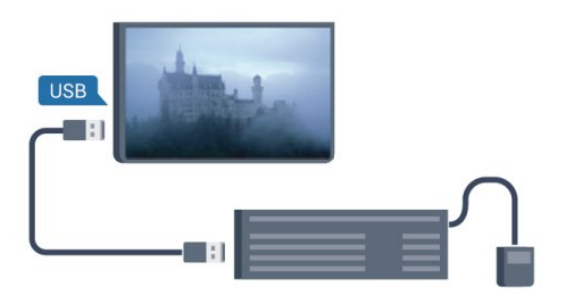

**Установка клавиатуры**

Чтобы установить USB-клавиатуру, включите телевизор и подключите USB-клавиатуру к одному из **USB**-разъемов на телевизоре. При первом обнаружении клавиатуры телевизором можно выбрать раскладку клавиатуры и выполнить проверку. Если сначала вы установили кириллицу или греческую раскладку клавиатуры, затем в качестве дополнительной раскладки можно выбрать латиницу.

Чтобы изменить выбранную раскладку клавиатуры, выполните следующие действия.

#### **1 -** Нажмите , выберите пункт **Установка** и нажмите **OK**.

**2 -** Выберите пункт **Настройки телевизора** > **Общие параметры** > **Настройки клавиатуры USB** и нажмите **OK**.

#### **Значения клавиш при переименовании каналов**

- Клавиша Enter = ОК
- Backspace = удаление символа перед курсором
- Кнопки со стрелками = перемещение по текстовому полю

• Для переключения раскладок клавиатуры (если установлена дополнительная раскладка) одновременно нажмите клавиши **Ctrl + Shift**.

#### **Значения клавиш при использовании**

#### **приложений Smart TV и интернет-страниц**

- Shift  $+$  Tab = следующий и предыдущий
- Home = перемещение к верхней части страницы
- End = перемещение к нижней части страницы
- Page Up = перемещение на одну страницу вверх
- Page Down = перемещение на одну страницу вниз
- $\bullet$  + = увеличение на одно деление
- - = уменьшение на одно деление
- $*$  = подогнать веб-страницу по ширине экрана.

### **USB-мышь**

#### **Подключение USB-мыши**

Можно подключить USB-мышь (типа USB-HID), чтобы перемещаться по страницам в Интернете.

Можно легче выбирать и открывать ссылки на страницах в Интернете.

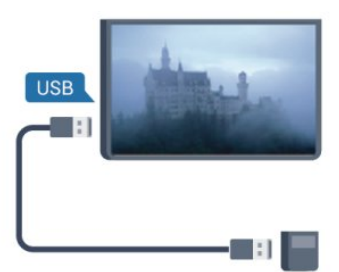

#### **Подключение мыши**

Включите телевизор и подключите **USB**-мышь к

одному из USB-разъемов на телевизоре. Кроме того, кабель USB-мыши можно вставить в разъем на подключенной USB-клавиатуре.

#### **Щелчки мыши**

• Щелчок левой кнопкой = **OK**

<span id="page-19-1"></span>Для прокрутки страницы вверх/вниз можно использовать колесико прокрутки.

Для получения более подробной информации об использовании клавиатуры нажмите  **Ключевые слова** и найдите пункт **USB-клавиатура**.

#### **Скорость мыши**

Вы можете настроить скорость движения курсора мыши по экрану.

Чтобы настроить скорость, выполните следующие действия.

**1 -** Нажмите , выберите пункт **Установка** и нажмите **OK**.

**2 -** Выберите пункт **Настройки ТВ** и нажмите **OK**.

**3 -** Выберите пункт **Общие параметры** >

**Настройки указки/мыши** и нажмите **OK**.

**4 - Нажмите кнопки со стрелками ▲ (Вверх) или ▼**  (Вниз), чтобы увеличить или уменьшить скорость. **5 -** Для сохранения установленного значения и завершения настройки нажмите **OK**.

**6 -** Нажмите (если потребуется, несколько раз), чтобы закрыть меню.

#### <span id="page-19-0"></span> $\frac{1}{4.12}$

# **Флэш-накопитель USB**

На телевизоре можно просматривать фотографии или воспроизводить музыку или видеозаписи с подключенного флэш-накопителя USB.

Подключите флэш-накопитель USB к **USB**-разъему телевизора. Телевизор должен быть включен.

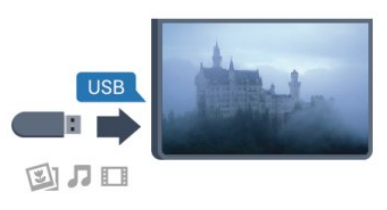

Телевизор обнаружит флэш-накопитель, и откроется список сохраненных на нем файлов.

Если список файлов не появится автоматически, нажмите  **SOURCES**, выберите пункт **USB** и нажмите **OK**.

<span id="page-19-2"></span>Чтобы остановить просмотр файлов с флэшнакопителя USB, нажмите  **EXIT** или выберите другую функцию.

Чтобы отключить флэш-накопитель USB, его можно извлечь из разъема в любой момент.

Для получения более подробной информации о просмотре или воспроизведении контента с флэшнакопителя USB нажмите  **Ключевые слова** и найдите пункт **Фотографии, видеозаписи и музыка**.

### 4.13

### **Фотокамера**

Для того чтобы просматривать фотографии с цифровой фотокамеры, ее можно подключить непосредственно к телевизору.

Для подключения используйте один из **USB** -разъемов телевизора. После подключения включите камеру.

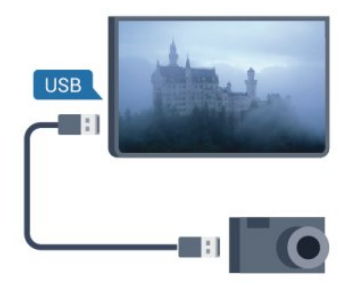

Если список файлов не появится автоматически, нажмите  **SOURCES**, выберите пункт **USB** и нажмите **OK**.

Возможно, на камере придется включить передачу содержимого по протоколу PTP. Сведения об этом см. в руководстве пользователя цифровой камеры.

Для получения более подробной информации о просмотре фотографий нажмите  **Ключевые слова** и найдите пункт **Фотографии, видеозаписи и музыка**.

#### **Разрешение Ultra HD с USB-накопителей**

Вы можете просматривать фотографии с разрешением Ultra HD с подключенного USBустройства или флэш-накопителя. Телевизор уменьшит разрешение фотографий, если оно будет превышать Ultra HD. Воспроизведение видео с исходным разрешением Ultra HD через USBподключение не поддерживается.

### $4.14$ **Видеокамера**

### <span id="page-20-0"></span>**HDMI**

Рекомендуется подключать видеокамеру к телевизору при помощи HDMI-кабеля.

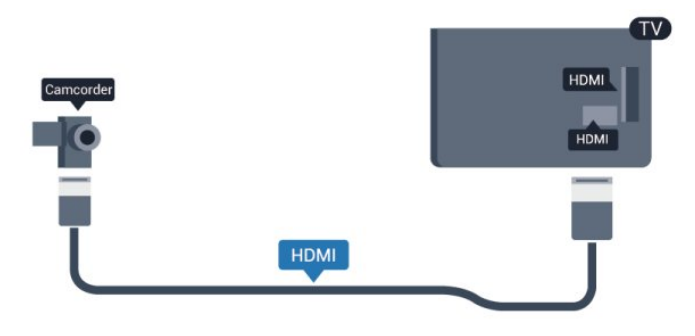

### **CVBS — Audio L/R / SCART**

Для подключения видеокамеры можно использовать разъем HDMI, YPbPr или SCART. Если на видеокамере имеются только выходы Video (CVBS) и Audio L/R, используйте адаптер Video Audio L/R на SCART для подключения к разъему SCART.

Примечание. Адаптер CVBS-Scart не входит в комплект поставки телевизора.

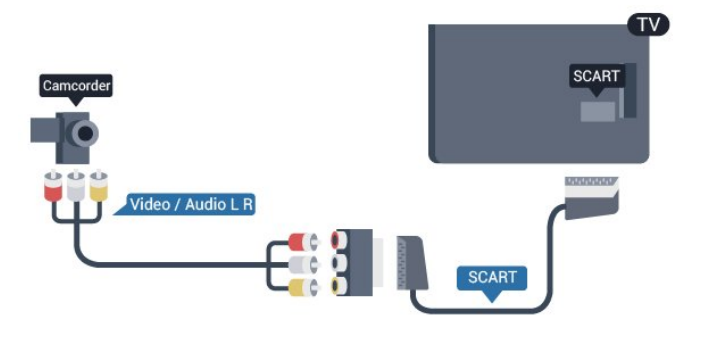

### **CVBS — Audio L/R**

Для подключения видеокамеры к телевизору используйте кабель Video Audio L/R.

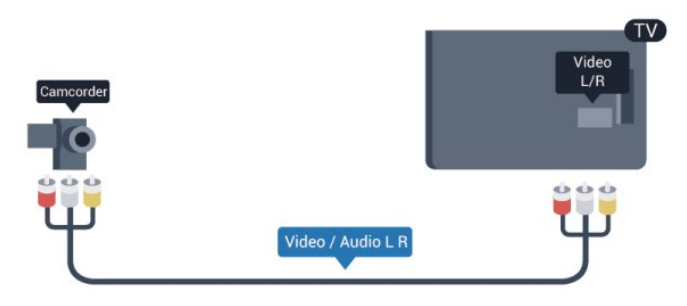

• Для Y и CVBS используется общий разъем.

• Для компонентного и композитного подключения используются общие аудиоразъемы.

### 4.15

# **Компьютер**

### **Подключение**

Телевизор можно подключить к компьютеру и использовать его как монитор компьютера.

#### **Через разъем HDMI**

Подключите компьютер к телевизору с помощью HDMI-кабеля.

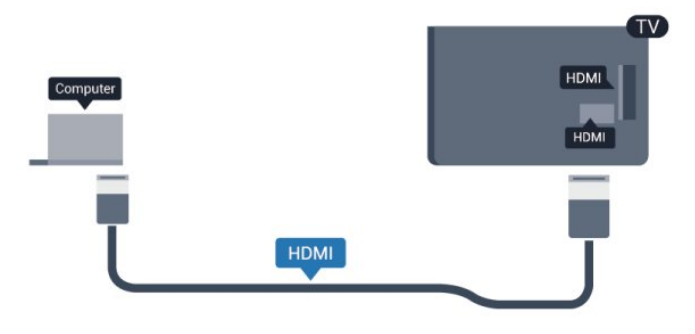

#### **Через адаптер DVI на HDMI**

Кроме того, компьютер можно подключить к HDMIразъему с помощью адаптера DVI на HDMI, а затем подключить аудиовыход через кабель Audio L/R (мини-разъем 3,5 мм) к разъему AUDIO IN L/R на задней панели телевизора.

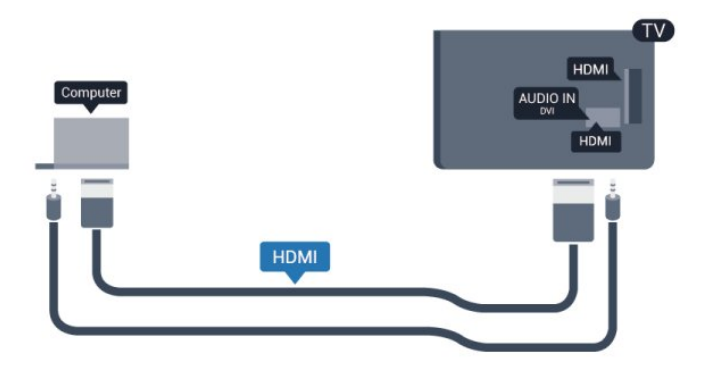

### **Настройки**

#### **Наиболее подходящие настройки монитора**

Если при подключении компьютера в списке подключений в меню "Источник" выбран тип устройства Компьютер, то телевизор автоматически выберет наиболее подходящие настройки для вывода сигнала с компьютера.

Если компьютер используется для просмотра фильмов или игры в компьютерные игры, на

телевизоре можно выбрать наиболее подходящие настройки для фильмов и игр.

Чтобы вручную выбрать наиболее подходящие настройки телевизора, выполните следующие действия.

**1 -** Нажмите , выберите пункт **Установка** и нажмите **OK**.

**2 -** Выберите пункт **Настройки телевизора** > **Изображение** > **Дополнительно** > **Стиль отображения** и нажмите **OK**. **3 -** Выберите пункт **Игры** (для видеоигр) или **Компьютер** (для просмотра фильма) и нажмите **OK**. **4 -** Нажмите (если потребуется, несколько раз),

чтобы закрыть меню. По окончании не забудьте установить для параметра

"Игра или компьютер" значение **Компьютер**.

### <span id="page-21-0"></span> $4.16$ **Наушники**

Вы можете подключить наушники к разъему  $\bigcap$  на телевизоре. Это мини-разъем 3,5 мм. Громкость наушников можно настроить отдельно.

Чтобы настроить громкость, выполните следующие действия.

**1 -** Нажмите , выберите пункт **Установка** и нажмите **OK**.

**2 -** Выберите пункт **Настройки телевизора** > **Звук** >

**Громкость наушников** и нажмите **OK**.

**3 - Нажмите ▲ (Вверх) или ▼ (Вниз), чтобы** 

отрегулировать громкость.

**4 -** Нажмите (если потребуется, несколько раз), чтобы закрыть меню.

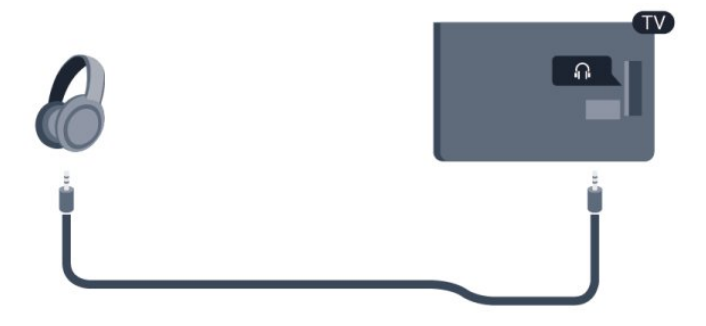

# **Включение**

<span id="page-22-1"></span> $\overline{5.1}$ 

<span id="page-22-0"></span> $\overline{5}$ 

# **Включение или перевод в режим ожидания**

Перед включением телевизора обязательно подключите шнур питания (на задней панели телевизора) к электросети.

Если красный индикатор отключен, нажмите на джойстик на правой или задней панели телевизора, чтобы переключить телевизор в режим ожидания. Загорится красный индикатор.

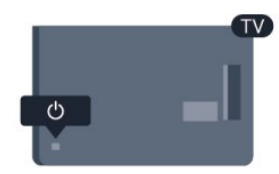

Когда телевизор находится в режиме ожидания, нажмите <sup>•</sup> на пульте дистанционного управления, чтобы включить телевизор.

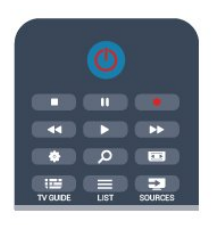

#### **Переключение в режим ожидания**

Чтобы перевести телевизор в режим ожидания, нажмите кнопку **Ф** на пульте ДУ.

#### **Выключение**

Чтобы отключить телевизор, нажмите на джойстик на правой или задней панели. Красный индикатор погаснет. В этом случае энергопотребление телевизора будет минимальным, даже если он подключен к электросети.

Чтобы полностью отключить телевизор, отсоедините вилку от электросети.

<span id="page-22-2"></span>При отключении от сети питания всегда тяните за вилку, а не за шнур. Обеспечьте постоянный свободный доступ к розетке электросети, вилке и шнуру питания.

### $\overline{52}$ **Кнопки на панели ТВ**

Когда экранное меню включено, нажмите на джойстик, чтобы отобразить меню.

• Для перехода вверх, вниз, влево и вправо используйте кнопки со стрелками/клавиши навигации.

• Нажмите на джойстик, чтобы подтвердить выбранное или установленное значение.

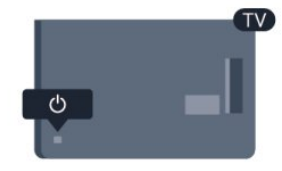

# <span id="page-23-0"></span>6 **Пульт ДУ**

#### <span id="page-23-1"></span> $6.1$

# **Обзор кнопок**

### **Верхняя сторона**

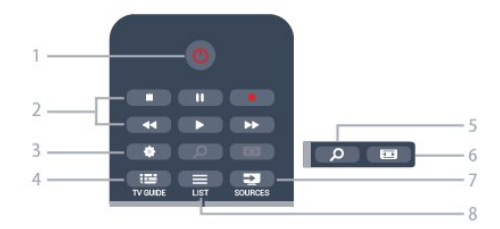

#### **1**. **Режим ожидания** / **Вкл**

Включение телевизора и его переключение в режим ожидания.

#### **2**. Кнопки **воспроизведения и записи**

- Воспроизведение  $\blacktriangleright$  для начала просмотра.
- Пауза II для приостановки воспроизведения.
- Стоп для остановки воспроизведения.
- Перемотка назад < для быстрой перемотки назад.
- Перемотка вперед для быстрой перемотки вперед.
- Запись для включения записи.

#### **3**.  **Настройки**

Открытие страницы настроек.

#### **4**.  **TV GUIDE**

Открытие и закрытие электронного гида передач.

#### **5**.  **SEARCH**

Открытие страницы популярных запросов.

#### **6**.  **Форм. изображения**

Открытие или закрытие меню формата изображения.

#### **7**.  **SOURCES**

Открытие или закрытие меню источников — списка подключенных устройств.

#### $8 \equiv LIST$

Открытие или закрытие списка каналов.

### **Средние**

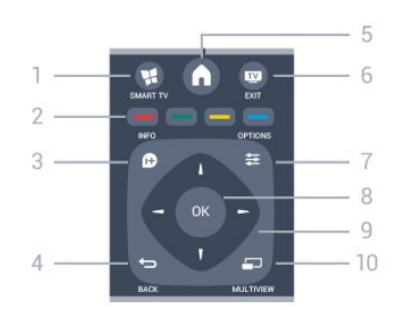

#### **1**.  **SMART TV**

Открытие главной страницы Smart TV.

#### **2**. **Цветные кнопки**

Следуйте инструкциям на экране. Синяя кнопка открывает меню "Руководство".

#### **3**.  **INFO**

Открытие или закрытие информации о программах.

#### $4 \leftrightarrow$ **BACK**

Возврат к ранее выбранному каналу. Закрытие меню без изменения настроек. Возврат на предыдущую страницу Smart TV.

#### **5**.  **HOME**

Вход или выход из главного меню.

#### **6**.  **EXIT**

Переход к просмотру телеканалов.

#### **7**.  **OPTIONS**

Вход в меню "Опции" или выход из него.

#### **8**. Кнопка **OK**

Подтверждение выбранного или установленного значения.

#### **9**. **Кнопки со стрелками / кнопки навигации**

Перемещение вверх, вниз, влево или вправо.

#### **10**.  **MULTIVIEW**

Открытие дополнительного уменьшенного экрана.

### **На дне**

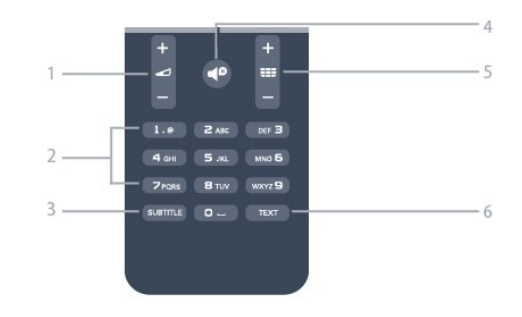

**1**.  **Громкость**

Регулировка громкости.

#### **2**. Кнопки **буквенно**-**цифровой клавиатуры**

Выбор телеканала напрямую или ввод текста.

#### **3**. **SUBTITLE**

Включение, отключение субтитров или автоматическое отображение субтитров.

#### **4**.  **Без звука**

<span id="page-24-2"></span>Отключение или возобновление звука.

#### 5.  **Канал**

Переключение на следующий или предыдущий канал в списке каналов.

Открытие следующей или предыдущей страницы текста или запуск следующему или предыдущему разделу диска.

#### **6**. **TEXT**

Отображение или скрытие текста/телетекста.

# <span id="page-24-0"></span>6.2 **ИК-датчик**

Телевизор также совместим и с ИК-пультами (на основе инфракрасных лучей). Если вы пользуетесь таким пультом, следите за тем, чтобы он был направлен в сторону инфракрасного датчика на передней панели телевизора.

### <span id="page-24-1"></span>6.3 **Батарейки**

**1 -** Сдвиньте крышку отсека в направлении, указанном стрелкой.

**2 -** Извлеките старые батарейки и установите две новые батарейки типа **AAA-R03 1,5 В**. Соблюдайте полярность (значки "+" и "-").

**3 -** Вновь установите крышку отсека для батареек и сдвиньте ее до щелчка.

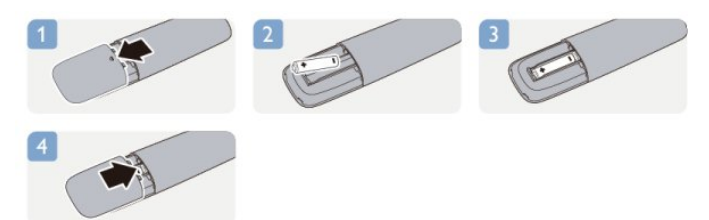

Если вы не планируете использовать пульт ДУ в течение длительного времени, извлеките батареи. Утилизируйте старые батарейки согласно инструкциям.

Для получения более подробной информации нажмите  **Ключевые слова** и найдите пункт **Утилизация**.

### 6.4

# **Очистка**

Пульт ДУ оснащен специальным покрытием, устойчивым к образованию царапин.

Очищайте пульт ДУ мягкой влажной тканью. Не используйте для очистки пульта ДУ спирт, химические или другие бытовые чистящие средства.

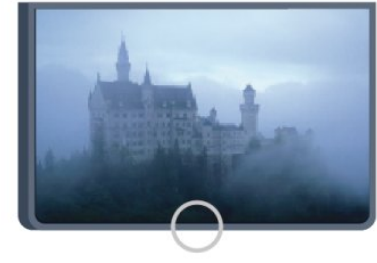

# **Телеканалы**

#### <span id="page-25-1"></span>7.1

<span id="page-25-0"></span>7

# **Просмотр телеканалов**

### **Переключение каналов**

Чтобы перейти в режим просмотра телевизора, нажмите **. При этом будет включен последний** выбранный канал.

Кроме того, можно нажать А, чтобы открыть главное меню, а затем выбрать пункт **Просмотр телевизора** и нажать **OK**.

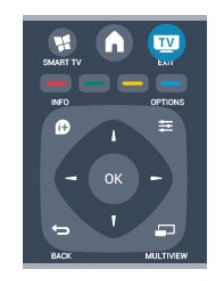

Чтобы переключить каналы, нажмите **III +** или **III** -. Если известен номер канала, введите его с помощью кнопок с цифрами. После ввода номера нажмите **OK**, чтобы переключиться на нужный канал.

Чтобы вновь вернуться к ранее выбранному каналу, нажмите -

#### **Выбор канала из списка каналов**

Чтобы открыть списки каналов, нажмите **ELIST** во время просмотра любого телеканала.

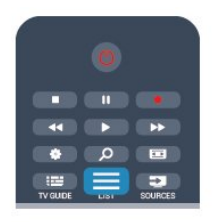

Список каналов может быть разбит на несколько страниц. Чтобы перейти к предыдущей или следующей странице, нажмите **: +** или **: •**.

Чтобы закрыть список каналов без выбора канала, повторно нажмите **ELIST**.

#### **Радиоканалы**

Если существует возможность цифрового вещания, цифровые радиостанции будут настроены во время процесса установки. Переключение на радиостанцию происходит так же, как и переключение на телеканал.

### **Список каналов**

#### **Избранные каналы**

В телевизоре можно создать список избранных каналов, куда будут входить только те каналы, которые вы хотите просматривать. Если выбран этот список, то при переключении каналов вы будете переходить только по элементам избранного.

#### **Создание списка любимых каналов**

**1 -** Чтобы открыть списки каналов, нажмите **LIST** во время просмотра любого телеканала. **2 -** Выберите пункт "Все" для просмотра всех каналов.

**3 -** Выберите канал, затем нажмите -, чтобы добавить его в список любимых каналов.

**4 -** Выбранный канал будет отмечен значком **★**.

**5 -** Для завершения нажмите . Каналы будут добавлены в избранное.

Чтобы удалить канал из избранного, выберите канал с помощью кнопки  $\bigstar$ , затем нажмите кнопку снова для снятия пометки.

#### **Переупоряд.**

Порядок отображения каналов в избранном можно изменить.

**1 -** В списке **Любимые программы** выделите канал, который необходимо переместить на другую позицию.

- **2** Нажмите -
- **3** Выберите канал, который необходимо

переместить на другую позицию, и нажмите **OK**.

**4 -** При помощи **кнопок навигации** переместите выделенный канал на другое место, а затем нажмите **OK**.

**5 -** По завершении нажмите кнопку **EXIT** для выхода из списка любимых каналов.

Можно выделить следующий канал и изменить его порядок таким же образом.

#### **Режимы просмотра списка каналов**

В списке каналов отображаются все сохраненные теле- и радиоканалы.

Помимо просмотра **всех** установленных каналов, можно просмотреть список **Любимые программы** или отдельный список **радиостанций** или найти недавно добавленные каналы в списке **Новые**.

#### **Логотипы каналов**

В некоторых странах на телевизоре отображаются логотипы каналов. Отображение логотипов каналов можно отключить.

Чтобы отключить логотипы каналов, выполните следующие действия.

**1 -** Нажмите , выберите пункт **Установка** и нажмите **OK**.

**2 -** Выберите пункт **Настройки телевизора** > **Общие параметры** > **Логотипы каналов** и нажмите **OK**.

**3 -** Выберите **Выкл.** и нажмите **ОК**.

**4 -** Нажмите (если потребуется, несколько раз), чтобы закрыть меню.

#### **Переименование каналов**

Каналы в списке можно переименовать.

**1 -** В одном из списков каналов выберите канал, который нужно переименовать.

**2 -** Выберите канал, чтобы переименовать его.

**3 - Нажмите кнопку .** 

Текст можно вводить непосредственно при помощи клавиатуры пульта ДУ или с экранной клавиатуры.

При помощи экранной клавиатуры

• Чтобы открыть экранную клавиатуру, установите курсор в текстовое поле "Имя", а затем нажмите **OK**.

• Чтобы удалить символ, который находится перед курсором, нажмите кнопку - Backspace.

• Чтобы ввести символ, выберите нужный символ при помощи кнопок со стрелками, а затем нажмите **OK**.

• Чтобы ввести символ в верхнем регистре, нажмите кнопку $\bullet$ .

• Чтобы ввести цифру или специальный символ, нажмите кнопку ...

• По завершении нажмите кнопку  $\bigtriangleup$ , чтобы закрыть экранную клавиатуру.

• Чтобы завершить переименование, выберите пункт **Готово**, а затем нажмите **OK**.

#### **При помощи клавиатуры пульта ДУ\***

• Чтобы удалить символ, установите курсор за нужным символом и нажмите .

• Чтобы ввести символ, нажмите кнопку с

соответствующим символом на клавиатуре.

• По завершении нажмите кнопку **ОК**, чтобы

выбрать пункт **Готово**. Еще раз нажмите

кнопку **ОК**, чтобы завершить переименование.

Чтобы ознакомиться с дополнительной информацией об использовании клавиатуры,

нажмите  **Ключевые слова** и найдите пункт **Пульт ДУ, клавиатура**.

\* Только для пультов ДУ с раскладкой клавиатуры

#### **Блокировка канала**

Чтобы ограничить просмотр телевизора детьми, можно заблокировать некоторые каналы или программы с возрастным ограничением на просмотр.

#### **Блокировка канала**

Для того чтобы дети не могли просматривать определенный канал, его можно заблокировать. Для этого необходимо ввести код блокировки от детей. Функция блокировки программ с подключенных устройств недоступна.

Чтобы заблокировать канал, выполните следующие действия.

1 - Чтобы открыть списки каналов, нажмите **ELIST** во время просмотра **любого телеканала**.

**2 -** В любом из списков выберите канал, который необходимо заблокировать.

**3 -** Нажмите  **OPTIONS** и выберите **Блокировать каналы**. Заблокированный канал будет отображаться в списке значком  $\mathbf{\hat{n}}$ .

Чтобы разблокировать канал, выделите заблокированный канал в списке. Нажмите **OPTIONS** и выберите пункт "Разблокировать канал". При этом потребуется ввести код блокировки от детей.

#### **Родительский рейтинг**

Для того чтобы дети не могли просматривать программы, не подходящие для их возраста, можно использовать функцию возрастных ограничений на просмотр.

Некоторые станции цифрового вещания устанавливают для своих программ уровень возрастного ограничения. Если это значение равняется установленному или превышает его, программа будет заблокирована.

Для просмотра заблокированной программы необходимо ввести код блокировки. Уровень возрастных ограничений устанавливается для всех каналов.

Чтобы установить возрастное ограничение на просмотр, выполните следующие действия.

**1 -** Нажмите , выберите пункт **Установка** и нажмите **OK**.

#### **2 -** Выберите пункт **Настройки каналов** > **Защита от детей** > **Ограниченный просмотр** и нажмите **OK.**

**3 -** Введите 4-значный код блокировки от детей и подтвердите операцию. После этого можно

установить возрастные ограничения на просмотр. **4 -** Установите возраст и нажмите **OK**.

**5 -** Нажмите (если потребуется, несколько раз),

чтобы закрыть меню.

Чтобы отключить возрастные ограничения на просмотр, выберите в настройках ограничений пункт **Нет**.

При попытке просмотра появится запрос на ввод кода. Некоторые операторы блокируют программы только с более высоким уровнем ограничения.

#### **Установка и изменение кода блокировки**

Чтобы установить или изменить код, выполните

#### следующие действия.

**1 -** Нажмите , выберите пункт **Установка** и нажмите **OK**.

**2 -** Выберите пункт **Настройки канала** > **Блокировка от детей** > **Изменить код**, а затем нажмите **OK**.

**3 -** Если код блокировки от детей уже установлен, введите его, а затем дважды введите новый код.

После этого будет действовать новый код.

#### **Забыли код блокировки от детей?**

Если вы забыли код, вы можете установить новый.

**1 -** Нажмите , выберите пункт **Установка** и нажмите **OK**.

**2 -** Выберите пункт Настройки канала > **Блокировка**

**от детей** > **Изменить код**, а затем нажмите **OK**.

**3 -** Введите универсальный код **8888**.

**4 -** Введите новый код блокировки от детей, а затем повторите его для подтверждения.

### **Параметры каналов**

В зависимости от типа просматриваемого канала (аналоговый или цифровой) или выбранных настроек телевизора, могут быть доступны различные опции.

#### **Переход в меню "Опции"**

При просмотре любого канала нажмите  $\equiv$  **OPTIONS**.

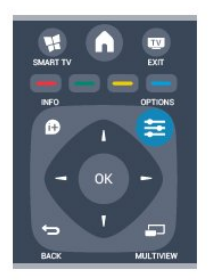

#### **Универсальный доступ**

Если включен универсальный доступ, можно выбрать специальные опции для людей с ослабленным слухом и зрением.

Для получения более подробной информации нажмите  **Ключевые слова** и найдите пункт **Универсальный доступ**.

#### **Выбор видео**

При просмотре цифровых каналов возможен прием телепередач с несколькими видеосигналами, просмотр съемок одних и тех же событий с различных точек и углов обзора, а также различных телепрограмм. При наличии таких каналов на экране телевизора отображается сообщение.

#### **Субтитры**

Этот параметр имеет два значения: **Субтитры вкл.** или **Субтитры выкл.** Выберите пункт **Автоматически**, чтобы субтитры отображались только при отключении звука кнопкой  $\blacksquare$ 

#### **Язык субтитров**

В цифровых каналах можно выбрать один из доступных языков субтитров в качестве временного (если ни один из предпочитаемых языков субтитров не доступен).

Для получения более подробной информации нажмите  **Ключевые слова** и найдите пункт **Субтитры**.

#### **Язык аудио**

В цифровых каналах можно выбрать один из доступных языков аудиосигнала в качестве временного (если ни один из предпочитаемых языков субтитров не доступен). Для получения более подробной информации нажмите  **Ключевые слова** и найдите пункт **Язык аудио**.

#### **Двойной I-II.**

Этот параметр доступен в том случае, если имеется аудиосигнал на двух языках, однако для одного (или двух) из них отсутствует обозначение языка.

#### **Общий интерфейс**

Если через модуль CAM доступно платное содержимое, то этот параметр позволяет установить настройки поставщика.

#### **HbbTV на этом канале**

На каналах с HbbTV можно заблокировать страницы HbbTV.

Для получения более подробной информации нажмите  **Ключевые слова** и найдите пункт **HbbTV**.

#### **Приложен. MHP**

Приложения MHP можно включать и отключать. Для получения более подробной информации нажмите  **Ключевые слова** и найдите пункт **MHP**.

#### **Состояние**

Выберите пункт **Состояние**, чтобы просмотреть технические сведения о просматриваемом канале (аналоговый или цифровой) или подключенном устройстве.

#### **Поделиться**

Пользователь может отправлять публикации в социальные сети (например, Twitter) или пересылать их по электронной почте.

### **Формат изображения**

Если сверху и снизу или по бокам от изображения отображаются черные полосы, можно настроить формат изображения по размеру экрана.

Чтобы изменить формат изображения, выполните следующие действия.

**1 -** Во время просмотра любого телеканала нажмите , чтобы открыть меню **Формат изображения**.

**2 -** Выберите в списке нужный формат и нажмите **OK**.

В зависимости от изображения на экране доступны следующие форматы.

#### • **Базовый**

- Во весь экран
- По размеру экрана

#### • **Расширенный**

- Последняя установка
- Сдвиг
- Масштаб
- Растянуть
- Оригинальный
- Отменить

### **Текст / телетекст**

#### **Страницы телетекста**

Для доступа к телетексту во время просмотра телевещания нажмите **TEXT**.

Для выхода из режима телетекста снова нажмите TEXT.

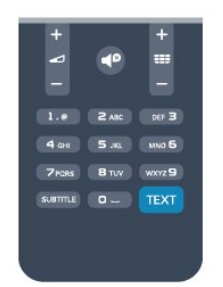

#### **Выбор страницы телетекста**

Чтобы выбрать страницу, выполните следующие действия.

**1 -** С помощью цифровых кнопок введите номер страницы.

**2 -** Перейдите на нужную страницу при помощи кнопок со стрелками.

**3 -** Нажмите цветную кнопку для выбора одного из цветных элементов в нижней части экрана.

#### **Подстраницы телетекста**

Страница телетекста может содержать несколько подстраниц. Номера подстраниц отображаются в строке рядом с номером основной страницы. Чтобы выбрать подстраницу, нажмите • или  $\blacktriangleright$ .

#### **Страницы телетекста T.O.P.**

Некоторые станции вещания поддерживают функцию T.O.P. телетекста. Чтобы получить доступ к телетексту T.O.P. из режима телетекста, нажмите **= OPTIONS** и выберите Обзор **T.O.P.**

#### **Опции телетекста**

В режиме телетекста нажмите кнопку **OPTIONS** для доступа к следующим параметрам.

#### • **Остановка страницы**

Остановка автоматического перелистывания подстраниц.

#### • **Двойной экран/полноэкранный режим**

Отображение телепередачи и телетекста рядом друг с другом.

#### • **T.O.P. oбзop**

Открытие телетекста T.O.P.

#### • **Увеличить**

Увеличение текста для удобства чтения.

#### • **Показ.**

Отображение скрытой информации на странице.

• **Цикл подстраниц**

Автоматическое пролистывание подстраниц (если они доступны)**.**

• **Язык**

Выбор набора символов для корректного отображения телетекста.

#### • **Телетекст 2.5**

Активация телетекста 2.5 с дополнительными цветами и улучшенной графикой.

#### **Настройка телетекста**

#### **Язык телетекста**

Некоторые компании цифрового вещания предлагают несколько языков трансляции телетекста.

Чтобы установить основной и дополнительный языки текста, выполните следующие действия.

**1 -** Нажмите , выберите пункт **Установка** и нажмите **OK**.

- **2** Выберите **Настройки канала** > **Язык**.
- **3** Выберите **Основной телетекст** или

#### **Второстепенный телетекст**.

- **4** Выберите нужный язык телетекста.
- **5** Нажмите (если потребуется, несколько раз), чтобы закрыть меню.

#### **Телетекст 2.5**

Функция Teлeтeкcт 2.5 обеспечивает улучшенную

графику и цветопередачу. Функция Teлeтeкcт 2.5 включена по умолчанию в заводских установках. Чтобы полностью отключить функцию Телетекст 2.5, выполните следующие действия.

#### **1 -** Нажмите **TEXT**.

**2** - При отображении телетекста нажмите **OPTIONS**.

#### **3 -** Выберите пункт **Телетекст 2.5** > **Выкл**.

**4 -** Нажмите (если потребуется, несколько раз), чтобы закрыть меню.

#### **Язык меню**

Чтобы изменить язык экранных меню и сообщений, выполните следующие действия.

**1 -** Нажмите , выберите пункт **Установка** и нажмите **OK**.

**2 -** Выберите пункт **Настройки телевизора** >

**Общие параметры** > **Язык меню** и нажмите **OK**.

**3 -** Выберите требуемый язык и нажмите **OK**. **4 -** Нажмите (если потребуется, несколько раз),

чтобы закрыть меню.

#### **Язык аудио**

Если телеканал вещает на двух или нескольких языках аудио, можно выбрать предпочитаемый язык.

**1 -** При просмотре телевизора

нажмите **OPTIONS**.

**2 -** Для цифровых каналов выберите пункт **Язык аудио**. Для аналоговых каналов выберите

пункт **Альтернативный звук**. Нажмите **OK** для подтверждения выбора.

**3 -** Выберите один из доступных языков, а затем нажмите **OK**.

#### **Примечание.**

Если для аналоговых каналов

включен **альтернативный звук**, выберите один из следующих параметров:

• **Главный** — основной язык аудио;

• **SAP**: дополнительный язык аудио.

### **Субтитры и языки**

#### **Субтитры**

#### **Включение субтитров**

Чтобы открыть меню субтитров, нажмите **SUBTITLE**. Субтитры можно **включить**, **выключить** или установить режим **Автоматически**.

Для того чтобы субтитры отображались для передач, транслирующихся не на вашем языке (не на языке, настроенном на телевизоре), выберите пункт **Автоматически**. Кроме того, здесь можно включить отображение субтитров, когда звук отключен при помощи кнопки <sup>0</sup>.

Субтитры аналоговых каналов должны быть доступны через **телетекст**.

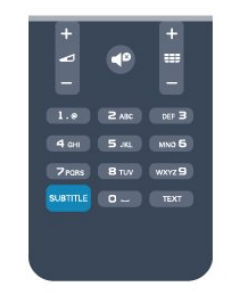

#### **Субтитры цифровых каналов**

Настраивать субтитры цифровых каналов в телетексте не требуется.

Субтитры для каждой передачи на цифровых каналах могут отображаться на разных языках. В телевизоре можно настроить предпочитаемые языки субтитров — основной и дополнительный. Если доступны субтитры на одном из этих языков, они будут отображаться на экране телевизора. Если субтитры на предпочитаемых языках недоступны, можно выбрать другой язык из числа доступных.

Чтобы установить основной и дополнительный языки субтитров, выполните следующие действия.

**1 -** Нажмите , выберите пункт **Установка** и нажмите **OK**.

**2 -** Выберите пункт **Настройки каналов**, а затем **Языки** > **Основной язык субтитров** или

**Дополнительный язык субтитров** и нажмите **OK**.

**3 -** Выберите язык и нажмите **OK**.

**4 -** Нажмите (если потребуется, несколько раз), чтобы закрыть меню.

Чтобы выбрать язык субтитров при отсутствии нужного языка, выполните следующие действия.

**1 - Нажмите**  $\equiv$  **OPTIONS.** 

**2 -** Выберите пункт **Язык субтитров**, укажите временный язык субтитров и нажмите **OK**.

#### **Субтитры аналоговых каналов**

Субтитры каждого аналогового канала требуется включить вручную по отдельности.

**1 -** Переключитесь на нужный канал и нажмите **TEXT**, чтобы открыть телетекст.

**2 -** Введите номер страницы телетекста с субтитрами (обычно **888**).

**3 -** Вновь нажмите кнопку **TEXT**, чтобы закрыть телетекст.

Если при просмотре этого аналогового канала в меню "Субтитры" выбран пункт "Вкл.", субтитры будут отображаться на экране (если они доступны). Чтобы определить тип канала (цифровой или аналоговый), переключитесь на нужный канал и выберите в меню **Опции** пункт **Состояние**.

#### **Язык аудио**

Передачи на цифровых каналах могут

транслироваться на нескольких языках. В телевизоре можно настроить основной и дополнительный языки аудио. Если звуковое сопровождение доступно на одном из этих языков, телевизор автоматически переключится на него.

Если аудио на предпочитаемых языках недоступно, можно выбрать другой язык из числа доступных.

Чтобы установить основной и дополнительный языки аудио, выполните следующие действия.

#### **1 -** Нажмите , выберите пункт **Установка** и нажмите **OK**.

#### **2 -** Выберите пункт **Настройки каналов**, а затем **Языки** > **Основной язык аудио** или

#### **Дополнительный язык аудио** и нажмите **OK**.

**3 -** Выберите язык и нажмите **OK**.

**4 -** Нажмите (если потребуется, несколько раз), чтобы закрыть меню.

Чтобы выбрать язык аудио для случаев, когда предпочитаемые языки недоступны, выполните следующие действия.

#### 1 - Нажмите **<u> OPTIONS</u>**.

**2 -** Выберите пункт **Язык аудио** и выберите временный язык, а затем нажмите **OK**. **Языки аудио для людей с ослабленным слухом и зрением**

Некоторые цифровые телеканалы поддерживают специальное аудиосопровождение и субтитры, предназначенные для людей с ослабленным слухом и зрением.

Для получения более подробной информации нажмите **Ключевые слова** и найдите пункт **Универсальный доступ.**

#### **Язык меню**

Чтобы изменить язык экранных меню и сообщений, выполните следующие действия.

- **1** Нажмите , выберите пункт **Установка** и нажмите **OK**.
- **2** Выберите пункт **Настройки телевизора** >
- **Общие параметры** > **Язык меню** и нажмите **OK**.
- **3** Выберите требуемый язык и нажмите **OK**.
- **4** Нажмите (если потребуется, несколько раз), чтобы закрыть меню.

### **Интерактивное телевидение**

#### **Сведения о функции iTV**

Используя возможности интерактивного телевидения, некоторые станции вещания транслируют телесигнал, а также предоставляют информационные и развлекательные материалы. На некоторых страницах зрители могут участвовать в исследовании или голосовать, совершать покупки или оплачивать аренду фильма.

#### **HbbTV, MHEG и др.**

Станции вещания используют различные системы интерактивного телевидения — HbbTV (Hybrid Broadcast Broadband TV) или iTV (Interactive TV — MHEG). Иногда интерактивным телевидением называют цифровой телетекст или "красную кнопку". Однако каждая система имеет свои особенности.

Для получения дополнительной информации посетите сайт станции вещания.

#### **Что требуется**

Интерактивное телевидение доступно только на цифровых телеканалах. Для получения всех преимуществ интерактивного телевидения вам потребуется высокоскоростное (широкополосное) подключение телевизора к сети Интернет.

#### **HbbTV**

Чтобы открыть на телеканале страницы HbbTV, следует включить функцию HbbTV в настройках телевизора.

**1 -** Нажмите , выберите пункт **Установка** и нажмите **OK**.

**2 -** Выберите **Настройки телевизора**, затем **Общие параметры** > **HbbTV** и нажмите **OK**.

**3 -** Выберите **Вкл.** и нажмите **ОК**.

**4 -** Нажмите (если потребуется, несколько раз), чтобы закрыть меню.

При необходимости можно заблокировать страницы HbbTV на определенном канале.

- **1** Включите канал, на котором вы хотите
- заблокировать страницы HbbTV.

**2 -** Нажмите  **OPTIONS**, выберите **HbbTV на этом канале** и нажмите **OK**.

**3 -** Выберите **Выкл.** и нажмите **ОК**.

#### **Использование iTV**

#### **Просмотр страниц iTV**

На большинстве каналов, предоставляющих поддержку стандарта HbbTV или iTV, для доступа к интерактивной программе необходимо нажать

кнопку или кнопку **OK**.

#### **Перемещение по страницам iTV**

Для навигации по страницам iTV можно использовать кнопки со стрелками или цифрами, цветные кнопки, а также кнопку • Для просмотра видео на страницах iTV можно использовать кнопки  $\blacktriangleright$  (Воспроизведение), II (Пауза) и ■ (Стоп).

#### **Цифровой телетекст (только для Великобритании)**

Для доступа к цифровому телетексту нажмите кнопку **TEXT**. Для выхода нажмите кнопку .

#### **Выход со страниц iTV**

На большинстве страниц iTV есть информация о том, какие кнопки использовать для выхода.

Чтобы закрыть страницу iTV, выберите другой канал и переключитесь назад.

#### **Сведения об интерактивном телевидении**

Используя возможности интерактивного телевидения, некоторые станции вещания транслируют телесигнал, а также предоставляют информационные и развлекательные материалы.

#### **Примечание.**

- Эта функция не позволяет загружать файлы на телевизор.
- Информация о субтитрах содержится не во всех телепрограммах, рекламных роликах и передачах.
- Отклик на цифровой контент не поддерживается.

Для получения дополнительной информации посетите сайт станции вещания.

### <span id="page-31-0"></span> $\overline{72}$ **Настройка канала**

#### **Обновить каналы**

#### **Автоматическое обновление**

Если ведется прием цифровых каналов, в телевизоре можно настроить автоматическое обновление списка каналов.

Кроме того, запустить обновление можно вручную.

#### **Автоматическое обновление канала**

Один раз в день, в 6 часов утра, телевизор обновляет список каналов и сохраняет новые каналы. Новые каналы добавляются в список "Все", а также в список "Новые". Пустые каналы удаляются. Если были обнаружены новые, а также

изменившиеся или удаленные каналы, то при включении телевизора на экране появится сообщение. Для автоматического обновления каналов телевизор должен находиться в режиме ожидания.

Чтобы отключить показ сообщения при запуске, выполните следующие действия.

#### **1 -** Нажмите , выберите пункт **Установка** и нажмите **OK**.

**2 -** Выберите пункт **Настройки каналов** и нажмите **OK**.

#### **3 -** Выберите пункт **Установка канала** > **Сообщение об обновлении канала** > **Выкл**.

Чтобы отключить автоматическое обновление каналов, выполните следующие действия.

**1 -** Нажмите , выберите пункт **Установка** и нажмите **OK**.

**2 -** Выберите пункт **Настройки каналов** и нажмите **OK**.

**3 -** Выберите пункт **Установка канала** >

**Автообновление каналов** > **Выкл**. и нажмите **OK**. **Начать обновление**

#### Чтобы запустить обновление вручную, выполните следующие действия.

**1 -** Нажмите , выберите пункт **Установка** и нажмите **OK**.

**2 -** Выберите пункт **Поиск каналов** и нажмите **OK**.

**3 -** Выберите пункт **Обновить каналы** и следуйте

инструкциям на экране. Обновление может занять несколько минут.

В некоторых странах автоматическое обновление каналов осуществляется при просмотре телевизора или когда он находится в режиме ожидания.

#### **Переустановка каналов**

С помощью этого параметра можно либо выполнить повторную установку всех настроек телевизора, либо найти и переустановить каналы, не затрагивая остальные настройки.

Если установлен код блокировки от детей, его потребуется ввести перед повторной установкой каналов.

#### **Переустановка каналов**

Чтобы повторно установить каналы, выполните следующие действия.

**1 -** Нажмите , выберите пункт **Установка** и нажмите **OK**.

- **2** Выберите пункт **Поиск каналов** >
- **Переустановить каналы** и нажмите **OK**.
- **3** Выберите свою страну.
- **4** Выберите пункт **Антенна (DVB-T)** или
- **Кабель (DVB-C)**. Поиск каналов может занять

несколько минут. Следуйте инструкциям на экране.

#### **Полная установка**

Чтобы повторить полную установку телевизора, выполните следующие действия.

**1 -** Нажмите , выберите пункт **Установка** и нажмите **OK**.

**2 -** Выберите пункт **Настройки телевизора** > **Общие параметры** > **Переустановка телевизора** и нажмите **OK**. Установка может занять несколько минут. Следуйте инструкциям на экране.

#### **Заводские установки**

Параметр "Заводские установки" восстанавливает исходные настройки изображения и звука. Чтобы восстановить исходные заводские установки, выполните следующие действия.

**1 -** Нажмите , выберите пункт **Установка** и нажмите **OK**.

#### **2 -** Выберите пункт **Настройки телевизора** > **Общие настройки** > **Заводские установки** и нажмите **OK**.

**3 -** Нажмите кнопку **OK** для подтверждения.

**4 -** Нажмите (если потребуется, несколько раз), чтобы закрыть меню.

#### **Копирование списка каналов**

#### **Введение**

Функция копирования списка каналов предназначена для торговых представителей и опытных пользователей. В некоторых странах копирование списка каналов доступно только для спутниковых каналов.

Функция **Копирование списка каналов** позволяет скопировать каналы, настроенные на одном телевизоре, на другой телевизор Philips той же серии. Благодаря этой функции нет необходимости осуществлять поиск каналов повторно; достаточно лишь загрузить готовую настройку списка каналов. Для этого используйте флэш-накопитель USB емкостью не менее 1 ГБ.

#### **Условия**

• Обе модели телевизоров относятся к одному году выпуска.

• Оба телевизора имеют одинаковый тип аппаратного обеспечения. Тип аппаратного обеспечения указан на табличке на задней панели устройства и обычно обозначается так: Q...LA • На обоих телевизорах установлены поддерживаемые версии ПО.

#### **Текущая версия**

Для проверки текущей версии выберите пункт **Информация о текущем ПО** в меню > **Установка** > **Настройки ПО**.

#### **Копирование списка каналов**

Чтобы скопировать список каналов, выполните следующие действия.

**1 -** Включите телевизор, на котором имеются настроенные каналы. Подключите запоминающее устройство USB.

**2 -** Нажмите , выберите пункт **Установка** и нажмите **OK**.

**3 -** Выберите пункт **Настройки телевизора** > **Общие параметры** > **Копирование списка каналов** > **Копировать на устройство USB** и

нажмите **OK**. Для копирования списка каналов с телевизора может потребоваться ввести код блокировки от детей, указанный во время настройки.

**4 -** Отключите устройство USB по завершении копирования.

После этого скопированный список каналов можно загрузить на другой телевизор Philips.

#### **Загрузка списка каналов**

#### **Загрузка скопированного списка каналов**

Способ загрузки списка каналов зависит от того, была ли выполнена установка телевизора.

#### **На ненастроенный телевизор**

**1 -** Для начала настройки подключите телевизор к сети питания, выберите язык и страну. Вы можете пропустить поиск каналов. Завершите настройку. **2 -** Подключите устройство USB со списком каналов с другого телевизора.

**3 -** Чтобы начать загрузку списка каналов, нажмите , выберите **Установка** и нажмите **OK**. **4 -** Выберите **Настройки телевизора** > **Общие параметры** > **Копирование списка каналов** > **Копировать на ТВ** и нажмите **OK**. Возможно, потребуется ввести код блокировки от детей. **5 -** В случае успешного копирования списка каналов появится уведомление. Отключите запоминающее устройство USB.

#### **На настроенный ТВ**

**1 -** Проверьте настройки страны (для этого нажмите кнопку , выберите **Установка** и нажмите **OK**. Выберите **Поиск каналов** > **Переустановить каналы** и нажмите **OK**. Чтобы выйти из меню поиска каналов, нажмите кнопку •, выберите **Отмена**). Если страна выбрана верно, переходите к пункту 2. Если страна выбрана неправильно, необходимо запустить повторную установку. Для этого нажмите , выберите пункт **Установка** и нажмите **OK**. Выберите пункты **Настройки телевизора** > **Общие параметры** > **Переустановка телевизора** > **OK**. Выберите нужную страну и пропустите поиск каналов. Завершите настройку. По завершении перейдите к пункту 2.

**2 -** Подключите устройство USB со списком каналов с другого телевизора.

**3 -** Чтобы начать загрузку списка

каналов, нажмите , выберите **Установка** и нажмите **OK**.

**4 -** Выберите **Настройки телевизора** > **Общие параметры** > **Копирование списка каналов** >

**Копировать на ТВ** и нажмите **OK**. Возможно, потребуется ввести код блокировки от детей. **5 -** В случае успешного копирования списка каналов появится уведомление. Отключите запоминающее устройство USB.

### **DVB-T или DVB-C**

#### **Прием сигнала DVB-T или DVB-C**

Если в вашей стране доступны оба типа вещания — DVB-T и DVB-C — и телевизор поддерживает прием DVB-T и DVB-C, можно выбрать один из типов приема во время установки каналов при первом включении телевизора.

Чтобы изменить настройки DVB для запуска установки новых каналов, выполните следующие действия.

**1 -** Нажмите , выберите пункт **Установка** и нажмите **OK**.

**2 -** Выберите пункт **Настройки каналов** и нажмите **OK**.

#### **3 -** Выберите пункт **Установка канала** > **Антенное соединение** > **Антенна (DVB-T)** или **Кабель (DVB-C)** и нажмите **OK**.

**4 -** Выберите нужную настройку DVB.

**5 -** Нажмите (если потребуется, несколько раз), чтобы закрыть меню.

#### **Настройка каналов DVB-C**

Для простоты использования для всех настроек DVB-C выбрано значение "Автоматически".

Если поставщик услуг DVB-C сообщил вам специальные настройки DVB-C (идентификатор сети или сетевую частоту), введите эти настройки, когда во время установки появится запрос.

Возможно, потребуется изменить настройки сканирования (полное или быстрое сканирование) или ввести определенную скорость передачи в меню **Параметры**. Для того чтобы можно было настроить **скорость передачи**, предварительно необходимо установить для параметра "Скорость передачи" значение **Вручную**.

#### **Конфликт номеров каналов**

В некоторых странах разные телеканалы (телевещательные компании) могут иметь одинаковые номера каналов. Во время установки на экране телевизора отобразится список конфликтующих номеров каналов. В этом случае потребуется выбрать, какой канал будет

отображаться под номером, которому сопоставлено несколько телеканалов.

#### **DVB-T + DVB-C**

Если вы используете не только антенну DVB-T, но и DVB-C, в телевизоре можно настроить одновременный прием сигналов DVB-T и DVB-C. Установите сначала одну систему, а затем другую, указав все необходимые настройки. После того как обе системы будут установлены, для просмотра каналов потребуется переключить **антенну** на задней панели телевизора и включить в телевизоре соответствующую систему. Сведения о выборе настроек DVB-T или DVB-C см. выше.

#### **Настройки DVB**

#### **Доступ к настройкам DVB**

**1 -** Нажмите , выберите пункт **Установка** и нажмите OK.

- **2** Выберите пункт **Поиск каналов** и нажмите OK.
- **3** Выберите **Переустановить каналы**.
- **4** Выберите свою страну.
- **5** Выберите пункт **Кабель (DVB-C)**.

**6 -** Нажмите **Start to search channels** (Начать поиск каналов) или **Settings for DVB-C settings** (Параметры настройки DVB-C).

**7 -** Нажмите (если потребуется, несколько раз), чтобы закрыть меню.

#### **Режим скорости передачи**

Если поставщик услуг кабельного телевидения не указал определенное значение **скорости передачи** для установки телеканалов, оставьте для параметра **Скорость передачи** значение **Автоматически**.

Если указано определенное значение скорости передачи, выберите пункт **Вручную**. Однако полученное значение может иметься в списке предустановок скорости передачи. Чтобы проверить, доступно ли значение автоматически, выберите **Предустановки скорости передачи**.

#### **Скорость передачи**

Если для параметра **Скорость передачи** выбран пункт **Вручную**, можно ввести значение скорости передачи, полученное от поставщика услуг кабельного телевидения. Для ввода значения используйте цифровые кнопки.

#### **Режим сетевой частоты**

Если для поиска каналов будет использоваться способ **Быстрый поиск**, выбранный в пункте **Поиск частоты**, выберите пункт **Автоматически**. Телевизор использует одну из предустановок сетевой частоты (или HC — канал наведения), как и

большинство поставщиков услуг кабельного телевидения в вашей стране.

Если вам предоставлено определенное значение сетевой частоты для поиска каналов, выберите пункт **Вручную**.

#### **Сетевая частота**

Если для параметра **Режим сетевой частоты** выбран пункт **Вручную**, можно ввести значение сетевой частоты, полученное от поставщика услуг кабельного телевидения. Для ввода значения используйте цифровые кнопки.

#### **Сканирование частоты**

Выберите способ поиска каналов. Можно выбрать способ **Быстрое сканирование** и использовать предустановки, применяемые большинством поставщиков услуг кабельного телевидения в вашей стране.

Если при этом установка каналов не выполнена или некоторые каналы отсутствуют, можно выбрать **Полное сканирование**. При использовании данного способа поиск и установка каналов занимает больше времени.

#### **Цифровые каналы**

Если вам известно, что поставщик услуг кабельного не предоставляет цифровые каналы, поиск цифровых каналов можно пропустить. Выберите **Выкл**.

#### **Аналоговые каналы**

Если вам известно, что поставщик услуг кабельного не предоставляет аналоговые каналы, поиск аналоговых каналов можно пропустить. Выберите **Выкл**.

#### **Без ограничений/зашифрованные**

При наличии подписки и модуля CAM (модуль условного доступа) для оплаты услуг телевидения выберите **Без ограничений + зашифрованные**. При отсутствии подписки для оплаты телевизионных каналов и услуг доступен выбор только **бесплатных каналов**.

Для получения более подробной информации нажмите  **Ключевые слова** и найдите пункт **CAM — Модуль условного доступа**.

#### **Качество приема**

При приеме цифрового телесигнала можно проверить его качество и устойчивость.

Если вы пользуетесь собственной антенной, для улучшения качества приема сигнала попробуйте переставить антенну.

Чтобы проверить качество приема цифрового канала, выполните следующие действия.

**1.** Включите нужный канал.

**2**. Нажмите кнопку **∩**, выберите пункт Установка и нажмите **OK**.

**3**. Выберите пункт **Настройки каналов** > **Установка канала** > **Цифровой сигнал: тест приема** и нажмите **OK**.

Отобразится частота цифрового сигнала данного канала. Если прием неустойчивый, попробуйте переставить антенну. Чтобы еще раз проверить качество сигнала на данной частоте, выберите **Поиск** и нажмите **OK**.

Для ввода частоты цифрового сигнала используются кнопки с цифрами на пульте ДУ. Кроме того, можно выбрать частоту, установить стрелки напротив цифр при помощи кнопок  $\blacktriangleleft u \blacktriangleright$ , а затем изменить цифры при помощи кнопок ▲ и ▼. Чтобы проверить частоту, выберите пункт **Поиск** и нажмите **OK**.

Если для приема каналов используется DVB-C, будут доступны параметры **Режим скорости передачи.** Для режима скорости передачи выберите **Автоматически**, если поставщиком услуг не предоставлено определенное значение режима скорости. Для ввода значения режима скорости воспользуйтесь кнопками с цифрами.

#### **Установка вручную**

Аналоговые телеканалы можно по очереди настроить вручную.

Чтобы установить аналоговые каналы вручную, выполните следующие действия.

**1 -** Нажмите , выберите пункт **Установка** и нажмите **OK**.

**2 -** Выберите пункт **Настройки каналов** >

**Установка канала** > **Аналоговый: установка вручную** и нажмите **ОК**.

- **Система**
- Чтобы установить телесистему, выберите пункт **Система** и нажмите **OK**.

Выберите страну или часть света, в которой

#### находитесь.

#### • **Поиск канала**

Чтобы найти канал, выберите "Поиск каналов" и нажмите **OK**. Выберите **Поиск** и нажмите **OK**. Можно также ввести частоту самостоятельно. Если прием неустойчивый, нажмите **Поиск** еще раз. Если необходимо сохранить канал, выберите **Готово** и нажмите **OK**.

#### • **Точная настройка**

Чтобы улучшить настройку канала, выберите пункт **Тонкая настройка** и нажмите **OK**. Для тонкой настройки канала используются кнопки  $\blacktriangle$  и $\blacktriangledown$ . Чтобы сохранить найденный канал, выберите пункт **Готово** и нажмите **OK**.

#### • **Сохранить текущий канал / Сохранить как новый канал**

Канал можно сохранить под текущим или под новым номером.

#### Выберите пункт **Сохранить текущий канал** или **Сохранить как новый канал**.

Повторите описанные действия для настройки остальных доступных аналоговых каналов.
# **Спутниковые**

## **каналы**

## 8.1

8

## **Просмотр спутниковых каналов**

Чтобы начать просмотр спутниковых каналов, выполните следующие действия. Нажмите и выберите **Спутниковый** и нажмите **OK**. При этом будет включен последний выбранный спутниковый канал.

## **Переключение каналов**

Чтобы переключить канал, нажмите кнопку **: +** или **. • Телевизор будет настроен на следующий по** списку канал. Если вам известен номер канала, можно нажать кнопки с цифрами на пульте ДУ. Чтобы повторно включить ранее просматривавшийся канал, нажмите кнопку •

Кроме того, можно напрямую настроить канал из списка спутниковых каналов.

## 8.2 **Список спутниковых каналов**

## **Список каналов**

По завершении настройки спутников все спутниковые каналы записываются в список каналов. Вы можете просмотреть список всех каналов или отфильтровать его, чтобы на экране отображались только избранные каналы или только радиостанции. Кроме того, каналы, добавленные после обновления, можно найти в списке новых каналов.

Из любого списка можно напрямую настроить нужный канал. От того, какой именно список каналов выбран, зависит, на какой канал вы переключитесь при нажатии кнопок **HI +** и **HI** -.

Изменять порядок следования можно только в списке избранных каналов.

## **Выбор фильтра списков**

От того, какой именно список каналов выбран, зависит, на какой канал вы переключитесь при нажатии кнопок **III +** и **III** -

Чтобы выбрать список каналов, выполните следующие действия.

## **1 -** Нажмите , выберите пункт **Спутниковый** и нажмите **OK**.

**2 -** Нажмите кнопку  **LIST**, чтобы открыть список каналов. На экран будет выведен список, в котором будет выделен текущий канал.

**3 -** Перейдите вверх экрана и выберите пункт **Все** или один из фильтров.

Списки "Радио" и "Новые" отображаются только в том случае, если доступны радиостанции или при обновлении каналов были добавлены новые пункты.

## **Настройка канала из списка**

Чтобы настроить канал из списка каналов, выполните следующие действия.

- **1** На панели меню в списке каналов выберите или , чтобы настроить список спутниковых или телевизионных каналов.
- **2** Выберите список.

**3 -** Выберите канал из любого списка, а затем нажмите **OK**. Телевизор будет настроен на выбранный канал.

## **Опции списка каналов**

Чтобы просмотреть параметры списка каналов для текущего канала, выполните следующие действия.

- **1** Откройте список каналов "Все", выберите канал,
- а затем нажмите кнопку **二 OPTIONS**.
- **2** Выберите нужный вариант и нажмите **OK**.

Для спутниковых каналов доступны следующие параметры.

## • **Спутниковый канал**

Отфильтруйте список каналов, чтобы на экране отображались каналы только с определенного спутника или со всех спутников.

• **Без ограничений/зашифрованные**

Отфильтруйте список каналов, чтобы на экране отображались только бесплатные, только зашифрованные каналы или и те, и другие. Зашифрованные каналы помечены значком ключа •.

#### • **Блокировать каналы**

Любой канал можно заблокировать. Прежде всего выберите нужный канал в списке, а затем нажмите кнопку  **OPTIONS** и выберите пункт **Блокировать каналы**. После этого потребуется ввести 4-значный код блокировки от детей. Заблокированные каналы

#### помечены значком замка $\mathbf{a}$ .

#### • **Разблокировать канал**

Чтобы снять блокировку с канала, выберите пункт заблокированный канал, нажмите кнопку  **OPTIONS** и выберите пункт **Разблокировать канал**. При этом потребуется ввести 4-значный код блокировки от детей.

## **Копирование списка каналов**

#### Функция **копирования списка**

**каналов** предназначена для продавцов и специалистов по настройке. Эта функция позволяет скопировать каналы с одного телевизора Philips на другой телевизор из той же линейки. При этом копируются каналы как наземного, так и спутникового вещания.

Для получения более подробной информации нажмите  **Ключевые слова** и найдите пункт **Копирование списка каналов**.

8.3

## **Избранные спутниковые каналы**

## **Избранные каналы**

Канал можно добавить в избранное. Такие каналы отображаются в списке спутниковых каналов **Любимые программы**.

## **Просмотр избранных каналов**

Настройте список любимых каналов, чтобы быстро переключаться между интересными вам программами.

Для того чтобы при нажатии кнопок **: +** и **: •** телевизор переключался только между избранными каналами, выберите в списке каналов пункт "Любимые программы" и закройте этот список.

Телевизионные и спутниковые каналы добавляются в два разных списка избранного.

## **Настройка списка избранного**

Чтобы создать список избранных каналов, выполните следующие действия.

**1 -** Во время просмотра любого телеканала нажмите кнопку  **LIST**, чтобы открыть список каналов.

**2** - На панели меню выберите • для спутниковых каналов.

- **3** Выберите список **Любимые программы**.
- **4** На экране появится запрос на добавление

каналов. Нажмите кнопку **OK**. Для того чтобы вам не пришлось впоследствии менять порядок расположения каналов в списке, постарайтесь добавлять их в той последовательности, в какой они должны отображаться.

**5 -** Чтобы добавить канал в список "Любимые программы", выберите нужный канал, а затем нажмите **OK**. После этого можно выбрать следующий канал для добавления в избранное. **6 -** Для завершения нажмите .

## **Добавление или удаление избранных каналов**

Чтобы добавить или удалить каналы из списка избранного, выполните следующие действия.

**1 -** Чтобы открыть списки каналов,

нажмите **LIST** во время просмотра любого телеканала.

**2 -** Выберите пункт "Все" для просмотра всех каналов.

**3 -** Выберите канал, затем нажмите -, чтобы добавить его в список любимых каналов.

**4 -** Выбранный канал будет отмечен значком <del>★</del>.

**5 -** Для завершения нажмите . Каналы будут добавлены в избранное.

Чтобы удалить канал из избранного, нажмите - для снятия пометки.

## **Изменение порядка отображения каналов в списке избранного**

Изменить порядок следования каналов можно только в списке "Любимые программы".

**1 -** В списке **Любимые программы** выделите канал, который необходимо переместить на другую позицию.

 $2$  - Нажмите кнопку $\blacktriangleright$ .

**3 -** Выберите канал, который необходимо переместить на другую позицию, и нажмите **OK**.

**4 -** При помощи **кнопок навигации** переместите

выделенный канал на другое место, а затем нажмите **OK**.

**5 -** По завершении нажмите кнопку **EXIT** для выхода из списка любимых каналов.

## 8.4

## **Блокировка спутниковых каналов**

## **Блокировка канала**

Для того чтобы дети не могли просматривать определенный канал, его можно заблокировать. Для этого необходимо ввести код блокировки от детей. Функция блокировки программ с подключенных устройств недоступна.

Чтобы заблокировать канал, выполните следующие действия.

**1 -** Чтобы открыть списки каналов, нажмите  **LIST** во время просмотра любого телеканала.

**2 -** В любом из списков выберите канал, который необходимо заблокировать.

**3 -** Нажмите  **OPTIONS** и выберите **Блокировать каналы**. Заблокированный канал будет отображаться в списке значком  $\mathbf{a}$ .

Чтобы разблокировать канал, выделите заблокированный канал в списке,

нажмите  **OPTIONS** и выберите **Разблокировать канал**.

## **Использование возрастных ограничений на просмотр**

Для того чтобы дети не могли просматривать программы, не подходящие для их возраста, можно использовать функцию возрастных ограничений на просмотр.

Некоторые станции цифрового вещания устанавливают для своих программ уровень возрастного ограничения. Если это значение равняется установленному или превышает его, программа будет заблокирована.

Для просмотра заблокированной программы необходимо ввести код блокировки. Уровень возрастных ограничений устанавливается для всех каналов.

Чтобы установить возрастное ограничение на просмотр, выполните следующие действия.

**1 -** Нажмите , выберите пункт **Установка** и нажмите **OK**.

#### **2 -** Выберите пункт **Настройки спутника** > **Защита от детей** > **Ограниченный просмотр**, а затем нажмите **OK**.

**3 -** Введите 4-значный код блокировки от детей и подтвердите операцию. После этого можно установить возрастные ограничения на просмотр.

**4 -** Установите возраст и нажмите **OK**.

**5 -** Нажмите (если потребуется, несколько раз), чтобы закрыть меню.

Чтобы отключить возрастные ограничения на просмотр, выберите в настройках ограничений пункт **Нет**.

При попытке просмотра появится запрос на ввод кода. Некоторые операторы блокируют программы только с более высоким уровнем ограничения.

## **Код блокировки от детей**

Вы можете установить или изменить код блокировки от детей.

Чтобы установить или изменить код, выполните следующие действия.

**1 -** Нажмите , выберите пункт **Установка** и нажмите **OK**.

**2 -** Выберите пункт **Настройки спутника** > **Защита**

**от детей** > **Изменить код**, а затем нажмите **OK**.

**3 -** Если код блокировки от детей уже установлен, введите его, а затем дважды введите новый код.

После этого будет действовать новый код.

## **Забыли код блокировки от детей?**

Если вы забыли код, вы можете установить новый.

- **1** Нажмите , выберите пункт **Установка** и нажмите **OK**.
- **2** Выберите пункт **Настройки спутника** > **Защита**
- **от детей** > **Изменить код**, а затем нажмите **OK**.
- **3** Введите универсальный код **8888**.

**4 -** Введите новый код блокировки от детей, а затем повторите его для подтверждения.

## 8.5

## **Настройка спутниковых каналов**

## **Установка спутников**

## **Сведения об установке спутников**

В этом телевизоре имеется встроенный спутниковый ресивер DVB-S/DVB-S2. Кабель от спутниковой антенны можно подключать непосредственно к телевизору. Для этого используется коаксиальный кабель с соответствующим разъемом. Перед началом установки проверьте ориентацию спутниковой антенны.

## **До 4 спутников**

Этот телевизор позволяет установить до 4 спутников (4 LNB). Выберите точное количество добавляемых спутников и запустите процесс установки. Это позволит быстрее завершить настройку.

## **Unicable**

Для подключения спутниковой антенны можно использовать систему Unicable. Перед началом установки через систему Unicable укажите

количество спутников: 1 или 2.

#### **MDU – Multi-Dwelling-Unit**

Спутниковый ресивер этого телевизора поддерживает блок MDU для спутников Astra, а также Digiturk для спутников Eutelsat. Блок MDU для спутников Türksat не поддерживается.

#### **Установка**

Установить спутники можно при первоначальной настройке телевизора. Установка спутников выполняется после настройки телеканалов. Если вы планируете смотреть только спутниковые каналы, настройку телеканалов можно пропустить. Установку каналов можно в любой момент запустить в меню "Настройка".

Чтобы установить спутниковые каналы, выполните следующие действия.

**1 -** Нажмите , выберите пункт **Установка** и нажмите **OK**.

**2 -** Выберите пункт **Поиск спутника** и нажмите **OK**.

**3 -** Выберите пункт **Установить спутниковые каналы** и нажмите **OK**.

**4 -** На экране телевизора отобразятся текущие настройки установки. Если они вам подходят, можно запустить поиск спутников. Выберите пункт **Поиск**, а затем нажмите **OK**. Перейдите к п. 5. Если текущие настройки вас не устраивают, выберите пункт **Настройки**, а затем нажмите **OK**. Перейдите к п. 4b. **4b.** В меню "Настройки" укажите точное количество устанавливаемых спутников. Если используется

система Unicable, выберите пункт **Unicable, 1 спутник** или **Unicable, 2 спутника** (в зависимости от количества устанавливаемых спутников). Выберите нужный параметр, а затем нажмите **OK**.

**4c.** Указав точное количество спутников или вариант настройки Unicable, выберите пункт **Поиск**, а затем нажмите **OK**.

**5 -** Телевизор найдет спутники, доступные при текущей ориентации спутниковой антенны. На это может уйти несколько минут. Если спутник найден, его имя и сила сигнала будут показаны на экране.

**6 -** Если для найденных спутников доступен пакет каналов, вы можете выбрать нужный пакет.

**7 -** Чтобы установить каналы с найденных спутников, выберите пункт **Установить**, а затем нажмите **OK**. На экране будет показано количество найденных каналов и радиостанций.

**8 -** Чтобы сохранить настройки спутника, все спутниковые каналы и радиостанции, выберите пункт **Завершить**, а затем нажмите **OK**.

## **Пакеты каналов**

#### **Пакеты каналов**

Через спутники могут передаваться пакеты каналов, в которые входят бесплатные каналы (Free-to-Air), отсортированные по правилам вашей страны. Некоторые спутники предлагают пакеты каналов по подписке, т. е. несколько платных каналов.

Если вы выбрали пакет каналов по подписке, телевизор может предложить указать один из способов установки: быстрая или полная. Выберите пункт **Только спутниковые каналы**, чтобы установить только каналы из пакета, или пункт **Все спутниковые каналы**, чтобы установить пакет и все остальные доступные каналы. Для просмотра пакетов каналов по подписке мы рекомендуем использовать быстрое сканирование. Если вы намереваетесь просматривать программы с других спутников, которые не входят в пакет каналов по подписке, лучше всего использовать полное сканирование. Все установленные каналы добавляются в список каналов "Все".

#### **Обновление пакета каналов**

Функция **Обновление пакета каналов** позволяет восстановить спутниковые каналы, которые перестали отображаться в списке. Такие каналы были перенесены оператором на другой транспондер. Телевизору требуется обновить информацию о пакете каналов.

Чтобы загрузить последнюю версию пакета каналов, выполните следующие действия.

**1**. Перейдите на веб-сайт поддержки Philips по адресу **www.philips.com/support** и введите номер модели телевизора.

**2**. Перейдите по ссылке **ПО и драйверы** и найдите файл **PredefinedSortingList**

**3**. Загрузите файл на компьютер и скопируйте его в корневой каталог флэш-накопителя USB. Не помещайте его во вложенную папку. При необходимости распакуйте файл.

**4**. Подключите флэш-накопитель USB к телевизору, нажмите кнопку , выберите пункт **Установка**, затем нажмите **OK**.

**5**. Выберите пункт **Настройки спутника** > **Установка канала** > **Обновление пакета каналов**, а затем нажмите **OK**.

**6**. Файл будет скопирован на телевизор, а затем появится предложение запустить обновление каналов. Выберите пункт **Да**, а затем нажмите **OK**. Обновление может занять несколько минут. При желании вы можете запустить обновление каналов позже, выбрав пункт **Установка** > **Поиск спутника** > **Обновить каналы**.

**7**. После обновления недостающие каналы должны быть восстановлены на прежних позициях в списке

## **Настройка Unicable**

## **Система Unicable**

Для подключения спутниковой антенны можно использовать систему Unicable. Эта система позволяет подключить спутниковую тарелку ко всем спутниковым ресиверам через один кабель. Чаще всего она используется в многоквартирных домах. Если вы пользуетесь системой Unicable, во время установки телевизор предложит вам указать номер пользовательской полосы пропускания и соответствующую частоту. При помощи Unicable на этом телевизоре можно установить 1 или 2 спутника.

Если после установки Unicable отображаются не все каналы, возможно, в системе Unicable одновременно выполнялся еще один процесс установки. Выполните установку повторно, чтобы установить недостающие каналы.

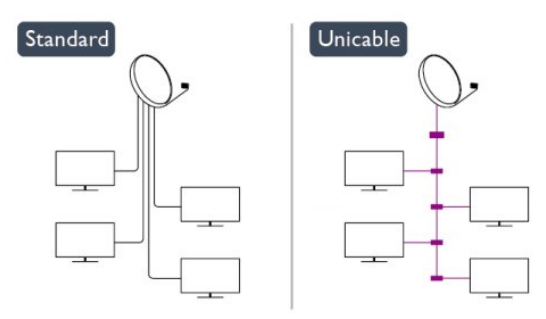

#### **Номер пользовательской полосы пропускания**

В системе Unicable необходимо указать номер каждого спутникового ресивера (например, 0, 1, 2, 3 и т. д.).

Доступные пользовательские полосы пропускания и их частоты можно найти на коммутационном блоке Unicable. Вместо термина "Пользовательская полоса пропускания" может использоваться английская аббревиатура "UB". Коммутационные блоки Unicable поддерживают 4 или 8 пользовательских полос пропускания. Если в настройках выбран параметр Unicable, телевизор предложит указать уникальный номер пользовательской полосы пропускания для встроенного спутникового ресивера. Номера для разных ресиверов в системе Unicable не могут совпадать.

#### **Частота пользовательской полосы пропускания**

Затем вам потребуется указать частоту выбранной полосы пропускания. Обычно частоты указываются на коммутационном блоке Unicable рядом с соответствующим номером пользовательской полосы пропускания.

## **Добавление спутникового канала**

К установленным спутниковым каналам можно добавить дополнительные спутники. Уже установленные спутники и их каналы при этом не меняются. Тем не менее, некоторые операторы спутникового вещания не поддерживают добавление спутников.

Новый спутник должен отображаться как дополнительный. Он отличается от основного спутника, с которого передаются каналы по подписке или пакет каналов. Чаще всего эта функция используется в тех случаях, когда уже установлено 3 спутника и нужно добавить четвертый. Если у вас уже установлено 4 спутника, перед добавлением нового вам потребуется удалить один из ранее добавленных.

## **Настройки**

Если у вас установлено не более двух спутников, текущие настройки установки могут не допускать добавление еще одного спутника. Если вам необходимо изменить настройки установки, вам потребуется повторно установить все спутники. Если требуется изменение настроек, использование функции **Добавить спутник** невозможно.

Чтобы добавить спутник, выполните следующие действия.

1. Нажмите кнопку  $\bigcap$ , выберите пункт Установка и нажмите **OK**.

**2**. Выберите пункт **Поиск спутника**, а затем нажмите **OK**.

**3**. Выберите пункт **Добавить спутник**, а затем нажмите **OK**. Будут показаны установленные в данный момент спутники.

**4**. Выберите пункт **Добавить**, а затем нажмите **OK**. Телевизор выполнит поиск новых спутников. **5**. Если телевизор обнаружил один или несколько спутников, выберите пункт **Установить**, а затем нажмите **OK**. Каналы с найденных спутников будут

добавлены в телевизор. **6**. Чтобы сохранить каналы и радиостанции, выберите пункт **Завершить**, а затем нажмите **OK**.

## **Удаление спутника**

Вы можете удалить один или несколько спутников из числа установленных на телевизоре. При этом удаляются и принимаемые с них каналы. Тем не менее, некоторые операторы не позволяют удалять спутники.

Чтобы удалить спутники, выполните следующие действия.

1. Нажмите кнопку **А**, выберите пункт **Установка** и нажмите **OK**.

**2**. Выберите пункт **Поиск спутника**, а затем нажмите **OK**.

**3**. Выберите пункт **Удалить спутники**, а затем нажмите **OK**. Будут показаны установленные в данный момент спутники.

**4**. При помощи кнопок со стрелками выберите спутники, который вы хотите удалить.

**5**. Нажмите кнопку **OK**, чтобы отметить спутники для удаления. Чтобы снять отметку, нажмите кнопку **OK** еще раз.

**6**. Выберите пункт **Удалить** и нажмите кнопку **OK** для подтверждения. Спутники будут удалены.

**7**. Выберите пункт **Выход**, а затем нажмите **OK**,

чтобы закрыть окно удаления спутников.

## **Переупорядочение и переименование каналов**

Спутниковые каналы можно переупорядочивать и переименовывать.

## **Переупоряд.**

Изменить порядок следования каналов можно только в списке "Любимые программы". Чтобы ознакомиться с дополнительной информацией по этой теме, нажмите - Ключевые слова и найдите пункт **Спутниковые каналы, переупорядочение каналов**.

## **Переименование каналов**

Каналы в списке можно переименовать. **1.** В одном из списков каналов (**Все**, **Любимые программы**, **Радио** или **Новые**) выберите канал, который нужно переименовать. **2.** Нажмите  **Переименовать**. Текст можно

вводить непосредственно при помощи клавиатуры пульта ДУ или с экранной клавиатуры.

## **При помощи клавиатуры пульта ДУ**

Чтобы удалить символ, установите курсор за нужным символом и нажмите  $\overline{d}$ еі.

Чтобы ввести символ, нажмите кнопку с

соответствующим символом на клавиатуре. По завершении нажмите кнопку **ОК**, чтобы выбрать пункт **Готово**. Еще раз нажмите кнопку **ОК**, чтобы завершить переименование.

Для получения более подробной информации о вводе текста нажмите • Ключевые слова и найдите пункт **Пульт ДУ, клавиатура**.

При помощи экранной клавиатуры

Чтобы открыть экранную клавиатуру, установите курсор в текстовое поле "Имя", а затем нажмите **OK**. Чтобы удалить символ, который находится перед курсором, нажмите кнопку **- Backspace**.

Чтобы ввести символ, выберите нужный символ при помощи кнопок со стрелками, а затем нажмите **OK**. Чтобы ввести символ в верхнем регистре, нажмите кнопку $\bullet$ .

Чтобы ввести цифру или специальный символ, нажмите кнопку ...

По завершении нажмите кнопку  $\bigstar$ , чтобы закрыть экранную клавиатуру.

Чтобы завершить переименование, выберите пункт **Готово**, а затем нажмите **OK**.

## **Обновление спутниковых каналов**

Раз в сутки, в шесть часов утра, телевизор автоматически обновляет спутниковые каналы. При этом выполняется поиск новых каналов, которые затем добавляются в список. Недоступные каналы удаляются, а если оператор изменил порядок следования каналов в пакете, то список каналов на телевизоре обновляется. Для работы этой функции телевизор должен находиться в режиме ожидания. Кроме того, вы можете самостоятельно запустить обновление каналов в любой удобный для вас момент.

Новые каналы, обнаруженные при обновлении, помечаются буквой N и добавляются в список каналов Новые. Кроме того, они появляются и в списке всех каналов. Новые каналы сохраняются в списке "Новые" до тех пор, пока вы не включите их или не добавите в избранное.

## **Отключение автоматического обновления каналов**

Для того чтобы автоматическое обновление каналов не выполнялось, вы можете полностью выключать телевизор на ночь. Кроме того, в меню "Настройка" можно отключить эту функцию.

**1 -** Нажмите , выберите пункт **Установка** и нажмите **OK**.

**2 -** Выберите пункт **Настройки спутника** > **Установка канала** > **Автоматическое обновление канала** и выберите пункт **Выкл**.

## **Отключение обновления для определенного**

## **спутника**

**1 -** Нажмите , выберите пункт **Установка** и нажмите **OK**.

**2 -** Выберите пункт **Настройки спутника** > **Установка канала** > **Параметр автоматического**

#### **обновления**.

**3 -** При помощи кнопок со стрелками выберите спутник, каналы с которого не должны обновляться. Нажмите кнопку **OK**, чтобы снять отметку со спутника.

**4 -** Выберите пункт **Готово**, а затем нажмите **OK**, чтобы закрыть меню.

Обновление каналов с этих спутников выполняться не будет.

#### **Запуск обновления вручную**

**1 -** Нажмите , выберите пункт **Установка** и нажмите **OK**.

**2 -** Выберите пункт **Поиск спутника** и нажмите **OK**.

**3 -** Выберите пункт **Обновить каналы** и нажмите **OK**.

**4 -** Чтобы проверить, какие спутники настроены для обновления, выберите пункт **Настройки**, а затем нажмите **OK**.

**5 -** При помощи кнопок со стрелками включите или отключите обновление спутников. Выберите пункт **Готово**, а затем нажмите **OK**.

**6 -** Выберите пункт **Сейчас**, а затем нажмите **OK**. Обновление может занять несколько минут.

**7 -** Выберите пункт **Добавить** и нажмите **OK**.

## **Языки и аудио**

#### **Предпочитаемый язык передач и субтитров**

Спутниковые каналы предлагают несколько языков аудиосигнала, субтитров и телетекста. На телевизоре можно настроить автоматическое переключение на предпочитаемый вами язык передач, субтитровых и телетекста, если он доступен на определенном канале или странице телетекста.

Чтобы выбрать предпочитаемый язык, выполните следующие действия.

**1 -** Нажмите , выберите пункт **Установка** и нажмите **OK**.

**2 -** Выберите пункт **Настройки спутника** и нажмите кнопку **ОК**.

**3 -** Выберите пункт **Языки**, а затем нажмите **ОК**. Выберите нужную настройку.

**4 -** Нажмите (если потребуется, несколько раз), чтобы закрыть меню.

#### **Аудио для людей с нарушениями слуха**

Некоторые телеканалы поддерживают специальное аудиосопровождение и субтитры, предназначенные для людей с нарушениями слуха.

При включении этой функции телевизор автоматически переходит на специальное аудиосопровождение и субтитры, предназначенные для людей с нарушениями слуха. Для того чтобы можно было включить функцию "С нарушениями

слуха", необходимо включить **Универсальный доступ**.

#### **Включение**

Для включения функции для людей с нарушением слуха нажмите кнопку  **OPTIONS**, выберите **Универсальный доступ** и нажмите **OK**. Выберите **Нарушения слуха**, затем **Вкл.** и нажмите **OK**. Чтобы проверить, доступно ли аудиосопровождение для людей с нарушением слуха, нажмите кнопку  **OPTIONS**, выберите пункт **Язык аудио** и проверьте наличие в списке языка аудиосопровождения со значком  $2^+$ .

Если пункт "Универсальный доступ" не отображается в меню "Опции", включите в меню "Конфигурация" параметр **Универсальный доступ**.

Для получения более подробной информации нажмите  **Ключевые слова** и найдите пункт **Универсальный доступ**.

#### **Аудиоописание**

#### **Включение**

На цифровых каналах могут транслироваться передачи со специальным аудиосопровождением, в котором описывается, что происходит на экране. Для того чтобы можно было включить звук аудиосопровождения, необходимо сначала активировать **Универсальный доступ** и включить функцию "Аудиоописание".

## **Аудиоописание**

В режиме Аудиоописание помимо обычного звукового сопровождения воспроизводятся комментарии диктора.

Чтобы включить аудиосопровождение для людей с ослабленным зрением (если данная функция поддерживается), выполните следующие действия.

**1.** При включенном параметре **Универсальный доступ** нажмите  **OPTIONS** и перейдите на вкладку панели меню **Опции**.

- **2**. Выберите **Аудиоописание** и нажмите **OK**.
- **3**. Выберите пункт **Вкл.** и нажмите **OK**.

Наличие аудиосопровождения можно проверить. В меню **Опции** выберите пункт **Язык аудио** и проверьте наличие в списке языка аудиосопровождения со значком  $\boldsymbol{\varphi^+}$ .

#### **Динамики/наушники**

В телевизоре можно включать или отключать аудиосопровождение через динамики телевизора, через наушники и через оба устройства воспроизведения.

Чтобы включить параметр Динамики/наушники,

выполните следующие действия.

1. Нажмите кнопку **А**, выберите пункт Установка и нажмите **OK**.

**2**. Выберите пункт **Настройки спутника** > **Языки** > **Аудиоописание** > **Динамики/наушники** и нажмите **OK**.

**3**. Выберите пункт **Динамики**, **Наушники** или **Динамики + Наушники** и нажмите **OK**.

**4**. Нажмите (несколько раз, если потребуется), чтобы закрыть меню.

## **Комбинированный звук**

В телевизоре можно изменить громкость обычного звука и аудиосопровождения.

Чтобы изменить громкость, выполните следующие действия.

1. Нажмите **• OPTIONS** и перейдите на панели меню на вкладку **Опции**.

**2**. Выберите пункт **Универсальный доступ** >

**Смешанная громкость**, а затем нажмите **OK**.

**3**. С помощью кнопок со стрелками вверх и вниз переместите ползунок.

**4**. Нажмите **OK** для подтверждения.

## **Аудиоэффекты**

В некоторых случаях в аудиоспровождении могут встречаться дополнительные аудиоэффекты, например стереозвучание или постепенное уменьшение громкости.

Чтобы включить аудиоэффекты (если данная функция поддерживается), выполните следующие действия.

1. Нажмите кнопку **А**, выберите пункт Установка и нажмите **OK**.

**2**. Выберите пункт **Настройки спутника** > **Языки** >

**Аудиоописание** > **Аудиоэффекты** и нажмите **OK**.

**3**. Выберите пункт **Вкл.** или **Выкл.** и нажмите **OK**. **4**. Нажмите (несколько раз, если потребуется), чтобы закрыть меню.

## **Речь**

При воспроизведении речи в аудиосопровождении могут также включаться субтитры произносимых слов.

Чтобы включить субтитры (если данная функция поддерживается), выполните следующие действия.

1. Нажмите кнопку **А**, выберите пункт Установка и нажмите **OK**.

**2**. Выберите пункт **Настройки спутника** > **Языки** > **Аудиоописание** > **Речь** и нажмите **OK**.

**3**. Выберите пункт **Описательный** (аудио) или **Субтитры** и нажмите **OK**.

**4**. Нажмите (несколько раз, если потребуется), чтобы закрыть меню.

## **Установка вручную**

Функция установки вручную рассчитана на специалистов по настройке.

Функция установки вручную позволяет быстро добавлять каналы со спутникового транспондера. Для ее использования необходимо знать частоту и поляризацию транспондера. Телевизор установит все каналы с указанного транспондера. Если этот транспондер уже устанавливался, то все каналы (и новые, и ранее добавленные) будут помещены в конце списка каналов "Все".

Если необходимо изменить количество спутников, использовать функцию установки вручную невозможно. Вам потребуется выполнить полную установку при помощи функции "Установить спутники".

Чтобы установить транспондер, выполните следующие действия.

1. Нажмите кнопку **А**, выберите пункт Установка и нажмите **OK**.

**2**. Выберите пункт **Настройки спутника** >

**Установка канала** > **Установка вручную**, а затем нажмите **OK**.

**3**. Если установлено более одного спутника, выберите спутник или спутниковый конвертер, для которого необходимо добавить каналы.

**4**. Укажите нужную **поляризацию**. Если для параметра **Скорость передачи** выбрано значение **Вручную**, можно ввести **скорость передачи** вручную. Введите **частоту** и запустите поиск транспондера.

**5**. Если транспондер обнаружен, выберите пункт **Сохранить**, а затем нажмите **OK**, чтобы сохранить новый транспондер в выбранном спутниковом конвертере.

**6**. Выберите пункт **Выход**, чтобы закрыть экран установки вручную.

## 8.6 **Проблемы со спутниками**

## **Телевизор не находит нужные спутники или**

## **дважды устанавливает один и тот же спутник**

• Перед началом установки убедитесь, что в меню "Настройки" выбрано нужное количество каналов. Можно включить поиск одного, двух или трех/четырех спутников.

## **Двойной спутниковый конвертер не находит второй спутник**

• Если телевизор обнаруживает один спутник, но не находит второй, поверните спутниковую антенну на несколько градусов. Выберите такую ориентацию, при которой сигнал с первого спутника поступает с наибольшей мощностью. Проверьте на экране индикатор мощности сигнала первого спутника. Затем выберите пункт Повторить поиск, чтобы найти

## второй спутник. • Убедитесь, что в меню "Настройки" выбран параметр Два спутника.

## **Изменение настроек установки не помогло**

#### **устранить проблему**

• Все настройки, спутники и каналы сохраняются только по завершении установки.

#### **Пропали все спутниковые каналы**

• Если используется система Unicable, убедитесь, что в его настройках спутниковому ресиверу назначен уникальный номер пользовательской полосы пропускания. Возможно, он совпадает с номером, выбранном для другого ресивера.

## **Часть спутниковых каналов пропала из списка каналов**

• Если каналы пропали или переместились в другую позицию, это может означать, что станция вещания изменила положение транспондера этих каналов. Чтобы восстановить позицию каналов в списке, попробуйте обновить пакет каналов.

#### **Не удается удалить спутник**

• Удалить спутник, если используется пакет по подписке, невозможно. Чтобы удалить спутник, вам потребуется повторно выполнить полную установку и выбрать другой пакет.

#### **Иногда прием может быть неустойчив**

• Убедитесь, что спутниковая антенна надежно закреплена. Сильный ветер может сместить антенну.

• Снег и дождь могут приводить к ухудшению приема сигнала.

Для просмотра демонстрационных видеороликов выберите **Демонстрация**.

# **Главное меню**

 $\overline{9}$ 

В главном меню можно выбрать все доступные действия.

В главном меню можно включить просмотр телепрограмм или воспроизведение диска на системе домашнего кинотеатра. Также в главном меню можно получить доступ к функции Smart TV для работы в сети Интернет или открыть раздел "Справочные материалы" для получения информации об использовании телевизора.

## **Доступ к главному меню**

1 - Чтобы открыть главное меню, нажмите кнопку **•**. **2 -** Выберите действие с помощью кнопок со стрелками. Чтобы выполнить действие, нажмите **OK**. **3 -** Чтобы закрыть главное меню без изменения текущего действия, нажмите кнопку -

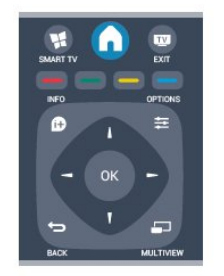

## • **Справка**

Для доступа к экранной справке выберите пункт **Справка** и нажмите **OK**. Раздел в справке можно найти в алфавитном указателе.

## • **Установка**

Для настройки каналов или параметров телевизора выберите **Установка**.

## • **Спутниковый канал**

Для просмотра спутниковых каналов выберите пункт **Спутниковый** и нажмите **OK**.

## • **TB**

Для просмотра телеканалов выберите пункт **ТВ** и нажмите **OK**.

## • **Smart TV**

Для доступа к стартовой странице Smart TV выберите **Smart TV** и нажмите **OK**.

## • **Источник**

Выберите пункт **Источник**, выберите подключенное устройство в списке под значком. Для перехода к выбранному устройству нажмите **OK**.

## • **Гид передач**

Для доступа к списку транслируемых и запрограммированных телепередач выберите пункт **Телегид** и нажмите **OK**.

## • **Записи**

Выберите пункт **Записи**, а затем нажмите **OK**, чтобы открыть список записей.

## • **Демонстрация**

# **Гид передач**

 $\frac{1}{10.1}$ 

 $\overline{10}$ 

## **Что требуется**

В телегиде можно просматривать список текущих и будущих телепередач на настроенных каналах. В зависимости от того, откуда поступает информация (данные) для телегида, отображаются либо аналоговые и цифровые каналы, либо только цифровые. Некоторые каналы не предоставляют информацию для телегида.

Телевизор может собирать информацию телегида для установленных каналов (например, для каналов, просматриваемых через меню Watch TV (Просмотр телевизора)). Телевизор не получает информацию о каналах, транслируемых через цифровой ресивер.

10.2

## **Использование телегида**

## **Открытие телегида**

Чтобы открыть телегид, нажмите **TV GUIDE**.

Для его закрытия нажмите **TV GUIDE** еще раз.

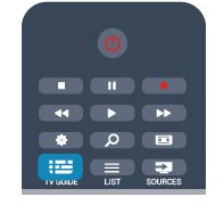

При первом открытии гида передач телевизор ищет информацию о передачах на телеканалах. Это может занять несколько минут. Затем телевизор сохраняет полученные данные.

## **Настройка передачи**

## **Переключение на передачу**

Из гида передач можно переключиться на передаваемую в данный момент передачу. Чтобы выбрать передачу, выделите ее название при помощи кнопок со стрелками.

Перейдите вправо, чтобы просмотреть передачи, которые будут показаны позже в этот же день. Чтобы переключиться на передачу (канал), выберите нужную передачу и нажмите **OK**.

## **Просмотр сведений о передаче**

Чтобы просмотреть сведения о выбранной

## **Изменить день**

В гиде передач можно просмотреть программу передач на несколько ближайших дней (до 8 дней).

Если информация для телегида поступает от станции вещания, нажмите  **+** , чтобы просмотреть программу передач на один из ближайших дней. Чтобы вернуться к предыдущему дню, нажмите **...** -. **Кроме того, можно нажать**  $\equiv$  **OPTIONS** и выбрать пункт **Изменить день**.

#### Выберите пункт **Предыдущий**

**день**, **Сегодня** или **Следующий день** и нажмите **OK**, чтобы выбрать программу на определенный день.

## **Установить напоминание**

На телевизоре можно установить напоминания о начале передач, которые будут выводиться на экран.

• Чтобы установить напоминание, выберите передачу в программе и нажмите кнопку –, соответствующую команде **Установить напоминание**. Эта передача будет отмечена значком часов.

- Чтобы удалить напоминание, нажмите кнопку -
- , соответствующую команде **Удалить напоминание**.

• Чтобы просмотреть список всех установленных напоминаний, нажмите кнопку **OPTIONS и выберите Все напоминания**.

## **Поиск по жанру**

Если имеется соответствующая информация, передачи можно находить по жанрам: фильмы, спорт и т. д.

Чтобы найти передачи определенного жанра, нажмите **OPTIONS** и выберите пункт **Поиск по жанру**.

Выберите жанр и нажмите **OK**. На экран будет выведен список найденных передач.

## $\frac{10.3}{}$

## **Запись**

В меню телегида можно записать или создать расписание для записи телепередачи. Подключите к телевизору жесткий диск USB для сохранения записей.

Для получения более подробной информации о записи нажмите • Ключевые слова и найдите

пункт **Запись**.

## 11 **Источники**

## $\frac{1}{11.1}$

## **Список источников**

В списке подключений (меню "Источник") отображаются все подключенные к телевизору устройства. Через это меню можно переключиться на любое устройство.

## **Меню "Источник"**

Чтобы открыть меню "Источник", нажмите  **SOURCES**.

Чтобы переключиться на подключенное устройство, выберите его при помощи стрелок (Влево)

или (Вправо) и нажмите **OK**.

На некоторых устройствах (HDMI CEC) можно напрямую выбирать те или иные функции из списка, расположенного под значком устройства.

Выберите устройство, затем выберите функцию и нажмите **OK**.

Чтобы закрыть меню "Источник", не выбирая устройство, повторно нажмите **SOURCES**.

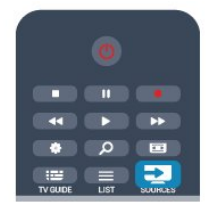

## **Автоматическое определение**

При подключении нового устройства телевизор автоматически определяет его и вносит в список в меню "Источник". Для каждого устройства в списке отображается значок (тип устройства) и имя. Если тип устройства определен неверно, его можно изменить.

Чтобы изменить тип устройства,

нажмите  **Изменить тип**, выберите нужный тип и нажмите **OK**.

Если имя устройства определено неверно (или требуется изменить имя),

нажмите  **Переименовать**. С помощью клавиатуры пульта ДУ введите новое имя.

Если тип устройства определен правильно, им удобнее пользоваться. От типа устройства зависит стиль звука и изображения, разрешение, часть настроек и местоположение в меню "Источник".

При подключении нового устройства к телевизору значок устройства переходит на переднюю панель меню "Источник".

Если телевизор не определяет устройство

автоматически, выберите соответствующее подключение и измените тип и имя устройства.

## **Исходное имя и значок**

Чтобы восстановить исходное имя и значок устройства, нажмите **二 OPTIONS.** Выберите пункт **Исходное имя и значок** и нажмите **ОК**.

## **Сканировать подключения**

Чтобы выполнить повторное сканирование всех подключений телевизора и обновить меню "Источник", нажмите **<a> OPTIONS.** Выберите пункт **Поиск подключений** и нажмите **ОК**.

## $\frac{1}{11.2}$ **Из режима ожидания**

Когда телевизор находится в режиме ожидания, при помощи пульта ДУ телевизора можно включить подключенное устройство.

## **Воспроизведение**

Чтобы вывести проигрыватель дисков и телевизор из режима ожидания и запустить просмотр диска или передачи, нажмите на пульте ДУ

телевизора (Воспроизведение).

Устройство должно быть подключено через HDMIкабель; кроме того, на телевизоре и на устройстве должна быть включена функция HDMI CEC.

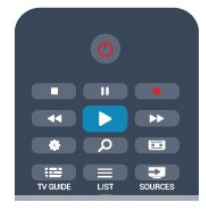

## **Система домашнего кинотеатра**

Телевизор позволяет включить систему домашнего кинотеатра для прослушивания музыкального диска или радиостанции и оставить телевизор в режиме ожидания.

Чтобы включить только систему домашнего кинотеатра, когда телевизор находится в режиме ожидания, на пульте ДУ телевизора нажмите  **SOURCES**.

## $\frac{1}{11}$ .3 **EasyLink**

Технология **EasyLink** позволяет управлять подключенными устройствами при помощи пульта ДУ телевизора. Для взаимодействия с устройствами в технологии EasyLink используется подключение HDMI CEC. Устройства должны поддерживать технологию HDMI CEC и подключаться через HDMI-

разъем.

Для получения более подробной информации нажмите  **Ключевые слова** и найдите пункт **EasyLink**.

## $\overline{12}$ **Таймеры и часы**

## $\frac{1}{2.1}$

## **Таймер отключения**

При активации таймера отключения телевизор переключается в режим ожидания по истечении установленного периода времени.

Чтобы установить таймер отключения, выполните следующие действия.

## **1 -** Нажмите , выберите пункт **Установка** и нажмите **OK**.

#### **2 -** Выберите пункт **Настройки телевизора** > **Общие параметры** > **Таймер отключения**.

С помощью ползунка можно установить таймер с шагом 5 минут (максимальное время 180 минут). При выборе значения **0 мин.** таймер отключается. В любое время можно выключить телевизор или сбросить время отключения.

**3 -** Нажмите (если потребуется, несколько раз), чтобы закрыть меню.

## $\frac{1}{2}$ **Часы**

Чтобы отобразить часы в телегиде, нажмите на **КНОПКУ <b>IE TV GUIDE**.

В некоторых странах станции цифрового телевещания не используют UTC — информацию о всемирном скоординированном времени. В связи с этим может не выполняться обновление часов при переходе на сезонное время и телевизор будет показывать неправильное время.

Чтобы настроить часы, выполните следующие действия.

**1 -** Нажмите , выберите пункт **Установка** и нажмите **OK**.

**2 -** Выберите пункт **Настройки телевизора** > **Общие настройки** > **Часы** > **Режим автоматического отображения времени** и нажмите **Зависит от страны**.

**3 -** Выберите пункт **Переход на летнее время** и выберите нужную настройку.

**4 -** Нажмите (если потребуется, несколько раз), чтобы закрыть меню.

Чтобы настроить часы вручную, выполните следующие действия.

**1 -** Нажмите , выберите пункт **Установка** и нажмите **OK**.

**2 -** Выберите пункт **Настройки телевизора** > **Общие настройки** > **Часы** > **Режим автоматического отображения времени** и

## нажмите **Вручную**.

**3 -** Выберите пункт **Дата** и **Время** для настройки значения.

**4 -** Нажмите (если потребуется, несколько раз), чтобы закрыть меню.

## $12.3$

## **Таймер выключения**

Если в течение 4 часов не будет нажата ни одна кнопка на пульте ДУ или если телевизор не получает входной сигнал и команды с пульта ДУ в течение 10 минут, для экономии энергии телевизор будет автоматически отключен.

Если телевизор используется в качестве монитора или для просмотра телеканалов подключен цифровой ресивер (телеприставка) и пульт ДУ телевизора не используется, функцию автоотключения следует выключить.

Чтобы отключить **таймер выключения**, выполните следующие действия.

**1 -** Нажмите , выберите пункт **Установка** и нажмите **OK**.

**2 -** Выберите пункт **Настройки телевизора** > **Общие параметры** > **Таймер выключения** и переместите ползунок в положение **Выкл**. **3 -** Нажмите (если потребуется, несколько раз), чтобы закрыть меню.

Для получения более подробной информации об экологичных настройках телевизора, нажмите  **Ключевые слова** и найдите пункт **Эконастройки**.

## $\overline{13}$ **Игры**

## $13.1$

## **Игра**

Подключив игровую приставку к телевизору, можно играть в различные игры на телевизоре.

Для получения более подробной информации о подключении игровой консоли, нажмите  **Ключевые слова** и найдите пункт **Игровая приставка, подключение**.

## **Начало игры**

**1 -** Нажмите  **SOURCES**, выберите игровую консоль и нажмите **OK**.

**2 -** Запустите игру на игровой приставке и выберите режим многопользовательской сетевой игры или игры на двоих.

## **Оптимальная игровая настройка**

Для игр, в которых нужна точность и скорость действия, перед началом игры на телевизоре выберите настройку **Игра**.

Если в списке **Источники** (список подключений) игровая приставка добавлена с типом **Игра**, настройка **Игра** будет выбрана на телевизоре автоматически.

Если игровая приставка добавлена в качестве **плеера** и в большинстве случаев используется в качестве проигрывателя дисков, не меняйте настройку **Плеер**.

Чтобы вручную выбрать наиболее подходящие настройки телевизора, выполните следующие действия.

## **1 -** Нажмите , выберите пункт **Установка** и нажмите **OK**.

**2 -** Выберите пункт **Настройки телевизора** > **Изображение** > **Дополнительно** > **Стиль отображения** и нажмите **OK**.

**3 -** Выберите **Игра** и нажмите **OK**.

**4 -** Нажмите (если потребуется, несколько раз), чтобы закрыть меню. По окончании игры не забудьте установить для параметра **Стиль отображения** значение ТВ.

# $\overline{14}$ **Фотографии, видеозаписи и музыка**

## $\frac{1}{14}$  1

## **С USB-устройства или компьютера в сети**

## **Что требуется**

Можно просматривать фотографии, воспроизводить музыку или видео с подключенного флэш-накопителя или жесткого диска USB. Если компьютер подключен к домашней сети, вы можете смотреть и воспроизводить файлы с компьютера на экране телевизора.

## **С устройства USB**

Включите телевизор, подключите флэш-накопитель или жесткий диск USB к свободному порту USB. После того как устройство будет распознано, на экране телевизора отобразится список файлов. Если список файлов не появился автоматически, нажмите кнопку  **SOURCES**, выберите пункт **Обзор USB** и нажмите **OK**.

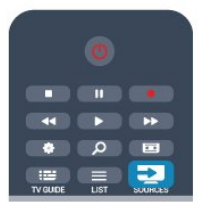

## **Предупреждение**

При попытке приостановления воспроизведения или записи программы на подключенном жестком диске USB, на экране телевизора появится запрос на форматирование жесткого диска USB.

Форматирование приведет к удалению всех файлов, сохраненных на жестком диске USB.

## **С компьютера**

Если телевизор и компьютер подключены к одной сети, на экране телевизора можно просматривать и воспроизводить файлы, сохраненные на компьютере.

Для просмотра файлов на экране телевизора на компьютере необходимо установить программное обеспечение медиасервера, например Twonky™. На телевизоре файлы и папки будут отображены так же, как и на компьютере.

Для просмотра файлов на компьютере нажмите

кнопку  **SOURCES**, выберите пункт **Обзор сети** и нажмите **OK**.

## **Панель меню и сортировка файлов**

При подключении устройства USB файлы на телевизоре сортируются по типу. Перейдите к панели меню и выберите необходимый тип файлов. При просмотре файлов с компьютера на экране телевизора обзор файлов и папок производится только так, как на компьютере.

#### **Панель меню**

Перейдите к панели меню и выберите тип файлов для просмотра или воспроизведения.

Выберите  **Фото**,  **Музыка** или  **Видео**. Или перейдите в меню  **Папки** и найдите нужный файл.

## **Сортировка**

Для просмотра фотографий по дате, месяцу, году или в алфавитном порядке по названию нажмите

#### **Сортировать**.

Для просмотра музыкальных файлов по альбомам, исполнителю, жанру или в алфавитном порядке по названию нажмите  **Сортировать**.

Видеофайлы сортируются в алфавитном порядке.

## **Просмотр фотографий**

Для просмотра фотографий выберите  **Фото** на панели меню, выберите миниатюру фотографии и нажмите **OK**.

Если в папке сохранено несколько фотографий, для отображения всех фотографий в папке в режиме слайд-шоу выберите фотографию и нажмите

#### **Слайд-шоу**.

Чтобы перейти к следующей или предыдущей фотографии, нажмите **: +** или **: •**.

Чтобы остановить воспроизведение слайд-шоу, нажмите **= LIST** или ■ (Стоп).

Во время воспроизведения слайд-шоу можно включить музыкальное сопровождение.

Включите музыку, а затем запустите слайд-шоу.

**1**. Выберите музыкальную композицию или папку с

музыкальными композициями и нажмите **OK**.

**2.** Нажмите  **LIST** и выберите  **Фото**.

**3.** Выберите фотографию или папку с фотографиями и нажмите  **Слайд-шоу**.

## **Info (Информация)**

Чтобы информация (размер, дата создания, путь к файлу и пр.) отображалась на фотографии, выберите фотографию и нажмите кнопку **D INFO**. Чтобы скрыть информацию, нажмите кнопку повторно.

#### **Опции**

#### Нажмите **<u>=</u> OPTIONS**.

#### • **Вперемешку**

Отображение фотографий в случайном порядке. • **Повтор**

Непрерывное воспроизведение слайд-шоу.

#### • **Скорость слайд-шоу**

Выбор времени отображения кадров в режиме слайд-шоу.

## • **Переход слайд-шоу**

Выбор типа переходов между кадрами.

Чтобы выйти из режима **Обзор USB** или **Обзор сети**, нажмите • и выберите другую функцию телевизора.

## **Слушайте музыку**

Для воспроизведения музыки выберите на панели меню пункт  *J* **Myзыка**, выберите музыкальную композицию и нажмите **OK**.

Если в папке сохранено несколько композиций, для воспроизведения всех композиций в папке нажмите

#### **Воспроизвести все**.

Чтобы перейти к следующей или предыдущей композиции, нажмите **: +** или **: +** 

Чтобы приостановить воспроизведение музыки, нажмите **OK**. Для продолжения воспроизведения снова нажмите **OK**.

Чтобы перейти на 10 секунд вперед или назад в музыкальной композиции, нажмите кнопку • или •. Чтобы осуществить быструю перемотку назад или вперед, нажмите • или •. Последовательно нажимайте кнопки для выбора скорости: 1/4x, 1/2x, 2x, 4x, 8x, 16x, 32x.

\*Параметры 1/4x и 1/2x доступны только для DLNA.

Чтобы остановить воспроизведение, нажмите кнопку (Стоп).

При нажатии кнопки **ELIST** или воспроизведение не будет прервано.

## **Info (Информация)**

Для просмотра информации о музыкальной композиции (название, исполнитель, длительность и пр.) выберите композицию и нажмите **1 INFO**. Чтобы скрыть информацию, нажмите кнопку повторно.

## **Опции**

Нажмите **<u>=</u> OPTIONS**.

## • **Вперемешку**

Воспроизведение музыкальных композиций в произвольном порядке.

#### • **Повтор**

Однократное или непрерывное воспроизведение композиции.

Чтобы выйти из режима **Обзор USB** или **Обзор сети**,

## **Воспроизведение видеозаписей**

Для воспроизведения видео на панели меню нажмите  **Видео**, выберите видеофайл и нажмите **OK**.

Если в папке сохранено несколько видеофайлов, для воспроизведения всех видеофайлов в папке нажмите  **Воспроизвести все**.

Чтобы перейти к следующей или предыдущей фотографии, нажмите **: •** или **: •**. Чтобы приостановить воспроизведение видеозаписи, нажмите **OK**. Для продолжения воспроизведения снова нажмите **OK**. Чтобы перейти на 10 секунд вперед или назад по видеозаписи, нажмите кнопку  $\blacktriangleright$  или  $\blacktriangleleft$ . Чтобы осуществить быструю перемотку назад или вперед, нажмите • или «. Последовательно нажимайте кнопки для выбора скорости: 1/4x, 1/2x, 2x, 4x, 8x, 16x, 32x.

 \*Параметры 1/4x и 1/2x доступны только для DLNA. Чтобы остановить воспроизведение видеозаписи, нажмите кнопку ■ (Стоп).

## **Info (Информация)**

Чтобы отобразить информацию о видеозаписи (точка воспроизведения, длительность, название, дата и пр.), выберите видеозапись и нажмите **<sup>1</sup> INFO**. Чтобы скрыть информацию, нажмите кнопку повторно.

## **Опции**

Нажмите **<u>=</u> OPTIONS**.

## • **Субтитры**

При наличии субтитров доступны следующие опции: **Вкл.**, **Выкл.** или **Вкл. в режиме без звука**. • **Вперемешку**

Воспроизведение видеозаписей в случайном порядке.

## • **Повтор**

Однократное или непрерывное воспроизведение видеозаписи.

Чтобы выйти из режима **Обзор USB** или **Обзор сети**, нажмите • и выберите другую функцию телевизора.

14.2 **Wi-Fi Miracast**

## **Сведения о Wi-Fi Miracast**

Ваш телевизор сертифицирован по программе **Wi-Fi Certified Miracast™**. Технология Miracast™ позволяет использовать общий доступ к экрану вашего смартфона, планшетного ПК или компьютера по беспроводной сети. Она поддерживает потоковую передачу видео (аудио- и видеосигнала), демонстрировать фотографии и любые другие файлы, открытые на устройстве. Устройство даже не требуется подключать к домашней сети. Как телевизор, так и устройство должны быть сертифицированы по программе Wi-Fi Certified Miracast™, а функция Miracast должна быть включена.

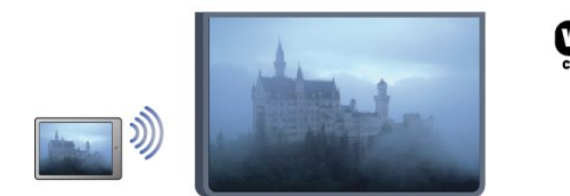

Чтобы ознакомиться с дополнительной информацией о сертификации Wi-Fi Certified Miracast™, перейдите по адресу [www.wi-fi.org](http://www.wi-fi.org)

**Wi-Fi®**, логотип Wi-Fi CERTIFIED и логотип Wi-Fi являются зарегистрированными товарными знаками Wi-Fi Alliance. **Wi-Fi CERTIFIED Miracast™** и **Miracast™** являются товарными знаками Wi-Fi

Alliance.

## **Включение и выключение Miracast**

## **Включение Miracast**

Убедитесь, что Wi-Fi Miracast включен.

1. Нажмите кнопку **А**, выберите пункт Установка и нажмите **OK**.

**2.** - Выберите пункт **Сетевые настройки** > **Wi-Fi Miracast** > **Вкл.** и нажмите **OK**.

**3**. Нажмите (несколько раз, если потребуется), чтобы закрыть меню.

## **Отключение функции Miracast**

Если вы не хотите, чтобы на телевизор поступали запросы на показ экрана других устройств, функцию Miracast можно отключить.

1. Нажмите кнопку  $\bigcap$ , выберите пункт **Установка** и нажмите **OK**.

**2.** Выберите пункт **Сетевые настройки** > **Wi-Fi Miracast** > **Выкл.**, а затем нажмите **OK**.

**3**. Нажмите (несколько раз, если потребуется), чтобы закрыть меню.

## **Просмотр экрана устройства на телевизоре**

Чтобы просмотреть изображение с экрана смартфона, планшетного ПК или компьютера на телевизоре, выполните следующие действия.

**1 -** Включите телевизор.

**2 -** Откройте на устройстве приложение Wi-Fi Miracast, Wi-Fi Direct™, Intel®Wireless Display\* или иную подобную программу и запустите поиск других устройств с функцией Miracast.

**3 -** В списке найденных устройств выберите телевизор и запросите подключение.

**4 -** На телевизоре примите запрос на подключение. Если отобразится предложение ввести PIN-код с устройства, введите его при помощи клавиш с цифрами пульте ДУ. Кроме того, вам может быть предложено ввести PIN-код на устройстве. После установки подключения на телевизоре будет показано изображение с экрана устройства.

**5 -** Выберите на устройстве видеозаписи, фотографии или файлы для показа на телевизоре.

\* Функция Miracast поддерживается стандартом WiFi 3.5 и более поздних версий.

## **Прекращение показа**

Показ экрана можно остановить на мобильном устройстве или на телевизоре.

## **На устройстве**

В приложении, с помощью которого была запущена функция Miracast, можно разорвать подключение и прекратить показ изображения с экрана устройства на телевизоре. При этом на телевизоре будет включена последняя выбранная программа.

## **На телевизоре**

Чтобы прекратить показ экрана устройства на телевизоре, выполните следующие действия.

- Нажмите и, чтобы включить показ телепередачи.
- Нажмите  $\bigcap$ , чтобы выбрать другую функцию телевизора.
- Нажмите **SOURCES**, чтобы открыть меню "Источник" и выбрать подключенное устройство.

## **Блокировка устройства**

При первом запросе на подключение с устройства вы можете заблокировать это устройство. Текущий и все последующие запросы будут игнорироваться. Чтобы заблокировать устройство, выберите в окне запроса пункт **Заблокировать...**, а затем нажмите **OK**.

#### **Разблокировка всех устройств**

Все ранее подключенные и заблокированные устройства сохраняются в списке подключений Wi-Fi Miracast. При очистке списка снимается блокировка со всех устройств.

Чтобы снять блокировку со всех устройств, выполните следующие действия.

**1 -** Нажмите , выберите пункт **Установка** и нажмите **OK**.

**2 -** Выберите пункт **Сетевые настройки** > **Сброс группы Miracast**.

**3 -** Нажмите **OK**, чтобы очистить список. **4 -** Нажмите (если потребуется, несколько раз), чтобы закрыть меню.

#### **Блокировка ранее подключенного устройства**

Перед тем как заблокировать ранее подключенное устройство, необходимо очистить список подключений Wi-Fi Miracast. После этого вам придется повторно разрешать или блокировать подключения со всех устройств.

## **Задержка экрана**

Обычно задержка при просмотре экрана через функцию Miracast составляет порядка 1 секунды. Если используются устаревшие устройства или компьютеры, не обладающие достаточной мощностью, уровень задержки может возрастать.

## **Примечания**

• При работе функции Miracast на этом телевизоре используется протокол HDCP. Показ контента с защитой от копирования, сохраненного на устройстве, невозможен.

• Максимальное разрешение видео составляет 720p.

# **Приостановка просмотра телепередачи**

Просмотр телевизионной программы можно приостановить и возобновить позже. Функция приостановки доступна только для цифровых каналов. Для записи трансляции необходимо подключить жесткий диск USB. Приостановить прием программы можно не дольше чем на 90 минут.

Для получения более подробной информации нажмите  **Ключевые слова** и найдите пункт **Жесткий диск USB**.

## **Приостановка или возобновление приема программы**

Чтобы приостановить трансляцию, нажмите кнопку (Пауза). На короткое время на экране появится индикатор выполнения.

Чтобы восстановить отображение индикатора выполнения, снова нажмите кнопку II (Пауза). Чтобы возобновить просмотр, нажмите (Воспроизведение). Значок на экране информирует о просмотре программы, прием которой приостановлен.

## **Возврат к прямой телетрансляции**

Для переключения к прямой телетрансляции нажмите (Стоп).

После переключения на цифровой канал начинается сохранение передачи на внешний жесткий диск. При переключении на другой цифровой канал сохраняется трансляция нового канала, трансляция предыдущего канала стирается. При выборе подключенного устройства (проигрывателя Blu-ray или цифрового ресивера) запись на жесткий диск USB прерывается и сохраненная запись удаляется. При переключении телевизора в режим ожидания сохраненная запись также удаляется.

Во время записи на жесткий диск USB приостановка вещания невозможна.

## **Моментальный повтор**

Во время вещания цифровых телеканалов вы можете включить функцию моментального повторного воспроизведения.

Для воспроизведения последних 10 секунд вещания нажмите кнопку II (Пауза), < (Влево). Нажимая на кнопку <, можно перейти к началу или к концу записи телетрансляции.

## **Индикатор выполнения**

Когда индикатор хода выполнения отображается на экране, нажмите кнопку « (Перемотка назад) или (Перемотка вперед) для выбора начальной точки воспроизведения приостановленной трансляции. Используйте эти кнопки для изменения скорости перемотки.

## **Примечания**

• Аудиоописание (комментарии) для людей с нарушениями зрения недоступно в режиме записи или приостановки просмотра телепередачи. • Телевизор поддерживает сохранение цифровых (DVB) субтитров канала в буфер. Буферизация субтитров текстовых служб недоступна. Для проверки доступности цифровых (DVB) субтитров настройте телеканал и нажмите кнопку = OPTIONS, затем выберите пункт **Язык субтитров**, чтобы отобразить список субтитров. Буферизация субтитров поддерживается только для языков, перед обозначением которых отображается значок **DVB**.

## $\overline{16}$ **Запись**

## $16.1$

## **Что требуется**

Чтобы записать телепередачу, необходимо следующее:

• подключенный по USB и отформатированный при помощи этого телевизора жесткий диск;

• наличие установленный цифровых телеканалов на этом телевизоре, т.е. каналов, просматриваемых через меню "Просмотр телевизора";

• получение данных о каналах для встроенного телегида (от станций вещания или из Интернета).

Для получения более подробной информации нажмите  **Ключевые слова** и найдите пункт **Жесткий диск USB, установка**.

 $16.2$ 

## **Запись телепередачи**

## **Запись в настоящее время**

Для записи текущей программы нажмите кнопку (Запись) на пульте ДУ.

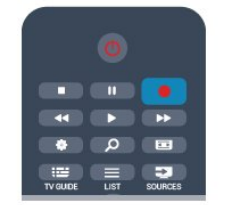

Если информация для гида передач поступает из сети Интернет, перед началом записи можно указать время ее окончания во всплывающем окне. Если информация для гида передач поступает со станции вещания, запись начнется немедленно. Время окончания записи можно изменить в списке записей.

Для остановки записи нажмите кнопку ■ (Стоп).

## **Запись по расписанию**

Вы можете запланировать запись предстоящей программы, которая будет транслироваться сегодня или через несколько дней (максимум через 8 дней).

**1 -** Чтобы запланировать запись, нажмите  **Телегид**.

На странице гида передач выберите канал и программу, которую требуется записать. Для выбора канала из списка введите номер канала. Для просмотра передач на канале нажмите кнопку  $\blacktriangleright$  (Вправо) или  $\blacktriangleleft$  (Влево).

Чтобы изменить дату в списке, нажмите кнопку  **OPTIONS** и выберите пункт **Изменить день**. В списке выберите требуемый день и нажмите **OK**. Если данные для телегида поступают из сети Интернет, выберите дату в верхней части страницы и нажмите **OK**.

**2 -** Выделив программу, нажмите  **Запись**. Будет добавлено дополнительное время для окончания программы. Это значение может быть увеличено. **3 -** Выберите пункт **Запланировать** и нажмите **ОК**. Программа будет поставлена в очередь на запись. При установке записей на одно и то же время появится предупреждение.

Чтобы записать программу в ваше отсутствие, телевизор должен находиться в режиме ожидания, а жесткий диск USB должен быть включен.

## **Список записей**

Чтобы просмотреть список записей и расписание записи, нажмите кнопку  $\bigcap$ , выберите пункт  **Записи**, а затем нажмите **OK**.

В списке можно выбрать запись для просмотра, удалить записанные программы, настроить время окончания текущей записи, а также проверить свободное место на диске. Также, если данные для гида передач поступают из сети Интернет, можно запланировать запись с заданным временем начала и окончания записи, в качестве записи, не относящейся к конкретной телевизионной программе. Для записи в заданное время выберите пункт **Программирование записи** в верхней части страницы и нажмите **OK**. Выберите канал, дату и отрезок времени. Для подтверждения записи выберите пункт **Запланировать** и нажмите **OK**.

## **Удаление записи по расписанию**

Чтобы удалить запись по расписанию, выберите запись в списке и нажмите **OK**. Или выберите запись по расписанию, нажмите **<a> OPTIONS** и выберите **Отменить запись**.

## **Примечания**

• Возможен просмотр предыдущей записанной

трансляции во время записи текущей программы.

• Просмотр телеканалов во время записи невозможен.

• Приостановка прямой телетрансляции во время записи невозможна.

• Чтобы выполнить запись, для станций вещания требуется точная настройка времени. Если настроить часы в телевизоре вручную, возможно, запись не будет выполнена.

• Запись аудиоописания (комментариев) для людей с

нарушениями зрения недоступна.

• Можно записать цифровые (DVB) субтитры канала. Запись субтитров текстовых служб недоступна. Для проверки доступности цифровых (DVB) субтитров настройте телеканал и нажмите кнопку **= OPTIONS**, затем выберите пункт **Язык субтитров**, чтобы отобразить список субтитров. Доступна только запись языка субтитров с предшествующим значком **DVB**.

 $16.3$ 

## **Просмотр записи**

Чтобы просмотреть видеозапись, выполните следующие действия.

**1 -** Нажмите , выберите  **Записи** и нажмите **OK**. **2 -** Выберите запись из списка и нажмите

 (Воспроизведение), чтобы запустить просмотр. Для управления используйте кнопки (Перемотка вперед),  $\blacktriangleleft$  (Перемотка назад),  $\blacksquare$  (Пауза) или  $\blacksquare$  (Стоп) на пульте ДУ.

## **Срок для просмотра записи истек**

Некоторые станции вещания ограничивают количество дней, в течение которых запись доступна для просмотра. Запись в списке содержит информацию о количестве дней до истечения срока просмотра.

## **Неудачная попытка записи**

Если на запись по расписанию распространяется ограничение станции вещания, а также в том случае, если трансляция была прервана, появится надпись **Ошибка**.

## **Удаление записи**

Чтобы удалить запись, выберите запись в списке, нажмите кнопку  **OPTIONS** и выберите пункт **Удалить запись**.

Для получения более подробной информации нажмите  **Ключевые слова** и найдите пункт **Запись телепередачи**.

## 17 **Smart TV**

## $\frac{1}{17.1}$

# **Сведения о Smart TV**

Подключите этот **светодиодный ТВ Philips Smart LED** к Интернету и откройте для себя новый мир телевидения. Для этого можно установить кабельное соединение с маршрутизатором или создать беспроводное подключение к сети Wi-Fi.

Если телевизор подключен к домашней сети, с помощью планшетного ПК можно просматривать на большом экране фотографии со смартфона и видеофильмы с компьютера и даже управлять телевизором.

Если телевизор подключен к Интернету, можно брать напрокат видеофильмы в специальном интернет-магазине, читать электронный телегид или записывать любимые телепередачи на жесткий диск USB. Приложения службы Smart TV предоставляют огромное разнообразие развлечений и удобных услуг.

## $\frac{1}{17.2}$ **Что требуется**

Для работы с **приложениями Smart TV** необходимо подключить телевизор к маршрутизатору с высокоскоростным (широкополосным) доступом к сети Интернет. Можно использовать домашнюю сеть, подключенную к сети Интернет. Компьютер не требуется.

Для получения более подробной информации нажмите  **Ключевые слова** и найдите пункт **Сеть**.

## **Совет**

Для удобства ввода текста или перехода на вебстраницы к телевизору можно подключить USBклавиатуру и USB-мышь.

Для получения более подробной информации нажмите  **Ключевые слова** и найдите пункт **USB-клавиатура** или **USB-мышь**.

## $17.3$

# **Установка Smart TV**

При первом доступе к Smart TV необходимо провести настройку подключения. Для продолжения прочитайте и примите условия использования. Если вы не хотите настраивать Smart TV, нажмите  $\blacktriangleleft$ .

## **Регистрация**

Чтобы зарегистрироваться в Club Philips, выполните следующие действия.

- **1** Выберите пункт **Регистрация** и нажмите **OK**.
- **2** Введите адрес электронной почты, выберите **Продолжить** и нажмите **OK**.
- **3** Подтвердите адрес электронной почты.

## **Ограничение на просмотр**

Чтобы заблокировать приложения для взрослых (с возрастным рейтингом 18+), выполните следующие действия.

**1 -** Включите в Smart TV ограничение на просмотр. Для этого выберите пункт **Включить** и нажмите **OK**. **2 -** Введите выбранный PIN-код разблокировки. **3 -** Подтвердите PIN-код.

Приложения для взрослых будут заблокированы. Для доступа к заблокированному приложению выберите приложение и нажмите **OK**. При их запуске будет появляться запрос на ввод четырехзначного кода.

## 17.4 **Приложения Smart TV**

## **Доступ к Smart TV**

Стартовая страница Smart TV предназначена для подключения к сети Интернет. Благодаря функции "Онлайн ТВ" можно брать напрокат фильмы в интернет-магазинах, читать газеты, смотреть видеоролики и слушать музыку, совершать покупки онлайн, общаться в социальных сетях (Twitter и т. д.) или смотреть телепрограммы в любое удобное время. Все это осуществляется с помощью приложений — веб-сайтов, специально разработанных для телевизора. Доступ к функции Smart TV можно получить, если телевизор подключен к сети Интернет.

## **Доступ к Smart TV**

Для доступа к стартовой странице Smart TV нажмите  **Smart TV**. Или нажмите кнопку **A**, выберите **Smart TV** и нажмите **OK**.

Телевизор установит подключение к сети Интернет и откроет стартовую страницу Smart TV. Это может занять несколько секунд.

## **Выход из Smart TV**

Чтобы закрыть стартовую страницу Smart TV, нажмите • и выберите другое действие.

Компания TP Vision Europe B.V. не несет ответственности за контент и качество контента, предоставляемого поставщиками услуг.

## **Стартовая страница Smart TV**

- **1** Сейчас в эфире
- **2** Ваши приложения
- **3** Галерея приложений
- **4** Интернет
- **5** Рекомендуемые приложения
- **6** Поиск
- **7** Цветные кнопки управления

## **Ваши приложения**

Запуск приложений осуществляется со стартовой страницы Smart TV. Если на стартовой странице еще нет приложений, их можно добавить из Галереи приложений.

## **Галерея приложений**

В галерее приложений сохранены все доступные приложения.

## **Интернет**

Приложение для Интернета открывает доступ к сети Интернет с экрана телевизора.

Теоретически на телевизоре можно просматривать любые веб-сайты, однако большинство сайтов не предназначено для просмотра на экране телевизора.

- Некоторые подключаемые модули (например, для просмотра страниц или видеороликов) не поддерживаются телевизором.

- При просмотре веб-страниц на экране

отображается одна страница в полноэкранном режиме.

## **Рекомендуемые приложения**

В этом окне Philips представляет серию приложений, рекомендуемых для вашей страны, интернет-телевидения или подборку фильмов для проката в интернет-магазинах. Их можно выбрать и открыть в окне "Рекомендуемые приложения".

## **Поиск**

С помощью функции Поиск можно осуществлять поиск приложений в галерее приложений. В текстовом поле введите ключевое слово, выберите  $\Omega$ , для начала поиска нажмите **ОК**. В качестве ключевых слов поиска можно использовать названия, имена, жанры и описания.

Или вы можете провести поиск самых популярных результатов поиска/ключевых слов в категориях. Выберите ключевое слово в списке и нажмите **OK** для начала поиска элементов, связанных с этим словом.

## **Открытие приложения**

Для запуска приложения его сначала необходимо добавить на стартовую страницу Smart TV. Приложения можно добавить в список из галереи приложений.

Список приложений может занимать несколько страниц. Для перехода к следующей или предыдущей странице используйте кнопки со стрелками. Или нажмите  **+** (Следующая страница) или **: •** (Предыдущая страница).

## **Открытие приложения**

Чтобы открыть приложение, выполните следующие действия.

**1**. Нажмите и выберите **Smart TV**.

**2**. На стартовой странице выберите значок приложения и нажмите **OK**.

Чтобы вернуться на шаг назад или на предыдущую страницу, в приложении нажмите ...

## **Выход из приложения**

Чтобы выйти из приложения и вернуться на стартовую страницу Smart TV, нажмите  **Smart TV**.

## **Перезагрузка страницы приложения**

Если страница приложения загрузилась неправильно, для перезагрузки нажмите  **OPTIONS** и выберите **Перезагрузить**.

## **Масштаб**

Чтобы изменить масштаб страницы приложения, выполните следующие действия.

## **1**. Нажмите  **OPTIONS** и выберите **Увеличить страницу**.

**2**. Выберите уровень масштабирования при помощи ползунка.

**3**. Чтобы вернуться к исходному масштабу, сбросьте параметры ползунка.

## **Просмотр сведений о безопасности**

Можно проверить уровень безопасности страницы приложения.

На странице приложения нажмите  $\equiv$  **OPTIONS** и выберите **Информация о безопасности**. Если во время загрузки страницы рядом со значком загрузки внизу страницы отображается символ  $\theta$ , передача данных происходит в защищенном режиме.

## **Оценка приложения**

Выберите приложение и нажмите **• Оценка** для отображения кнопок "нравится" или "не нравится", отправки предложения или примечания. Также вы можете сообщить о сбоях в работе приложения.

## **Управление приложениями**

В списке приложений на стартовой странице Smart TV доступны следующие действия . . .

#### • **Удаление приложения**

Чтобы удалить приложение из списка, выберите значок приложения и нажмите **• Удалить**. Из галереи приложений оно удалено не будет.

#### • **Перемещение приложения**

Чтобы переместить приложение на другое место в списке, выберите значок приложения,

нажмите  **Переместить** и измените его позицию при помощи кнопок со стрелками. Для подтверждения нажмите **OK**.

#### • **Блокировка приложения**

Чтобы заблокировать приложение, выберите значок приложения и нажмите  **Блокировать**. Чтобы заблокировать приложение, необходимо

ввести 4-значный PIN-код, который был указан во время настройки ограничения на просмотр Smart TV. Заблокированное приложение отмечено в списке значком $\mathbf{\hat{u}}$ .

Чтобы разблокировать приложение, выберите значок приложения и нажмите  **Разблокировать**. Для разблокировки необходимо ввести 4-значный PIN-код.

## **Галерея приложений**

В разделе Smart TV откройте пункт **Галерея приложений**, чтобы найти интересные приложения — специальные веб-сайты для телевизора.

Здесь доступны приложения для просмотра видео с YouTube, чтения местных газет, просмотра фотографий в сети Интернет, Twitter и т. д. Некоторые приложения позволяют брать фильмы напрокат в специальных интернет-магазинах или просматривать пропущенные телепередачи. Если в галерее приложений не окажется нужной информации, ее можно найти в сети Интернет непосредственно на экране телевизора.

## **Приложения аренды видео**

Благодаря приложениям по работе с видеомагазинами на странице Smart TV вы можете брать напрокат любимые фильмы в интернетмагазине проката видео. Оплата безопасна и производится кредитной картой.

## **Прокат фильмов**

**1 -** Откройте приложение "Видеомагазин" в списке приложений или выберите рекомендуемое видео на стартовой странице Smart TV.

- **2** Выберите ролик.
- **3** Проведите интернет-оплату.

**4 -** Включите воспроизведение. Для управления воспроизведением можно использовать кнопки (Воспроизведение) и II (Пауза).

Для работы с интернет-магазинами проката видео в большинстве случаев необходимо создать учетную запись.

#### **Передача видео в потоковом режиме**

На телевизоре в режиме потоковой передачи можно смотреть фильмы, взятые напрокат. Фильм можно смотреть практически сразу, не дожидаясь его загрузки. Для буферизации видео может понадобиться жесткий диск USB. Если подключен жесткий диск USB, можно загружать фильмы, взятые напрокат в видеомагазинах, предлагающих исключительно загрузку фильмов. Воспроизведение загруженного фильма, взятого напрокат, можно приостановить или запустить заново. Информацию о длительности проката фильмов можно получить в видеомагазине.

#### **Трафик**

Передача в потоковом режиме или загрузка большого количества видеофайлов может привести к превышению лимита трафика, установленного для вашего тарифного плана.

## **Интернет-телевидение**

Используя приложение для доступа к интернеттелевидению на стартовой странице\* Smart TV, можно смотреть пропущенные телепередачи или любимые программы в любое удобное время.

## **Доступ к интернет-телевидению**

Чтобы открыть приложение для доступа к интернеттелевидению, выполните следующие действия.

- **1 Нажмите : Smart TV.**
- **2** На стартовой странице выберите значок **по Интернет-телевидение** и нажмите **OK**.

**3 -** Выберите программу на странице и нажмите **OK** для начала просмотра. Вы можете использовать кнопки • (Воспроизведение) и **II** (Пауза).

## **Просмотр программ по станциям вещания**

Для просмотра телепрограмм, транслируемых в режиме подключения, по станциям вещания, нажмите  **Все станции вещания**.

Выберите станцию вещания и нажмите **OK**.

\* При наличии в вашем регионе.

## 17.5 **Multi view**

Во время использования приложений Smart TV или чтения интернет-страниц режим **Multi view** позволяет просматривать текущий телеканал. Рядом с экраном Smart TV появляется уменьшенный экран, на котором транслируется телепрограмма.

Чтобы открыть режим Multi view, выполните следующие действия.

**1 - Нажмите : SMART TV**, чтобы открыть Smart TV.

**2 -** Нажмите  **MULTI VIEW**, чтобы открыть уменьшенный экран.

**3 -** Нажмите  **+** или **–**, чтобы переключить телеканал на уменьшенном экране.

При включении режима Multi view на экране Smart TV невозможно использовать ни указку пульта ДУ, ни подключенную USB-мышь.

## $17.6$ **Сброс Smart TV**

Для сброса конфигурации подключения Smart TV необходимо очистить кэш-память.

При этом будут удалены все настройки регистрации Philips Smart TV и ограничения просмотра, логины для входа в видеомагазины, список избранных приложений Smart TV, закладки и журнал.

Чтобы очистить кэш-память, выполните следующие действия.

1. Нажмите кнопку **А**, выберите пункт Установка и нажмите **OK**.

**2**. Выберите **Сетевые настройки** > **Очистка памяти Интернета** и нажмите **OK**.

 $\frac{1}{18.1}$ 

## **Сведения о функции Multi room**

Функция Multi Room позволяет смотреть телепрограмму, передаваемую с другого телевизора в доме. Потоковая трансляция передается с одного телевизора на другой. Это удобно, если на одном из телевизоров в доме нет подключенной антенны или смарт-карты с подпиской. Кроме того, вы можете включить потоковую передачу записанной программы с телевизора с подключенным жестким диском.

Телевизор, с которого передается программа, должен быть включен и настроен на соответствующий канал или переведен в режим воспроизведения записи.

При потоковой передаче телепрограммы с помощью функции Multi Room разрешение изображения понижается до 720p. Потоковая передача радиоканалов не поддерживается. Некоторые станции вещания не поддерживают подобный вид передачи контента.

## $\frac{1}{18.2}$ **Что требуется**

С одного телевизора на другой можно передавать только программы цифровых каналов.

Оба телевизора должны быть подключены к беспроводной домашней сети. Для получения более подробной информации нажмите  **Ключевые слова** и найдите пункт **Беспроводная сеть**.

Кроме того, номера модели обоих телевизоров Philips должны заканчиваться на 8 или выше, например xxXXXxxx**8**. Возможно, необходимо будет обновить программное обеспечение телевизора более старой модели до последней версии. См. раздел об обновлении программного обеспечения в руководстве телевизора.

Убедитесь, что на телевизорах в меню установки включена настройка **Включение через Wi-Fi (WoWLAN)**.

Чтобы проверить эту настройку...

**1 -** Нажмите , выберите **Установка** и нажмите **OK**. **2 -** Выберите пункт **Сетевые**

## **настройки** > **Включение через Wi-Fi**,

выберите **Вкл.** и нажмите **OK**.

**3 -** Нажмите  **BACK** (если потребуется, несколько

раз), чтобы закрыть меню.

## 18.3 **Использование Multi room**

## **При первом использовании**

Для первого запуска Multi room включите оба телевизора.

Когда между телевизорами установлено соединение, второй телевизор (даже если он находится в режиме ожидания) автоматически появится в меню **Обзор сети**.

## **Потоковая передача телеканала**

Благодаря функции Multi room можно просматривать текущий телеканал на первом телевизоре или открыть список каналов второго телевизора. При выборе канала из списка второй телевизор переключится на этот канал. Если второй телевизор оснащен встроенным спутниковым тюнером с установленными каналами или к нему подключен жесткий диск с записями\*, их можно просматривать и на данном телевизоре. Если на втором телевизоре включена запись или используется режим Pause TV, переключение каналов невозможно.

Чтобы смотреть телеканалы с другого ТВ, выполните следующие действия.

- **1**. Убедитесь, что второй телевизор находится в режиме ожидания\* или работает.
- **2.** На первом телевизоре нажмите **EX SOURCE**, выберите **Обзор сети** и нажмите **OK**.
- 

**3**. Если телевизор еще не подключен к домашней сети, подключение запустится автоматически. Если подключение к сети уже было ранее установлено, перейдите к шагу 4.

**4**. В меню **Обзор сети** выберите имя второго телевизора и нажмите **OK**. Если в доме несколько телевизоров, имя нужного телевизора можно изменить. Это можно сделать в настройках нужного телевизора.

**5**. Выберите, что вы будете смотреть со второго телевизора:

• Чтобы смотреть текущий канал второго

телевизора, выберите **Текущий канал** и нажмите **OK**.

• Чтобы открыть список каналов другого телевизора, выберите **Просмотр телевизора** и нажмите (Вправо).

• Чтобы открыть список спутниковых каналов другого телевизора, выберите **Просмотр**

**спутниковых каналов** и нажмите  $($ Вправо). • Чтобы открыть список записей\* с другого

телевизора, выберите **Просмотр записей** и нажмите (Вправо).

• Переключать каналы можно при помощи кнопок  $\equiv$  **+ и**  $\equiv$  -. Если на втором телевизоре включена запись или используется режим Pause TV, переключение каналов невозможно.

\* Чтобы включать второй ТВ из режима ожидания или смотреть записи с подключенного жесткого диска, номера модели обоих телевизоров должны заканчиваться на 8 или выше, например xxXXXxxx8 или xxXXXxxx9.

## **Название телевизора**

Чтобы изменить имя телевизора, выполните следующие действия. Нажмите > **Установка** > **Сетевые настройки** > **Имя телесети**.

# **Настройки**

 $19.1$ 

 $\overline{19}$ 

## **Меню настройки**

## **Экспресс-настройки изображения и звука**

## **Экспресс-настройки изображения и звука**

позволяют выбрать основные настройки, выполнив несколько простых действий. Выбранные параметры сохраняются в разделе **Стиль изображения** — **Персональный**. В случае изменения параметров можно вернуться к предпочтительной настройке изображения. Нужный параметр изображения можно настроить для каждой функции телевизора или отдельно для подключенного устройства.

Чтобы вернуться к предпочтительной настройке изображения, во время просмотра телеканала нажмите **Ф**, выберите Стиль изображения, **Персональный**.

Для быстрой настройки изображения выполните следующие действия.

**1 -** Нажмите , выберите **Установка** и нажмите **OK**. **2 -** Выберите пункт **Экспресс-настройки изображения и звука** и нажмите **OK**. Выполните приведенные шаги и завершите настройку.

Для получения более подробной информации нажмите Ключевые слова и найдите пункт **Стиль изображения**.

## **Настройки ТВ**

В меню **Настройки ТВ** можно настроить любые параметры. Раздел **Общие параметры** этого меню включает такие параметры, как **Язык меню**, **Таймер отключения**, **Таймер выключения**, **Универсальный доступ** и др.

Для получения более подробной информации нажмите  **Ключевые слова** и найдите нужный пункт.

## **Поиск каналов**

Меню **Поиск каналов** позволяет обновить текущий список каналов и добавить в него вновь найденные каналы. Кроме того, можно переустановить все каналы. Обновление или переустановка каналов может занять некоторое время.

Нажмите  **Ключевые слова** и найдите пункт **Канал, обновление** или **Каналы, переустановка**.

## **Настройки канала**

Меню **Настройки канала** позволяет выбрать язык или включить функции **Нарушения слуха** и **Аудиоописание** для людей с ослабленным слухом и зрением. Можно настроить возрастные ограничения, чтобы запретить детям смотреть программы с возрастными ограничениями, а также настроить или изменить код блокировки от детей. Вы можете также включить функцию автоматического

обновления канала, выполнить тест приема цифрового сигнала или вручную настроить аналоговые каналы.

## **Языки**

Нажмите  **Ключевые слова** и найдите пункт **Язык аудио** или **Субтитры**.

## **Универсальный доступ**

Чтобы получить дополнительную информацию о настройках для зрителей с нарушениями слуха из зрения, нажмите • Ключевые слова и найдите пункт **Универсальный доступ**.

## **Настройка канала**

Нажмите  **Ключевые слова** и найдите пункт **Автоматическое обновление канала** или **Сообщение об обновлении канала**. Для настройки аналоговых каналов выберите пункт **Ручная установка** либо выберите пункт **DVB** для переключения антенного соединения.

## **Блокировка от детей**

Нажмите  **Ключевые слова** и найдите пункт **Защита от детей**.

## **Поиск спутника**

Нажмите  **Ключевые слова** и найдите пункт **Спутниковые каналы, установка**.

## **Настройки спутника**

## **Языки**

Нажмите  **Ключевые слова** и найдите пункт **Язык аудио** или **Субтитры**.

## **Настройка канала**

Нажмите  **Ключевые слова** и найдите пункт **Спутниковые каналы, автоматическое обновление канала**, **Спутниковые каналы, сообщение об обновлении канала** или **Спутниковые каналы, параметры автоматического обновления**.

#### **Блокировка от детей**

## **Подключение к сети**

Нажмите  **Ключевые слова** и найдите пункт **Сеть, беспроводная** или **Сеть, проводная**.

## **Настройки сети**

Нажмите  **Ключевые слова** и найдите пункт **Сеть, настройки**.

## **Обновление программного обеспечения**

Нажмите  **Ключевые слова** и найдите пункт **Программное обеспечение, обновление через Интернет** или **Программное обеспечение, обновление с помощью USB**.

## **Обновление программного обеспечения**

Нажмите  **Ключевые слова** и найдите пункт **Программное обеспечение, обновление с помощью USB**.

## **Настройки ПО**

Нажмите  **Ключевые слова** и найдите пункт **Программное обеспечение, текущая версия**.

## **Просмотр деморолика**

Пункт **Демонстрация** в меню позволяет просмотреть некоторые демонстрационные видеоролики, где описываются некоторые параметры качества изображения телевизора.

## $\frac{1}{19}$ **Изображение**

## **Стиль изображения**

Для быстрой настройки изображения можно выбрать установленные настройки в меню **Стиль изображения**.

**1 -** Во время просмотра любого телеканала нажмите **Ф**, затем выберите пункт Стиль **изображения**.

**2 -** Выберите стиль и нажмите **OK**.

В телевизоре доступны следующие стили изображения.

• **Персональный** — настройки, выбранные в меню "Быстрая настройка изображения"

• **Ярко** — оптимальный вариант для просмотра при дневном свете

• **Естественный** — естественные настройки изображения.

• **Стандарт** — стандартные заводские установки

• **Кино** — оптимальный вариант для просмотра фильмов

• **Фото** — оптимальный вариант для просмотра фотографий

## **Восстановление стиля**

Выбрав **Стиль изображения**, вы можете подстроить любой параметр изображения в меню **Установка** > **Настройки ТВ** > **Изображение**...

Внесенные вами изменения будут сохранены в выбранном стиле. Рекомендуем менять настройки изображения только в установке **Персональный**.

Чтобы восстановить оригинальные настройки стиля…

**1 -** Нажмите , выберите пункт **Установка** и нажмите **OK**.

**2 -** Выберите пункт **Настройки телевизора** > **Изображение** > **Стиль изображения** и выберите стиль, исходные настройки которого необходимо восстановить.

**3 -** Нажмите  **Восстановить стиль**.

**4 -** Выберите **Да** и нажмите **ОК**. Стиль будет восстановлен.

**5 -** Нажмите (если потребуется, несколько раз), чтобы закрыть меню.

Для получения более подробной информации об изменении отдельных настроек изображения нажмите  **Ключевые слова** и найдите пункт **Изображение**.

## Режимы **Дом** и **Магазин**

Если при каждом включении телевизора устанавливается стиль изображения **Яркое**, вероятнее всего, это происходит из-за того, что для телевизора включен режим **Магазин**, предназначенный для демонстрации в магазинах. Чтобы установить на телевизоре режим "Дом", выполните следующие действия.

**1 -** Нажмите , выберите пункт **Установка** и нажмите **OK**.

**2 -** Выберите пункт **Настройки телевизора** > **Общие параметры** > **Местоположение** и нажмите

**OK**.

**3 -** Выберите **Дом** и нажмите **OK**.

**4 -** Нажмите (если потребуется, несколько раз), чтобы закрыть меню.

## **Параметры изображения**

## **Цвет**

Параметр **Цвет** позволяет настроить уровень цветовой насыщенности изображения.

Чтобы настроить цвет, выполните следующие действия.

**1 -** Нажмите , выберите пункт **Установка** и нажмите **OK**.

#### **2 -** Выберите пункт **Настройки телевизора** > **Изображение** > **Цвет**.

**3 -** Нажмите (Вправо) и измените значение при помощи кнопок ▲ (Вверх) или ▼ (Вниз).

**4 -** Нажмите (если потребуется, несколько раз), чтобы закрыть меню.

## **Контрастность**

С помощью параметра **Контрастность** можно настроить контрастность изображения.

Чтобы настроить контрастность, выполните следующие действия.

**1 -** Нажмите , выберите пункт **Установка** и нажмите **OK**.

#### **2 -** Выберите пункт **Настройки телевизора** > **Изображение** > **Контрастность**.

**3 -** Нажмите (Вправо) и измените значение при помощи кнопок ▲ (Вверх) или ▼ (Вниз).

**4 -** Нажмите (если потребуется, несколько раз), чтобы закрыть меню.

## **Четкость**

Параметр **Четкость** позволяет настроить уровень четкости для мельчайших деталей изображения.

Чтобы настроить четкость, выполните следующие действия.

**1 -** Нажмите , выберите пункт **Установка** и нажмите **OK**.

## **2 -** Выберите пункт **Настройки телевизора** > **Изображение** > **Четкость**.

**3 -** Нажмите (Вправо) и измените значение при помощи кнопок ▲ (Вверх) или ▼ (Вниз).

**4 -** Нажмите (если потребуется, несколько раз),

чтобы закрыть меню.

## **Расширенные настройки изображения**

## **Настройки цвета**

## **Улучшение цвета**

Параметр **Улучшение цвета** позволяет повысить интенсивность цвета и улучшить отображение мелких деталей в ярких областях.

Для настройки выполните следующие действия.

**1 -** Нажмите , выберите пункт **Установка** и нажмите **OK**.

**2 -** Выберите пункт **Настройки телевизора** > **Изображение** > **Дополнительно** > **Цвет** > **Улучшение цвета**. **3 -** Нажмите (Вправо) и выберите **Максимум**, **Средний**, **Минимум** или **Выкл**. **4 -** Нажмите (если потребуется, несколько раз),

чтобы закрыть меню.

## **Цветовая температура**

Параметр **Цветовая температура** позволяет выбрать предустановленную настройку цветовой температуры или установку **Пользовательская** с помощью параметра **Пользовательская цветовая температура**. Настройки **Цветовая температура** и Пользовательская цветовая температура предназначены для опытных пользователей.

Чтобы выбрать предустановку, выполните следующие действия.

**1 -** Нажмите , выберите пункт **Установка** и нажмите **OK**.

**2 -** Выберите пункт **Настройки телевизора** > **Изображение** > **Дополнительно** > **Цвет** > **Цветовая температура**.

**3 -** Нажмите кнопку (Вправо) и выберите значение **Нормальный**, **Теплый** или **Холодный**. Чтобы установить свою настройку цветовой температуры, выберите пункт **Установка пользователя**.

**4 -** Нажмите (если потребуется, несколько раз), чтобы закрыть меню.

#### **Пользовательская цветовая температура**

Параметр **Пользовательская цветовая**

**температура** позволяет установить свое значение цветовой температуры. Чтобы задать параметр **Пользовательская цветовая температура**, сначала выберите пункт **Установка пользователя** в меню **Цветовая температура**, после чего отобразится меню **Пользовательская цветовая температура**.

#### Параметр **Пользовательская цветовая**

**температура** предназначен для опытных пользователей.

Чтобы установить пользовательскую цветовую температуру, выполните следующие действия.

**1 -** Нажмите , выберите пункт **Установка** и нажмите **OK**.

**2 -** Выберите пункт **Настройки телевизора** > **Изображение** > **Дополнительно** > **Цвет**

> **Пользовательская цветовая температура**.

**3 -** Нажмите (Вправо).

**4 -** Выберите настройку с помощью клавиш со стрелками.

**5 -** Для подтверждения настройки выберите **OK**.

**6 -** Нажмите (если потребуется, несколько раз), чтобы закрыть меню.

#### **Настройки контрастности**

#### **Режимы контрастности**

В пункте **Режимы контрастности** можно установить более низкую яркость экрана для уменьшения энергопотребления. Этот режим используется для оптимального энергопотребления при максимальной яркости изображения.

Для настройки выполните следующие действия.

**1 -** Нажмите , выберите пункт **Установка** и нажмите **OK**.

**2 -** Выберите пункт **Настройки телевизора** > **Изображение** > **Дополнительно** > **Контрастность** > **Режимы контрастности**. **3 -** Нажмите кнопку (Вправо) и выберите пункт

**Наилучшее изображение**, **Оптимальное**

**энергопотребление**, **Стандарт** или **Выкл**. **4 -** Нажмите (если потребуется, несколько раз),

чтобы закрыть меню.

## **Яркость**

Параметр **Яркость** позволяет установить для изображения уровень яркости. Этот параметр предназначен только для опытных пользователей. Неопытным пользователям рекомендуется настраивать яркость изображения с помощью меню **Контрастность**.

Для настройки выполните следующие действия.

**1 -** Нажмите , выберите пункт **Установка** и нажмите **OK**.

**2 -** Выберите пункт **Настройки телевизора** >

**Изображение** > **Дополнительно** > **Контрастность** > **Яркость**.

**3 -** Нажмите (Вправо) и измените значение при помощи кнопок ▲ (Вверх) или ▼ (Вниз).

**4 -** Нажмите (если потребуется, несколько раз),

чтобы закрыть меню.

#### **Контрастность видео**

Параметр **Контрастность видео** позволяет уменьшить диапазон контрастности видео.

Для настройки выполните следующие действия.

**1 -** Нажмите , выберите пункт **Установка** и нажмите **OK**.

**2 -** Выберите пункт **Настройки телевизора** > **Изображение** > **Дополнительно** >

**Контрастность** > **Контрастность видео**.

**3 -** Нажмите (Вправо) и измените значение при помощи кнопок ▲ (Вверх) или ▼ (Вниз). **4 -** Нажмите (если потребуется, несколько раз), чтобы закрыть меню.

## **Гамма**

Параметр **Гамма** позволяет установить нелинейные значения для яркости и контрастности изображения. Этот параметр предназначен только для опытных пользователей.

Для настройки выполните следующие действия.

**1 -** Нажмите , выберите пункт **Установка** и нажмите **OK**.

**2 -** Выберите пункт **Настройки**

**телевизора** > **Изображение** > **Дополнительно** > **Контрастность** > **Гамма**.

**3 -** Нажмите (Вправо) и измените значение при помощи кнопок ▲ (Вверх) или ▼ (Вниз). **4 -** Нажмите (если потребуется, несколько раз), чтобы закрыть меню.

## **Настройки четкости**

## **Суперразрешение**

Функция **Суперразрешение** позволяет установить максимальную четкость для линий и контуров изображения.

Включение и выключение:

чтобы закрыть меню.

**1 -** Нажмите , выберите пункт **Установка** и нажмите **OK**.

**2 -** Выберите пункт **Настройки телевизора** > **Изображение** > **Дополнительно** > **Четкость** > **Суперразрешение**.

**3 -** Нажмите (Вправо) и выберите **Вкл.** или **Выкл**. **4 -** Нажмите (если потребуется, несколько раз),

## **Шумоподавление**

Параметр **Подавление помех** позволяет скорректировать и уменьшить помехи изображения.

Чтобы настроить подавление помех, выполните следующие действия.

**1 -** Нажмите , выберите пункт **Установка** и нажмите **OK**.

**2 -** Выберите пункт **Настройки телевизора** > **Изображение** > **Дополнительно** > **Четкость**

## > **Подавление помех**.

**3 -** Нажмите (Вправо) и выберите **Максимум**, **Средний**, **Минимум** или **Выкл**.

**4 -** Нажмите (если потребуется, несколько раз), чтобы закрыть меню.

## **Снижение дефектов MPEG**

Параметр **Снижение дефектов MPEG** позволяет сгладить переходы в цифровом изображении. Дефекты изображения MPEG обычно выглядят как мелкие "квадратики" или зазубренные края.

Для коррекции дефектов MPEG выполните следующие действия.

**1 -** Нажмите , выберите пункт **Установка** и нажмите **OK**.

**2 -** Выберите пункт **Настройки телевизора** > **Изображение** > **Дополнительно** > **Четкость**

> **Снижение дефектов MPEG**.

**3 -** Нажмите (Вправо) и

выберите **Максимум**, **Средний**,

**Минимум** или **Выкл**.

**4 -** Нажмите (если потребуется, несколько раз), чтобы закрыть меню.

## **Игра или компьютер**

На телевизоре можно выбрать оптимальные настройки изображения для игры или для режима монитора (для компьютера). Существует две настройки — **Игры** и **Компьютер**. Если в меню "Источник" для устройства установлен правильный тип ("Игровая консоль" или "Компьютер"), телевизор автоматически переключается на оптимальные настройки при включении устройства. Если вы выберите настройку сами, не забудьте выключить ее, когда будете смотреть телевизор или подключите другое устройство.

Для переключения настройки вручную выполните следующие действия.

**1 -** Нажмите , выберите пункт **Установка** и нажмите **OK**.

**2 -** Выберите пункт **Настройки телевизора** > **Изображение** > **Дополнительно** > **Стиль отображения**.

## **3 -** Выберите пункт **Игры**, **Компьютер** или

**Телевизор**. Если выбрана настройка **Телевизор**, параметры отображения будут настроены для просмотра телевизора.

**4 -** Нажмите (если потребуется, несколько раз), чтобы закрыть меню.

## **Местоположение**

Если телевизор находится в магазине, то на нем можно отображать рекламный баннер магазина. Для пункта **Стиль изображения** автоматически устанавливается параметр **Яркий**. **Таймер автоматического отключения** выключается.

Чтобы указать местоположение магазина в параметрах телевизора, выполните следующие действия.

**1 -** Нажмите , выберите пункт **Установка** и нажмите **OK**.

**2 -** Выберите пункт **Настройки телевизора** > **Общие параметры** > **Местоположение** и нажмите **OK**.

**3 -** Выберите **Магазин** и нажмите **OK**.

**4 -** Нажмите (если потребуется, несколько раз), чтобы закрыть меню.

19.3

## **Звук**

## **Стиль звука**

Для быстрой настройки звука можно выбрать установленные настройки в меню **Стиль звука**.

- **1** Во время просмотра любого телеканала нажмите , а затем выберите пункт **Стиль звука**.
- **2** Выберите стиль и нажмите **OK**.

В телевизоре доступны следующие стили звука.

- **Персональный** выбор настроек в меню Настройка звука
- **Оригинал** стандартные заводские установки
- **Кино** оптимальный вариант для просмотра фильмов
- **Музыка** оптимальный вариант для прослушивания музыки
- **Игры** оптимальный вариант для игр
- Новости оптимальный вариант для просмотра новостей

## **Восстановление стиля звука**

Выбрав Стиль звука, вы можете подстроить любой параметр звука в меню **Установка** > **Настройки ТВ** > **Звук**...

Внесенные вами изменения будут сохранены в выбранном стиле. Рекомендуем менять настройки звука только в установке **Персональный**.

Чтобы восстановить оригинальные настройки стиля…

**1 -** Нажмите , выберите пункт **Установка** и нажмите **OK**.

**2 -** Выберите пункт **Настройки телевизора** > **Звук** > **Стиль звука** и выберите стиль, исходные настройки которого необходимо восстановить.

**3 -** Нажмите  **Восстановить стиль**.

**4 -** Выберите **Да** и нажмите **ОК**. Стиль будет восстановлен.

**5 -** Нажмите BACK (если потребуется, несколько раз), чтобы закрыть меню.

Чтобы просмотреть информацию об изменение отдельных настроек звука, нажмите **- Ключевые слова** и найдите пункт **Звук**.

## **Установки звука**

#### **Низкие частоты**

Параметр **Низкие частоты** позволяет настроить звучание в нижнем диапазоне частот.

Для настройки выполните следующие действия.

**1 -** Нажмите , выберите пункт **Установка** и нажмите **OK**.

**2 -** Выберите пункт **Настройки телевизора** > **Звук** > **Низкие частоты**.

**3 -** Нажмите (Вправо) и измените значение при помощи кнопок ▲ (Вверх) или ▼ (Вниз).

**4 -** Нажмите (если потребуется, несколько раз), чтобы закрыть меню.

## **ВЧ**

Параметр **Высокие частоты** позволяет настроить звучание в верхнем диапазоне частот.

Для настройки выполните следующие действия.

#### **1 -** Нажмите , выберите пункт **Установка** и нажмите **OK**.

#### **2 -** Выберите пункт **Настройки**

## **телевизора** > **Звук** > **Высокие частоты**.

**3 -** Нажмите (Вправо) и измените значение при помощи кнопок ▲ (Вверх) или ▼ (Вниз).

**4 -** Нажмите (если потребуется, несколько раз), чтобы закрыть меню.

## **Peжим surround**

Настройка **Режим объемного звука** позволяет настроить звуковые эффекты АС телевизора.

Чтобы установить режим объемного звука, выполните следующие действия.

**1 -** Нажмите , выберите пункт **Установка** и нажмите **OK**.

**2 -** Выберите пункт **Настройки**

**телевизора** > **Звук** > **Режим объемного звука**.

**3 -** Нажмите кнопку (вправо) и выберите пункт **Стерео**, **Incredible surround**.

**4 -** Нажмите (если потребуется, несколько раз), чтобы закрыть меню.

## **Громкость наушников**

Параметр **Громкость наушников** позволяет регулировать громкость подключенных наушников.

Чтобы настроить громкость, выполните следующие действия.

**1 -** Нажмите и выберите **Громкость наушников** на панели меню.

**2 - Нажмите ▲ (Вверх) или ▼ (Вниз), чтобы** отрегулировать громкость.

**3 -** Нажмите (если потребуется, несколько раз), чтобы закрыть меню.

## **Дополнительные настройки звука**

## **Авторегулировка громкости**

Функция **Автонастройка звука** позволяет телевизору автоматически выравнивать уровень звука при резком изменении громкости. Чаще всего такая необходимость возникает при показе рекламы или переключении каналов.

Включение и выключение:

**1 -** Нажмите , выберите пункт **Установка** и нажмите **OK**.

**2 -** Выберите пункт **Настройки телевизора** > **Звук** > **Дополнительно** > **Авторегулировка громкости**.

**3 -** Нажмите (Вправо) и выберите **Вкл.** или **Выкл**. **4 -** Нажмите (если потребуется, несколько раз),

чтобы закрыть меню.

## **Акустические системы ТВ**

Звук с телевизора можно передавать на подключенные устройства: систему домашнего кинотеатра или аудиосистему. Параметр **Динамики телевизора** позволяют выбрать устройство, через которое будет воспроизводиться звук с телевизора, и способ его регулировки.

- Если выбран параметр **Выкл.**, акустические
- системы телевизора будут постоянно отключены.
- Если выбрана настройка **Динамики телевизора**,

то динамики телевизора будут всегда включены.

Если к разъему HDMI CEC подключено аудиоустройство, можно использовать одну из настроек EasyLink.

• Если выбран параметр **EasyLink**, то звук с телевизора будет передаваться на аудиоустройство. При воспроизведении звука через устройство акустические системы телевизора будут отключены.

• Если выбран параметр **Автозапуск EasyLink**, то телевизор будет включать аудиоустройство и передавать на него звук, а акустические системы телевизора будут отключаться.

Если включена функция **EasyLink** или **Автозапуск EasyLink**, вы по-прежнему сможете включать акустические системы телевизора или устройства в меню звука.

Чтобы настроить акустические системы ТВ, выполните следующие действия.

**1 -** Нажмите , выберите пункт **Установка** и нажмите **OK**.

**2 -** Выберите пункт **Настройки телевизора** > **Звук** > **Звуковой выход**.

**3 -** Нажмите (Вправо) и выберите **Выкл.**, **Динамики телевизора**, **EasyLink** или **Автозапуск EasyLink**.

**4 -** Нажмите (если потребуется, несколько раз), чтобы закрыть меню.

Чтобы включить динамики, выполните следующие действия.

**1 - Во время просмотра телевизора нажмите**  $\equiv$  **OPTIONS** и выберите **Изображение и звук**. **2 -** Выберите пункт **Динамики**, а затем **ТВ** или **Усилитель** (аудиосистема).

**3 -** Нажмите (если потребуется, несколько раз), чтобы закрыть меню.

## **Чистый звук**

Функция **Clear Sound** повышает качество звучания речи. Этот режим оптимально подходит для просмотра новостных передач. Улучшение качества звучания речи можно как включить, так и отключить.

Включение и выключение:

**1 -** Нажмите , выберите пункт **Установка** и нажмите **OK**.

**2 -** Выберите пункт **Настройки телевизора** > **Звук** > **Дополнительно** > **Clear Sound**.

**3 -** Нажмите (Вправо) и выберите **Вкл.** или **Выкл**. **4 -** Нажмите (если потребуется, несколько раз), чтобы закрыть меню.

## **HDMI ARC**

Если вам не требуется канал возврата аудиосигнала (ARC) или HDMI-подключения, сигнал ARC можно отключить.

Для получения более подробной информации

нажмите  **Ключевые слова** и найдите пункт **HDMI ARC**.

#### **Формат аудиовыхода**

Параметр **Формат аудиовыхода** позволяет настраивать выходной аудиосигнал телевизора таким образом, чтобы он соответствовал возможностям системы домашнего кинотеатра.

Для получения более подробной информации нажмите  **Ключевые слова** и найдите пункт **Формат аудиовыхода**.

#### **Выравнивание аудиовыхода**

Параметр **Выравнивание аудиовыхода** позволяет сопоставлять громкость системы домашнего кинотеатра с громкостью телевизора при переключении с одного устройства на другое.

Для получения более подробной информации нажмите  **Ключевые слова** и найдите пункт **Выравнивание аудиовыхода**.

#### **Задержка аудиовыхода**

Если в домашнем кинотеатре настроена задержка звука для синхронизации звука с изображением, в телевизоре необходимо отключить функцию **Задержка аудиовыхода**.

Для получения более подробной информации нажмите  **Ключевые слова** и найдите пункт **Задержка аудиовыхода**.

#### **Сдвиг аудиовыхода**

Если настроить задержку звука в системе домашнего кинотеатра невозможно, в телевизоре можно изменить настройки параметра **Сдвиг аудиовыхода**.

Для получения более подробной информации нажмите  **Ключевые слова** и найдите пункт **Смещение аудио**.

## **Акустические системы**

#### **Система домашнего кинотеатра**

Звук с телевизора можно передавать на подключенное аудиоустройство — домашний кинотеатр или аудиосистему.

Вы можете выбрать способ воспроизведения звука с телевизора и управления им.
<span id="page-72-0"></span>• Если выбран параметр **Выкл.**, акустические системы телевизора будут постоянно отключены.

• Если выбрана настройка **Динамики телевизора**, то динамики телевизора будут всегда включены.

Если к разъему HDMI CEC подключено аудиоустройство, можно использовать одну из настроек EasyLink.

• Если выбран параметр **EasyLink**, то звук с телевизора будет передаваться на аудиоустройство. При воспроизведении звука через устройство акустические системы телевизора будут отключены. • Если выбран параметр **Автозапуск EasyLink**, то телевизор будет включать аудиоустройство и передавать на него звук, а акустические системы телевизора будут отключаться. Если выбрана настройка "EasyLink" или "Автозапуск

EasyLink", то при необходимости вы можете переключиться на динамики телевизора.

Чтобы настроить акустические системы ТВ, выполните следующие действия.

**1 -** Нажмите , выберите пункт **Установка** и нажмите **OK**.

**2 -** Выберите пункт **Настройки телевизора** > **Звук** > **Звуковой выход**.

**3 -** Нажмите (Вправо) и выберите **Выкл.**, **Динамики телевизора**, **EasyLink** или **Автозапуск EasyLink**.

**4 -** Нажмите (если потребуется, несколько раз), чтобы закрыть меню.

Чтобы включить динамики, выполните следующие действия.

- 1 Во время просмотра телевизора нажмите  $\boldsymbol{\ddot{x}}$ .
- **2** Выберите пункт **Динамики**, а затем **ТВ** или

**Усилитель** (аудиосистема).

**3 -** Нажмите (если потребуется, несколько раз), чтобы закрыть меню.

# **Установка ТВ**

При первоначальной настройке для этого параметра выбирается значение **ТВ подставка** или **Крепление на стене**. Если впоследствии телевизор был установлен другим способом, для оптимального воспроизведения звука измените значение этого параметра.

**1 -** Нажмите , выберите пункт **Установка** и нажмите **OK**.

**2 -** Выберите пункт **Настройки телевизора** >

**Общие настройки** > **Установка ТВ** и нажмите **ОК**.

**3 -** Выберите пункт **На подставке** или **Крепление на стене** и нажмите **ОК**.

**4 -** Нажмите (если потребуется, несколько раз), чтобы закрыть меню.

### 19.4

# **Универсальный доступ**

# **Включение**

При включении функции **универсального доступа** телевизор настраивается на работу в специальном режиме, предназначенном для людей с ограниченными возможностями зрения и слуха.

#### **Включение**

Если функция **Универсальный доступ** не была включена при первой настройке телевизора, вы можете включить ее позже в меню **Установка**. Чтобы включить универсальный доступ, выполните следующие действия.

**1 -** Нажмите , выберите пункт **Установка** и нажмите **OK**.

**2 -** Выберите пункт **Настройки телевизора** > **Общие параметры** > **Универсальный доступ**. Выберите пункт **Вкл.** и нажмите OK.

**3 -** Выберите **Вкл.** и нажмите **ОК**.

**4 -** Нажмите (если потребуется, несколько раз), чтобы закрыть меню.

При включении функции **Универсальный доступ** в меню **Установка** функция **Универсальный доступ** добавляется в меню параметров.

# **Нарушения слуха**

#### **Включение**

Некоторые телеканалы поддерживают специальное аудиосопровождение и субтитры, предназначенные для людей с нарушениями слуха. После включения функции **С нарушениями слуха** телевизор автоматически переходит на специальное аудиосопровождение и субтитры (при их наличии). Для включения функции **С нарушениями слуха** необходимо активировать настройку **Универсальный доступ**.

#### **Включение**

Чтобы включить функцию "С нарушениями слуха", выполните следующие действия.

**1 - Нажмите**  $\equiv$  **OPTIONS,** 

выберите **Универсальный доступ** и нажмите **OK**. **2 -** Выберите пункт **С нарушениями слуха**, выберите **Вкл.** и нажмите **OK**.

Чтобы проверить доступность аудиосопровождения для людей с нарушениями слуха, нажмите кнопку  **OPTIONS**, выберите пункт **Язык аудио** и проверьте наличие в списке языка со значком  $2^+$ .

Если пункт **Универсальный доступ** не отображается в меню "Опции", включите в <span id="page-73-0"></span>меню **Установка** параметр **Универсальный доступ**. Для получения более подробной информации нажмите  **Ключевые слова** и найдите пункт **Универсальный доступ**.

# **Аудиоописание**

#### **Включение**

На цифровых каналах могут транслироваться передачи со специальным аудиосопровождением, в котором описывается, что происходит на экране. Для установки параметров и аудиоэффектов для людей с нарушениями зрения необходимо включить параметр **Аудиоописание**.

Перед включением параметра **Аудиоописание** необходимо включить параметр **Универсальный доступ**.

#### **Аудиоописание**

Помимо обычного звукового сопровождения, в режиме **Аудиоописание** воспроизводятся комментарии диктора.

Чтобы включить аудиосопровождение для людей с ослабленным зрением (если данная функция поддерживается), выполните следующие действия.

#### **1 -** Включите функцию **Универсальный доступ**, нажмите  **OPTIONS** и выберите **Универсальный доступ.**

#### **2 - Выберите пункт "Аудиоописание" и нажмите OK.**

**3 -** Выберите **Вкл.** и нажмите **ОК**.

Наличие аудиосопровождения можно проверить. В меню "Опции" выберите пункт **Язык аудио** и проверьте наличие в списке языка со значком  $\boldsymbol{\omega}^{\boldsymbol{+}}$ .

#### **Динамики/наушники**

С помощью функции **Динамики/Наушники** можно настроить воспроизведение аудиосопровождения следующим образом:

только через динамики телевизора, только через наушники или через оба устройства.

Чтобы включить параметр Динамики/наушники, выполните следующие действия.

**1 -** Нажмите , выберите пункт **Установка** и нажмите **OK**.

**2 -** Выберите пункт **Настройки каналов** > **Языки** > **Аудиоописание** > **Динамики/Наушники** и нажмите **OK**.

**3 -** Выберите

пункт **Динамики**, **Наушники** или **Динамики + наушники** и нажмите **OK**.

**4 -** Нажмите (если потребуется, несколько раз), чтобы закрыть меню.

#### **Комбинированный звук**

В телевизоре можно изменить громкость обычного звука и аудиосопровождения.

Чтобы изменить громкость, выполните следующие действия.

#### **1 - Нажмите**  $\equiv$  **OPTIONS** и выберите

**Универсальный доступ** на панели меню.

**2 -** Выберите пункт **Комбинированный звук** и нажмите **OK**.

**3 -** С помощью кнопки ▲ или ▼ переместите ползунок.

**4 -** Нажмите кнопку **OK** для подтверждения.

### **Аудиоэффекты**

В некоторых случаях в аудиоспровождении могут встречаться дополнительные аудиоэффекты, например стереозвучание или постепенное уменьшение громкости.

Чтобы включить **аудиоэффекты** (если данная функция поддерживается), выполните следующие действия.

**1 -** Нажмите , выберите пункт **Установка** и нажмите **OK**.

**2 -** Выберите пункт **Настройки канала** > **Языки** > **Аудиоописание** > **Аудиоэффекты** и нажмите **OK**. **3 -** Выберите пункт **Вкл.** или **Выкл.** и нажмите **OK**. **4 -** Нажмите (если потребуется, несколько раз), чтобы закрыть меню.

#### **Речь**

При воспроизведении речи в аудиосопровождении могут также включаться субтитры произносимых слов.

Чтобы включить субтитры (если данная функция поддерживается), выполните следующие действия.

**1 -** Нажмите , выберите пункт **Установка** и нажмите **OK**.

**2 -** Выберите пункт **Настройки канала** > **Языки** > **Аудиоописание** > **Речь** и нажмите **OK**.

**3 -** Выберите пункт **Описание** (аудио) или **Субтитры** и нажмите **OK**.

**4 -** Нажмите (если потребуется, несколько раз), чтобы закрыть меню.

# **Сигнал клавиши**

**Сигнал клавиш** позволяет убедиться в том, что клавиша на пульте ДУ была нажата. Громкость сигнала клавиш не регулируется.

Чтобы включить воспроизведение сигнала клавиш, выполните следующие действия.

**1**. Нажмите  **OPTIONS**, выберите **Универсальный доступ** и нажмите **OK**.

**2**. Выберите пункт **Звук кнопок** и выберите **Вкл**.

Если пункт **Универсальный доступ** не отображается в меню Опции, включите в меню Установка параметр **Универсальный доступ**. Для получения более подробной информации нажмите  **Ключевые слова** и найдите пункт **Универсальный доступ**.

<span id="page-75-0"></span> $\frac{1}{20.1}$ 

# **Взаимодействие с окружающей средой**

# **Энергосбережение**

**Эконастройки** объединяют настройки телевизора, которые способствуют защите окружающей среды. Во время просмотра любого телеканала нажмите значок , затем выберите пункт **Эко-режим** и нажмите **OK**.

Активные настройки отмечены значком  $\mathbf Z$ . Установить и отключить настройки можно при помощи кнопки **OK**.

Еще раз нажмите кнопку •, чтобы выйти из меню **Эко-режим**.

# **Энергосберегающий**

При выборе этого стиля устанавливаются настройки изображения, которые обеспечивают оптимальное энергосбережение.

Для получения более подробной информации нажмите  **Ключевые слова** и найдите пункт **Стиль изображения**.

# **Отключение экрана**

При прослушивании музыки можно отключить экран в целях экономии энергии.

Выберите пункт **Отключение экрана** и нажмите **OK**. Чтобы снова включить экран, нажмите любую кнопку на пульте ДУ (кроме кнопки  $\textcircled{\blacksquare}$ )

# **Световой датчик\***

В целях экономии электроэнергии встроенный световой датчик понижает яркость экрана, когда уровень освещенности в помещении падает. Встроенный световой датчик автоматически настраивает изображение в соответствии с характером освещения помещения.

\* Только для моделей телевизоров, оснащенных световым датчиком.

# **Таймер выключения**

Если в течение 4 часов на пульте ДУ не будет нажата ни одна кнопка или сигнал на телевизоре будет отсутствовать более 10 минут, телевизор выключится автоматически в целях экономии энергии. Если телевизор используется в качестве монитора или для просмотра телеканалов с подключенного цифрового ресивера (телеприставка) и пульт ДУ телевизора не используется, отключите таймер выключения.

Кроме этих эконастроек, телевизор также

поддерживает ряд технологий, сокращающих энергопотребление.

### **Отключение неиспользуемых устройств**

Отключение подключенных устройств, совместимых со стандартом EasyLink HDMI-CEC (Управление бытовой электроникой), когда они не используются.

# **ЕС — маркировка энергоэффективности**

### **Маркировка энергоэффективности ЕС**

предоставляет информацию о классе энергоэффективности изделия. Зеленый цвет указывает на высокий класс энергоэффективности и низкое потребление электроэнергии. На маркировке присутствуют данные о классе энергоэффективности, среднем энергопотреблении за один рабочий цикл и за год. Данные об энергопотреблении продукта можно также посмотреть на сайте **www.philips.com/TV**

# **Утилизация**

# **Утилизация отработавшего изделия и старых аккумуляторов**

Данное изделие изготовлено из высококачественных материалов и компонентов, которые подлежат повторной переработке и вторичному использованию.

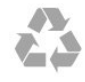

Маркировка символом перечеркнутого мусорного бака означает, что данное изделие подпадает под действие директивы Европейского Совета 2002/96/EC

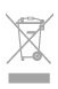

Узнайте о правилах местного законодательства по раздельной утилизации электротехнических и электронных изделий.

Действуйте в соответствии с местным законодательством и не выбрасывайте отслужившие изделия в бытовой мусор. Правильная утилизация отслужившего оборудования поможет предотвратить возможное вредное воздействие на окружающую среду и здоровье человека.

В изделии содержатся элементы питания, которые подпадают под действие директивы 2006/66/EC и не могут быть утилизированы вместе с бытовым мусором.

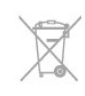

Ознакомьтесь с местными правилами утилизации батарей. Правильная утилизация поможет предотвратить вредное воздействие на окружающую среду и здоровье человека.

# $\overline{20.2}$

# **Прием**

• Вход для антенны: 75 Ом, коаксиальный (IEC75)

- Диапазоны тюнера: Hyperband, S-Channel, UHF, VHF
- DVB:
- Для моделей с именем PxK:

DVB-T (наземный, антенна) COFDM 2K/8K; DVB-C (кабель) QAM; DVB-S/S2 QPSK, символьный поток: 2-45 МС/с, SCPC и MCPC

— Для моделей с именем PxS:

DVB-T2; DVB-C (кабель) QAM; DVB-S/S2 QPSK, символьный поток: 2-45 МС/с, SCPC и MCPC

• Воспроизведение аналогового видеосигнала: NTSC, SECAM, PAL

• Воспроизведение цифрового видеосигнала: MPEG2 SD/HD (ISO/IEC 13818-2), MPEG4 SD/HD (ISO/IEC 14496-10)

• Воспроизведение цифрового аудиосигнала (ISO/IEC 13818-3)

- Вход для спутниковой антенны: 75 Ом, F-тип
- Диапазон частот на входе: 950–2150 МГц
- Диапазон уровня входного сигнала: от 25 до 65 дБм
- Поддерживаемые спутники: Astra 19.2°E, Astra 23.5°E, Astra 28.2°E, Hotbird 13.0°E, TürkSat 42.0°E, Eutelsat 7°W, Thor 1°W
- Поддержка Astra HD+
- LNB: DiSEqC 1.0, поддержка до 4 преобразователей LNB, выбор полярности - 14/18 В, выбор диапазона — 22 кГц, режим тональной посылки, макс. ток LNB — 300 мА

#### **Примечание. См. список стран на табличке на телевизоре.**

# 20.3

# **Дисплей**

# **Тип**

- Размер экрана по диагонали:
- 81 см/32 дюйма
- 102 см/40 дюймов
- 127 см/50 дюймов
- Разрешение экрана:
- PFxxxx9: 1920 x 1080p
- PHxxxx9: 1366 x 768p

# **Разрешение входного подключения для телевизоров формата HD/FHD**

### **Видеоформаты**

Разрешение — частота обновления

- 480i 60 Гц
- 480p 60 Гц
- 576i 50 Гц
- 576p 50 Гц
- 720p 50 Гц, 60 Гц
- 1080i 50 Гц, 60 Гц
- 1080p 24 Гц, 25 Гц, 30 Гц, 50 Гц, 60 Гц

### **Компьютерные форматы**

Разрешение (среди прочих)

- 640 x 480p 60 Гц
- 800 x 600p 60 Гц
- 1024 x 768p 60 Гц
- 1280 x 768p 60 Гц
- 1360 x 765p 60 Гц
- 1360 x 768p 60 Гц
- 1280 x 1024p 60 Гц
- 1920 x 1080p 60 Гц

# $\overline{20.4}$

# **Питание**

Характеристики продукции могут быть изменены без предварительного уведомления. Подробные характеристики представлены на веб-сайте [www.philips.com/support](http://www.philips.com/support).

### **Питание**

- Электропитание: переменный ток 220-240 В +/-10 %
- Температура окружающей среды : от 5 °С до 35 °С
- Энергопотребление в режиме ожидания: < 0,3 Вт

• Функции энергосбережения: Энергосбережение, Отключение экрана, Световой датчик, Таймер автовыключения, Отключение неиспользуемых устройств.

Номинальная мощность, указанная на табличке продукта, означает количество потребляемой электроэнергии при обычном домашнем использовании продукта (IEC 62087 Издание 2). Максимальная номинальная мощность в скобках указана в целях электробезопасности (IEC 60065 Издание 7.2).

### <span id="page-77-0"></span> $\overline{20.5}$

# **Размеры и вес**

# **32Pxx5300**

• без подставки: Ширина 726,5 мм, высота 435,6 мм, глубина 76,8 мм, вес ± 4,98 кг • с подставкой: Ширина 726,5 мм, высота 485,4 мм, глубина

185,6 мм, вес ± 5,73 кг

# **40Pxx5300**

• без подставки: Ширина 903,5 мм, высота 523,1 мм, глубина 88,1 мм, вес ± 7,82 кг • с подставкой: Ширина 903,5 мм, высота 576,7 мм, глубина 222,1 мм, вес ± 9,72 кг

### **50Pxx5300**

• без подставки: Ширина 1123,6 мм, высота 646,7 мм, глубина 63,8 мм, вес ± 12,9 кг • с подставкой: Ширина 1123,6 мм, высота 709,2 мм, глубина 259,3 мм, вес ± 15,48 кг

## 20.6

# **Подключения**

### **Задняя панель ТВ**

- Аудиовход (DVI—HDMI): мини-разъем стерео 3,5 мм
- CVBS: Audio L/R, вход CVBS, RGB
- SCART: Audio L/R, вход CVBS, RGB
- YPbPr: Y Pb Pr, Audio L/R: мини-разъем стерео

#### 3,5 мм

- Цифровой выход аудиосигнала: оптический, Toslink
- Локальная сеть: RJ45
- HDMI с поддержкой технологии ARC

### **Боковая панель ТВ**

- HDMI с поддержкой технологии ARC
- Порт USB 2.0
- Слот общего интерфейса: CI+/CAM
- Наушники: мини-разъем стерео 3,5 мм

# $\overline{20.7}$ **Мультимедиа**

### **Соединения**

- Порт USB 2.0
- Ethernet LAN RJ-45
- Wi-Fi 802.11b/g/n (встроенный)

#### **Поддерживаемые файловые системы USB** • FAT 16, FAT 32, NTFS.

### **Форматы воспроизведения**

• Контейнеры : 3GP, AVCHD, AVI, MPEG-PS, MPEG-TS,

MPEG-4, Matroska (MKV), Quicktime (MOV, M4V, M4A), Windows Media (ASF/WMV/WMA)

• Видеокодеки: MPEG-1, MPEG-2, MPEG-4 Part 2, MPEG-4 Part 10 AVC (H264), VC-1, WMV9

• Аудиокодеки: AAC, HE-AAC (v1/v2), AMR-NB, Dolby Digital, Dolby Digital Plus, DTS 2.0 + Digital Out™, MPEG-1/2/2.5 Layer I/II/III (в т.ч. MP3), WMA (v2 до v9.2), WMA Pro (v9/v10)

• Субтитры:

— Форматы: SAMI, SubRip (SRT), SubViewer (SUB), MicroDVD (TXT), mplayer2 (TXT), TMPlayer (TXT) – Кодирование символов: UTF-8, Центральная Европа и Восточная Европа (Windows-1250), кириллица (Windows-1251), греческий (Windows-1253), турецкий (Windows-1254), Западная Европа (Windows-1252)

- Кодеки изображения: JPEG
- Ограничения:
- Максимальный битрейт для медиафайла: 30 Мбит/с.
- Максимальный битрейт для видео: 20 Мбит/с.

– MPEG-4 AVC (H.264) поддерживается до версии High Profile @ L4.1.

– VC-1 поддерживает до версии Advanced Profile @  $\overline{13}$ .

# **Wi-Fi Certified Miracast™**

Этот телевизор поддерживает устройства WiDi 4.x.

### **Поддерживаемое ПО медиасервера (DMS)**

- ПК Microsoft Windows XP, Vista или Windows 7
- Можно использовать любое ПО медиасервера с сертификацией DLNA Certified®.
- Microsoft Windows Media Player
- Mac OS X
- Можно использовать любое ПО медиасервера с
- сертификацией DLNA Certified®.
- Мобильные устройства
- Приложения Philips TV iOS, Android

– Взаимодействие и производительность зависят от возможностей мобильного устройства и используемого ПО.

### **Правила для ЭСР**

Данное устройство отвечает критерию качества A для электростатических разрядов. В случае если устройство не восстанавливается в режиме обмена файлами вследствие воздействия

электростатического разряда, необходимо вмешательство пользователя.

 $\frac{1}{21.1}$ 

# **Обновление ПО**

# **Обновление через USB**

Иногда необходимо провести обновление ПО телевизора. Для этого потребуется ПК с высокоскоростным интернет-соединением и запоминающее устройство USB для загрузки ПО на телевизор. Используйте запоминающее устройство USB с объемом свободной памяти не менее 256 МБ. Убедитесь, что функция защиты от записи отключена.

#### **1 - Начало обновления ПО телевизора**

Нажмите , выберите **Установка** и нажмите **OK**. Выберите **Обновление ПО** > **USB** и нажмите **OK**.

#### **2 - Определение телевизора**

Вставьте флэш-накопитель USB в один из USBразъемов телевизора.

Выберите пункт **Начать** и нажмите **OK**. Идентификационный файл будет записан на USBустройство.

### **3 - Загрузка ПО телевизора**

Вставьте флэш-накопитель USB в компьютер. Найдите файл **'update.htm'** на устройстве USB и дважды щелкните его.

#### Нажмите кнопку **Отправить ID**.

Если новая версия ПО доступна, загрузите файл .zip. После загрузки распакуйте архив и скопируйте файл **autorun.upg** на флэш-накопитель USB.

# Не копируйте файл в папку.

### **4 - Обновление ПО телевизора**

Вновь вставьте флэш-накопитель USB в телевизор. Обновление начнется автоматически. После выполнения обновления телевизор автоматически выключится (на 10 секунд), а затем снова включится. Дождитесь включения.

#### **Запрещается . . .**

• использовать пульт ДУ;

• отключать запоминающее устройство USB от телевизора.

Если в ходе обновления ПО произойдет отключение питания, не отключайте устройство USB от телевизора. После восстановления питания процесс

обновления продолжится.

После завершения процесса обновления на экране отобразится сообщение **Операция успешно**

**завершена**. Извлеките устройство USB и на пульте ДУ нажмите кнопку Ф.

# **Запрещается . . .**

• дважды нажимать кнопку  $\mathbf 0$ ;

• нажимать кнопку питания на телевизоре.

После выполнения обновления телевизор

автоматически выключится (на 10 секунд), а затем снова включится. Дождитесь включения.

Обновление ПО телевизора завершено. Можно вернуться к просмотру. Во избежание случайного запуска процесса обновления ПО телевизора удалите файл autorun.upg с запоминающего устройства USB.

# **Обновление по сети Интернет**

Если телевизор подключен к Интернету, может отобразиться оповещение TP Vision об обновлении программного обеспечения телевизора. Для обновления требуется высокоскоростное интернетсоединение.

Если вы получите это сообщение, рекомендуем выполнить обновление Выберите пункт "Обновить". Следуйте инструкциям

на экране.

Вы также можете самостоятельно проверить наличие обновлений.

Чтобы найти обновление, выполните следующие действия.

### **1 -** Нажмите , выберите пункт **Установка** и нажмите **OK**.

**2 -** Выберите **Обновление ПО** > **TV with Internet** (Телевизор с интернет-связью), затем нажмите **OK**. Следуйте инструкциям на экране.

После выполнения обновления телевизор автоматически выключится, а затем снова включится. Дождитесь автоматического включения телевизора.

### 21.2

# **Версия программного обеспечения**

Чтобы определить текущую версию ПО телевизора, выполните следующие действия.

**1 -** Нажмите , выберите пункт **Установка** и нажмите **OK**.

- **2** Выберите **Настройки ПО** и нажмите **OK**.
- **3** Выберите **Информация о текущем ПО**, появится информация о **версии выпуска.**

**4 -** Нажмите (если потребуется, несколько раз), чтобы закрыть меню.

# <span id="page-79-0"></span> $\overline{21.3}$ **Программное обеспечение с открытым исходным кодом**

На этом телевизоре установлено программное обеспечение с открытым исходным кодом. Компания TP Vision Europe B.V. по запросу предоставляет копию полного исходного кода для защищенных авторскими правами пакетов ПО с открытым исходным кодом, используемых в этом устройстве, если предоставление такой копии регламентировано соответствующими лицензиями.

Данное предложение действительно в течение трех лет с момента приобретения изделия для всех лиц, которым предоставлены данные сведения. Для получения исходного кода пришлите запрос на английском языке по адресу:

Intellectual Property Dept. TP Vision Europe B.V. Prins Bernhardplein 200 1097 JB Amsterdam The Netherlands

# **Устранение неисправностей и поддержка**

### $22.1$

<span id="page-80-0"></span> $\overline{22}$ 

# **Поиск и устранение неисправностей**

# **Каналы**

### **Во время установки не найдено цифровых каналов**

Ознакомьтесь с техническими характеристиками телевизора и убедитесь, что он поддерживает DVB-T или DVB-C в вашей стране.

Убедитесь, что все кабели правильно установлены и выбрана нужная сеть.

#### **Ранее установленные каналы не отображаются в списке**

Убедитесь, что выбран нужный список каналов.

# **Общее**

#### **Телевизор не включается**

• Отсоедините кабель питания от розетки.

Подождите одну минуту, а затем вновь включите его.

• Убедитесь, что кабель питания вставлен в разъем до упора.

#### **Скрипящий звук при запуске или отключении**

При включении, отключении или переводе телевизора из корпуса раздается скрипящий звук. Это связано с естественным расширением и сжатием телевизора при нагреве и охлаждении. Это не влияет на рабочие характеристики.

### **Телевизор не реагирует на нажатие кнопок на пульте ДУ**

Запуск телевизора занимает некоторое время. В течение этого времени телевизор не реагирует на нажатие кнопок на пульте ДУ или на самом телевизоре. Это нормально.

Если телевизор не начинает реагировать на нажатие кнопок, проверьте работоспособность пульта ДУ при помощи камеры мобильного телефона. Переведите телефон в режим камеры и наведите пульт ДУ на объектив камеры. Нажмите любую кнопку на пульте ДУ. Если через камеру будет видно мигание инфракрасного излучателя на пульте, это

означает, что он работает. В этом случае необходимо проверить сам телевизор. Если мигания не видно, возможно, пульт ДУ сломан или его батарейки сели.

Такой способ проверки не подходит для пультов ДУ, которые сопряжены с телефоном по беспроводной сети.

#### **После отображения стартового экрана Philips**

#### **телевизор вновь переходит в режим ожидания**

Когда телевизор находится в режиме ожидания, на нем отображается стартовый экран Philips, а затем телевизор вновь переходит в режим ожидания. Это нормально. Если телевизор отключен от розетки, а затем кабель питания вновь вставлен, то при следующем включении будет показан экран запуска. Чтобы вывести телевизор из режима ожидания, нажмите кнопку включения на пульте ДУ или на самом телевизоре.

### **Индикатор режима ожидания продолжает мигать**

Отсоедините кабель питания от розетки. Подождите пять минут, а затем вновь включите его. Если индикатор продолжит мигать, обратитесь в службу поддержки телевизоров Philips.

#### **Неверный язык меню**

Выберите свой язык в меню.

- **1** Нажмите , выберите пункт **Установка** и нажмите **OK**.
- **2** Выберите пункт **Настройки**
- **телевизора** > **Общие параметры** > **Язык меню** и нажмите **ОК**.
- **3** Выберите требуемый язык и нажмите **OK**.

**4 -** Нажмите (если потребуется, несколько раз), чтобы закрыть меню.

# **Изображение**

#### **Изображение отсутствует или искажено**

• Убедитесь, что антенна вставлена в разъем до упора.

• Убедитесь, что в качестве источника выбрано нужное устройство.

• Убедитесь, что внешнее устройство (источник сигнала) правильно подключено к телевизору.

#### **Звук воспроизводится, однако изображение**

#### **отсутствует**

• Убедитесь, что на телевизоре установлены правильные настройки изображения.

#### **Слабый сигнал при приеме через антенну**

• Убедитесь, что антенна вставлена в разъем до упора.

• На качество приема могут влиять динамики, незаземленные аудиоустройства, неоновые лампы, высокие здания и другие крупные объекты. Если это <span id="page-81-0"></span>возможно, попытайтесь улучшить качество приема, направив антенну в другом направлении или установив устройства на большем расстоянии от телевизора.

• Если слабый сигнал наблюдается только на одном канале, установите тонкую настройку этого канала.

#### **Низкое качество изображения с устройства**

• Убедитесь, что устройство правильно подключено к телевизору.

• Убедитесь, что на телевизоре установлены правильные настройки изображения.

#### **По истечении некоторого времени меняются**

#### **настройки изображения**

#### Убедитесь, что для

параметра **Местоположение** установлено значение **Дом**. В этом режиме можно изменить и сохранить настройки.

#### **Отображается рекламный баннер**

Убедитесь, что для

параметра **Местоположение** установлено значение **Дом**.

#### **Изображение не совпадает с форматом экрана**

Выберите другой формат изображения. Нажмите  $\blacksquare$ .

# **Формат изображения меняется при**

#### **переключении каналов**

Вместо значения "Авто" выберите другой формат изображения.

#### **Неверное положение изображения**

Сигналы передачи изображения с некоторых устройств могут слабо соответствовать экрану. Проверьте выходной сигнал подключенного устройства.

#### **Нестабильное изображение при передаче с компьютера**

Убедитесь, что в компьютере используется поддерживаемое разрешение и частота обновления.

# **Звук**

#### **Нет звука или звук с помехами**

Когда обнаружить аудиосигнал не удается, телевизор автоматически отключает аудиовыход. Это не свидетельствует о неполадке.

• Убедитесь, что на телевизоре установлены правильные настройки звука.

- Убедитесь, что все кабели правильно установлены.
- Убедитесь, что звук не отключен или не убавлен до нуля.

• Убедитесь, что аудиовыход телевизора подключен к аудиовходу домашнего кинотеатра.

Звук должен воспроизводиться через динамики

домашнего кинотеатра.

• При использовании некоторых устройств может потребоваться вручную включать аудиовыход HDMI. Если аудио по HDMI уже включено, однако звук не воспроизводится, попробуйте установить на устройстве формат цифрового аудио PCM (импульсно-кодовая модуляция). Инструкции см. в документации, поставлявшейся с устройством.

# **Соединения**

#### **HDMI**

• Обратите внимание, что из-за поддержки технологии защиты контента HDCP может увеличиваться время, необходимое для отображения контента с HDMI-устройства.

• Если телевизор не распознает HDMI-устройство и не воспроизводит изображение, выберите другой источник изображения, а затем вновь выберите первое устройство.

• Если звук периодически пропадает, убедитесь, что в HDMI-устройстве установлены верные настройки аудиовыхода.

• Если устройство подключено через адаптер или кабель HDMI-to-DVI, убедитесь, что через разъем AUDIO IN (только мини-разъем) подключен дополнительный аудиокабель (если доступен).

#### **Функция EasyLink не работает**

• Убедитесь, что HDMI-устройства поддерживают стандарт HDMI-CEC. Функция EasyLink работает только с устройствами, совместимыми с технологией HDMI-CEC.

#### **Значок громкости не отображается**

• Если к телевизору подключено аудиоустройство HDMI-CEC, это нормально.

#### **Не отображаются фотографии, видеозаписи и**

#### **музыка с USB-устройства**

• Убедитесь, что USB-устройство соответствует классу запоминающих устройств (см. документацию к устройству).

- Убедитесь, что запоминающее устройство USB совместимо с телевизором.
- Убедитесь, что форматы файлов аудио и изображений поддерживаются телевизором.

#### **Воспроизведение файлов через USB**

#### **прерывается**

• Возможно, запоминающее устройство USB не поддерживает достаточно быструю передачу данных, что снижает качество воспроизведения файлов телевизором.

# <span id="page-82-0"></span> $\frac{1}{22.2}$ **Регистрация**

Зарегистрируйте телевизор и воспользуйтесь всеми преимуществами, среди которых полная поддержка изделия (включая материалы для загрузки), привилегированный доступ к информации о новых изделиях, эксклюзивные предложения, скидки и даже участие в специальных опросах о новой продукции.

Зайдите на веб-сайт **[www.philips.com/welcome](http://www.philips.com/welcome)**

# 22.3 **Справка**

Телевизор оснащен экранной справкой.

#### **Доступ к меню "Справка"**

- 1 Нажмите **А**, чтобы открыть главное меню.
- **2** Выберите **Справка** и нажмите **OK**.

Чтобы просмотреть разделы в алфавитном порядке, выберите пункт **Ключевые слова**. Чтобы прочитать содержание справки подряд, выберите пункт **Книга**.

Перед тем как приступить к выполнению действий, описанных в меню "Справка", закройте меню. Чтобы закрыть меню "Руководство", нажмите  $\spadesuit$ .

#### **Прямой переход к справке**

Нажмите кнопку (синюю), чтобы напрямую перейти к справке. Будет открыт тот раздел справки, который лучше всего соответствует выбранной функции или изображению на телевизоре.

При использовании некоторых функций (например, телетекста) цветные кнопки выполняют определенные задачи и не могут использоваться для доступа к справке.

### **Доступ к меню Cправка с планшетного ПК, смартфона или компьютера**

Для упрощения работы с подробными инструкциями можно загрузить справку с телевизора в формате PDF и открыть ее на смартфоне, планшете или компьютере. Кроме того, вы можете распечатать соответствующий раздел справки на компьютере. Чтобы загрузить материалы из меню "Справка" (руководство пользователя), перейдите на сайт **[www.philips.com/support](http://www.philips.com/support)**

# $\frac{2}{22.4}$ **Интерактивное руководство**

При возникновении любых неполадок, связанных с телевизором Philips, вы можете обратиться в интерактивную службу поддержки. Выберите язык и введите номер модели изделия.

#### Перейдите на веб-сайт **www.philips.com/support**

На веб-сайте поддержки вы найдете телефон для связи с представителем компании, а также ответы на часто задаваемые вопросы (ЧЗВ). В некоторых странах можно пообщаться в чате с представителем нашей компании и задать вопрос напрямую или по электронной почте.

Вы можете загрузить новую версию программного обеспечения для телевизора и руководство пользователя на компьютер.

# $22.5$ **Обслуживание / ремонт**

По вопросам поддержки и ремонта вы можете обратиться по телефону горячей линии в центр поддержки покупателей в вашей стране. Номер телефона указан в документации, входящей в комплект телевизора.

Или получите информацию на веб-сайте **www.philips.com/support**

#### **Номер модели и серийный номер телевизора**

Вам может потребоваться номер модели или серийный номер изделия. Эти номера указаны на упаковке или на наклейке, расположенной на задней или нижней панелях телевизора.

#### **Внимание!**

Не пытайтесь отремонтировать телевизор самостоятельно. Это может вызвать тяжелые травмы или нанести невосстановимое повреждение телевизору. Кроме того, гарантия на телевизор может быть аннулирована.

MTK5300\_v8\_20150429

# <span id="page-83-0"></span> $\overline{23}$

# **Безопасность и**

# **уход**

### 23.1

# **Безопасность**

# **Важно**

Перед включением телевизора ознакомьтесь со всеми инструкциями по безопасности. Гарантия не распространяется на случаи возникновения повреждения в результате несоблюдения инструкций.

# **Закрепите телевизор во избежание падения**

Во избежание падения обязательно закрепляйте телевизор с помощью входящего в комплект настенного кронштейна. Прикрепите кронштейн к телевизору, даже если размещаете его на полу.

Инструкции по креплению телевизора см. в Кратком руководстве, которое входит в комплект поставки телевизора. Если найти руководство не удается, его можно загрузить с веб-сайта [www.philips.com](http://www.philips.com) Для поиска краткого руководства используйте номер модели телевизора.

# **Риск короткого замыкания или возгорания**

• Не подвергайте телевизор воздействию влаги, а также не ставьте рядом с телевизором емкости с жидкостью, например вазы.

В случае попадания жидкости на поверхность или внутрь телевизора немедленно отключите его от электросети.

Перед дальнейшим использованием обратитесь в центр поддержки потребителей для проверки телевизора.

• Не подвергайте телевизор, пульт ДУ или батареи чрезмерному нагреву. Не помещайте их вблизи зажженных свечей, источников открытого пламени или других источников тепла, в том числе избегайте воздействия прямых солнечных лучей.

• Не вставляйте посторонние объекты в вентиляционные разъемы и другие отверстия телевизора.

- Не ставьте тяжелые предметы на шнур питания.
- При обращении со шнуром питания не прибегайте к применению силы. Недостаточно плотно

подключенный шнур питания может стать причиной искрения или возгорания. Убедитесь, что при повороте телевизора шнур питания не натягивается.

• Для отключения телевизора от электросети следует отсоединить вилку шнура питания телевизора. При отключении от сети питания всегда тяните за вилку, а не за шнур. Обеспечьте постоянный свободный доступ к розетке электросети, вилке и шнуру питания.

# **Риск возникновения повреждений и травм**

• Чтобы поднять и перенести телевизор весом более 25 кг, необходимо участие двух человек.

• При установке телевизора на подставку используйте только подставку, которая входит в комплект. Надежно закрепите телевизор на подставке.

Телевизор следует поставить на надежную и выровненную поверхность, которая может выдержать вес телевизора и подставки.

• При креплении на стену убедитесь, что кронштейн выдержит вес телевизора. Компания TP Vision не несет ответственности за несчастные случаи, повреждения или травмы, возникшие вследствие неправильно выполненного настенного монтажа.

• Некоторые компоненты данного изделия изготовлены из стекла. Соблюдайте осторожность во избежание повреждений или травм.

#### **Риск повреждения телевизора**

Перед подключением телевизора к розетке электросети убедитесь, что напряжение источника питания соответствует напряжению, указанному на задней панели телевизора. Не подключайте телевизор к источнику питания, если параметры электросети отличаются.

# **Риск нанесения повреждений детям**

Соблюдайте меры предосторожности, чтобы предотвратить падение телевизора и избежать травм у детей.

• Никогда не располагайте телевизор на поверхности, покрытой скатертью или материалом, который можно стянуть.

• Следите за тем, чтобы детали телевизора не находились у самого края поверхности.

• Никогда не размещайте телевизор на высокой мебели (например, на книжном шкафу) без крепления телевизора и мебели к стене или другой соответствующей поверхности.

• Объясните детям, какой опасности они подвергаются, взбираясь на мебель, чтобы

#### <span id="page-84-0"></span>дотянуться до телевизора.

#### **Опасность проглатывания батареи**

В пульт ДУ могут быть установлены батареи таблеточного типа, которые дети могут проглотить. Храните батарейки в недоступном для детей месте!

# **Риск перегрева**

Запрещается устанавливать телевизор в ограниченном пространстве. Оставьте не менее 10 см свободного пространства вокруг телевизора для обеспечения вентиляции. Убедитесь, что занавески или другие предметы не закрывают вентиляционные отверстия телевизора.

# **Грозы**

Перед грозой отключите телевизор от электросети и антенны.

Во время грозы не прикасайтесь к телевизору, сетевому шнуру или кабелю антенны.

### **Риск повреждения слуха**

Избегайте использования наушников на большой громкости в течение длительного времени.

### **Низкие температуры**

После транспортировки телевизора при температуре ниже 5 °С распакуйте его и подождите, пока его температура достигнет комнатной, а затем подключите телевизор к розетке электросети.

### **Влажность**

В редких случаях при определенном сочетании температуры и влажности на передней панели телевизора может образоваться небольшое количество конденсата (это касается некоторых моделей). Чтобы избежать этого, не подвергайте телевизор воздействию прямых солнечных лучей, нагрева или излишней влажности. В случае образования конденсата он самопроизвольно исчезнет после того, как телевизор проработает несколько часов.

Конденсат не приведет к повреждению телевизора или возникновению неисправности.

# 23.2 **Уход за экраном**

• Не касайтесь экрана, не нажимайте на него, не трите его и не ударяйте по нему какими-либо предметами.

• Отключите телевизор от электросети перед чисткой.

• Очистите экран и корпус телевизора мягкой влажной тканью и аккуратно протрите их. Не прикасайтесь к светодиодам подсветки Ambilight на задней панели телевизора. Не используйте для очистки телевизора спирт, химические реагенты или бытовые чистящие средства и другие аналогичные вещества.

• Во избежание деформации и выцветания сразу стирайте с телевизора попавшие на него капли воды. • Старайтесь избегать статичных изображений на экране. Статичные изображения — это изображения, которые отображаются на экране в течение длительного времени. Примеры статичных изображений: экранные меню, черные полосы, отображение часов и т.п. При необходимости использования таких изображений уменьшите контрастность и яркость для предотвращения повреждения экрана.

# **Условия использования, авторские права и лицензии**

 $\frac{1}{24.1}$ 

 $\overline{24}$ 

# **Условия использования**

© TP Vision Europe B.V., 2014 г. Все права защищены.

Данный продукт производится и выпускается на рынок компанией TP Vision Europe B.V. или одной из аффилированных компаний (далее в настоящем документе именуемые "TP Vision"). TP Vision предоставляет гарантию на телевизор, в комплект поставки которого входит данная брошюра. Philips и эмблема Philips в виде щита являются зарегистрированными товарными знаками компании Koninklijke Philips N.V.

Характеристики могут быть изменены без предварительного уведомления. Торговые марки являются собственностью Koninklijke Philips N.V или соответствующих владельцев. Компания TP Vision оставляет за собой право в любое время вносить изменения в изделие без обязательств соответствующим образом изменять ранее поставленные изделия.

Печатные материалы, входящие в комплект поставки телевизора, и руководство по эксплуатации, хранящееся в памяти телевизора или загруженное с веб-сайта Philips, считаются соответствующими предполагаемому использованию системы.

Содержащийся в настоящем руководстве материал считается соответствующим предполагаемому использованию системы. Если продукт или отдельные модули и процедуры используются в целях, отличающихся от описанных в настоящем руководстве, требуется получить подтверждение их допустимости и пригодности. Компания TP Vision Europe B.V. гарантирует, что сам материал не нарушает никаких патентов Соединенных Штатов Америки. Никакие дополнительные гарантии не подразумеваются и не даются. Компания TP Vision Europe B.V. не может считаться ответственной ни за ошибки в содержании настоящего документа, ни за проблемы, являющиеся результатом содержания этого документа. Ошибки, о которых сообщено компании Philips, будут внесены в переработанную версию документа, который будет опубликован на веб-сайте поддержки Philips в кратчайший возможный срок. Условия гарантии. Риск

возникновения повреждений и травм или аннулирования гарантии! Не пытайтесь отремонтировать телевизор самостоятельно. Используйте телевизор и дополнительные принадлежности к нему только в целях, для которых они предназначаются производителем. Знак с предупреждения, отпечатанный на задней панели телевизора, указывает на опасность поражения электричеством. Не снимайте крышку телевизора. Для технического обслуживания или ремонта в любых ситуациях обращайтесь в центр поддержки телевизоров Philips. Любые операции, явным образом запрещающиеся в настоящем руководстве, а также любые процедуры настройки и сборки, не рекомендуемые или предписываемые настоящим руководством, приведут к аннулированию гарантии. Характеристики пикселей. В настоящем ЖК/LED продукте содержится большое количество цветных пикселей. Несмотря на то, что количество рабочих пикселей составляет 99,999% или больше, на экране могут возникать и сохраняться четные или яркие светящиеся (красные, зеленые или синие) точки. Это структурная особенность экрана (в пределах, допускаемых отраслевыми стандартами), которая не является неполадкой. Соответствие нормам ЕС. Настоящее изделие соответствует основным требованиям и другим применимым положениям Директив 2006/95/EC (Устройства слабого напряжения), 2004/108/EC (Электромагнитная совместимость) и 2011/65/ЕС (Использование опасных материалов). Соответствие стандартам EMF. Компания TP Vision Europe B.V. производит и продает различные изделия потребительского назначения, которые, как и любые электронные устройства, способны излучать и принимать электромагнитные сигналы. Один из основных принципов деловой этики Philips заключается в том, что компания внедряет в свои изделия все необходимые меры безопасности и защиты здоровья, чтобы соответствовать всем применимым юридическим нормам и не выходить за пределы, допускаемые стандартам в отношении электромагнитных полей (EMF), которые действуют в момент производства изделия. Компания Philips стремится разрабатывать, производить и распространять на рынке продукцию, которая не оказывает вредного влияния на здоровье людей. TP Vision подтверждает, что при правильной эксплуатации продукция является безопасной, согласно проведенным на сегодняшний день научным исследованиям. Philips принимает активное участие в развитии международных стандартов EMF и стандартов безопасности, что позволяет планировать дальнейшие шаги по разработке и заблаговременного внедрения поддержки стандартов в изделия Philips.

# $\frac{1}{242}$ **Авторские права и лицензии**

# **HDMI**

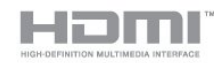

### **HDMI®**

Названия HDMI и HDMI High-Definition Multimedia Interface, а также логотип HDMI являются товарными знаками или зарегистрированными товарными знаками HDMI Licensing LLC в США и других странах.

# **Dolby**

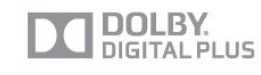

### **Dolby®**

Производится по лицензии Dolby Laboratories, Dolby и двойной символ D являются товарными знаками Dolby Laboratories.

# **DTS 2.0 + Digital Out™**

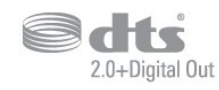

### **DTS 2.0 + Digital Out™**

Производится по лицензии на основании патентов США с номерами: 5,956,674; 5,974,380; 6,487,535 и другими патентами, зарегистрированными или оформляемыми в настоящий момент в США и других странах. DTS, Symbol, а также DTS и Symbol совместно являются зарегистрированными товарными знаками; DTS 2.0+Digital Out является зарегистрированным товарным знаком компании DTS, Inc. © DTS, Inc. Все права сохранены.

# **DLNA Certified®**

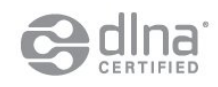

© Digital Living Network Alliance, 2013 г. Все права сохранены. © DLNA, 2013 г. Все права сохранены.

# **DTVi**

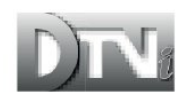

Торговая марка и логотип DTVi являются зарегистрированными знаками Папского католического университета Рио-де-Жанейро и Федерального университета Параиба (UFPB).

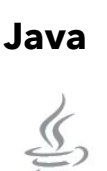

lava

Java и все товарные знаки, основанные на наименовании Java, являются зарегистрированными товарными знаками компании Oracle и/или ее аффилированных компаний в США и других странах.

# **Microsoft**

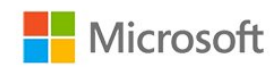

# **Windows Media**

Windows Media является зарегистрированным товарным знаком либо товарным знаком корпорации Microsoft в США и/или других странах.

### **Microsoft PlayReady**

Владельцы содержимого используют технологию доступа к содержимому Microsoft PlayReady™ для защиты своей интеллектуальной собственности, включая содержимое, охраняемое авторским правом.

Для доступа к контенту с защитой PlayReady или WMDRM в устройстве используется технология PlayReady. Если на устройстве не будут выполнены обязательства по защите контента от неправомерного использования, владельцы контента могут запросить компанию Microsoft отозвать права на воспроизведение контента с защитой PlayReady на данном устройстве. Отмена права не повлияет на незащищенный контент или контент, защищенный при помощи других технологий ограничения доступа. Для доступа к контенту его владельцы могут потребовать провести обновление PlayReady. Если обновление не будет проведено, контент, для доступа к которому необходимо проведение

# **Альянс Wi-Fi Alliance**

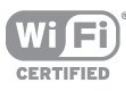

**Wi-Fi®**, логотип Wi-Fi CERTIFIED и логотип Wi-Fi являются зарегистрированными товарными знаками Wi-Fi Alliance. **Wi-Fi CERTIFIED Miracast™** и **Miracast™** являются товарными знаками Wi-Fi Alliance.

# **Программное обеспечение MHEG**

Авторские права программного обеспечения MHEG ("ПО"), используемого в этом телевизоре ("этом продукте") и применяемого для функций интерактивного телевидения, принадлежат S&T CLIENT SYSTEMS LIMITED ("Владелец"). Вы можете использовать это ПО только совместно с этим продуктом.

# **Kensington**

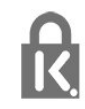

Kensington и MicroSaver являются зарегистрированными в США торговыми марками ACCO World Corporation с опубликованными регистрациями и заявками, находящимися на рассмотрении в других странах мира.

# **Другие торговые марки**

Все прочие зарегистрированные и незарегистрированные товарные знаки являются собственностью соответствующих владельцев.

# **Указатель**

# **C**

[CAM — Модуль условного доступа.](#page-13-0) *14* [CI+](#page-13-0) *14*

# **D**

[DVB, настройки](#page-33-0) *34* [DVI, подключение](#page-10-0) *11*

# **А**

[Автоматическое обновление канала](#page-31-0) *32* [Авторегулировка громкости](#page-70-0) *71* [Активное управление](#page-66-0) *67* [Акустические системы ТВ](#page-70-0) *71* [Антенное соединение](#page-6-0) *7* [Аудиовыход – оптический](#page-11-0) *12* [Аудиоописание](#page-72-0) *73* [Аудиосопровождение](#page-72-0) *73*

# **Б**

[Беспроводная установка](#page-7-0) *8* [Блокировка канала](#page-26-0) *27* [Быстрая настройка изображения](#page-65-0) *66*

# **В**

[ВЧ](#page-70-0) *71* [Видео напрокат](#page-61-0) *62* [Видео, воспроизведение](#page-53-0) *54* [Включение](#page-22-0) *23* [Включение и выключение](#page-22-0) *23* [Выбор видео](#page-27-0) *28*

# **Г**

[Гамма](#page-68-0) *69* [Гид передач](#page-46-0) *47* [Громкость наушников](#page-70-0) *71*

# **Д**

[Домашний кинотеатр, неполадки](#page-16-0) *17*

# **Е**

[ЕС — маркировка энергоэффективности](#page-75-0) *76*

# **Ж**

[Жесткий диск USB, пространство на диске](#page-17-0) *18* [Жесткий диск USB, установка](#page-17-0) *18*

# **З**

[Запись, запись в настоящее время](#page-57-0) *58* [Запись, запись по расписанию](#page-57-0) *58* [Запись, просмотр](#page-58-0) *59* [Запись, список записей](#page-57-0) *58* [Запись, что требуется](#page-17-0) *18* [Запись, что требуется](#page-57-0) *58* [Звук, проблемы](#page-81-0) *82*

# **И**

[Игра или компьютер](#page-69-0) *70* [Игра или компьютер, игра](#page-51-0) *52* [Игра, играть](#page-51-0) *52* [Игровая приставка, подключение](#page-16-0) *17* [Изображение, контрастность подсветки](#page-67-0) *68* [Изображение, проблемы](#page-80-0) *81* [Изображение, цвет](#page-67-0) *68* [Изображение, четкость](#page-67-0) *68*

[Инструкции по безопасности](#page-83-0) *84* [Интерактивная служба поддержки](#page-82-0) *83* [Интерактивное телевидение, необходимые компоненты](#page-30-0) *31* [Интерактивное телевидение, сведения](#page-31-0) *32* [Интернет](#page-60-0) *61* [Интернет-телевидение](#page-61-0) *62* [Инфракрасный датчик](#page-24-0) *25* [Исправить](#page-82-0) *83*

# **К**

[Канал, избранное](#page-25-0) *26* [Канал, переключение](#page-25-0) *26* [Канал, проблемы](#page-80-0) *81* [Канал, состояние](#page-27-0) *28* [Каналы, обновление](#page-31-0) *32* [Каналы, параметры](#page-27-0) *28* [Каналы, переименование](#page-26-0) *27* [Качество приема](#page-34-0) *35* [Клавиатура, подключение](#page-18-0) *19* [Код блокировки от детей](#page-26-0) *27* [Контрастность](#page-67-0) *68* [Контрастность подсветки](#page-67-0) *68* [Контрастность, гамма](#page-68-0) *69* [Контрастность, контрастность видео](#page-68-0) *69* [Контрастность, режимы контрастности](#page-68-0) *69* [Контрастность, яркость](#page-68-0) *69* [Копирование списка каналов](#page-32-0) *33* [Копирование списка каналов](#page-32-0) *33*

# **М**

[Местоположение](#page-69-0) *70* [Местоположение Магазин](#page-69-0) *70* [Модуль CAM, установка](#page-13-0) *14* [Музыка, воспроизведение](#page-53-0) *54* [Мышь, подключение](#page-18-0) *19*

# **Н**

[Нарушения слуха](#page-72-0) *73* [Наушники](#page-21-0) *22* [Низкие частоты](#page-70-0) *71*

# **О**

[Обращение в компанию Philips](#page-82-0) *83* [Опции, при выборе каналов](#page-27-0) *28* [Отключение экрана](#page-75-0) *76* [Отключение экрана](#page-53-0) *54*

# **П**

[Пакет каналов, обновление](#page-39-0) *40* [Пакеты каналов](#page-39-0) *40* [Переименование каналов](#page-26-0) *27* [Поддерживаемые медиасерверы](#page-77-0) *78* [Подключение антенны, советы](#page-10-0) *11* [Подключение питания](#page-5-0) *6* [Приложение, Видео напрокат](#page-61-0) *62* [Приложения, блокировка](#page-60-0) *61* [Приложения, галерея](#page-61-0) *62* [Приложения, открытие](#page-60-0) *61* [Приложения, оценка](#page-60-0) *61* [Приложения, поиск](#page-60-0) *61* [Приложения, рекомендуемые](#page-60-0) *61* [Приостановка просмотра телепередачи](#page-56-0) *57* [Проводная сеть](#page-8-0) *9*

[Программное обеспечение с открытым исходным кодом](#page-79-0) *80* [Программное обеспечение, текущая версия](#page-77-0) *78* [Проигрыватель дисков Blu-ray, подключение](#page-16-0) *17* [Просмотр телевизора](#page-25-0) *26*

#### **Р**

[Радиоканал](#page-25-0) *26* [Расстояние для просмотра](#page-5-0) *6* [Расход энергопотребления, проверка](#page-75-0) *76* [Режим ожидания](#page-22-0) *23* [Режим Incredible Surround](#page-70-0) *71* [Режим сетевой частоты](#page-34-0) *35* [Режим скорости передачи](#page-33-0) *34* [Родительский рейтинг](#page-26-0) *27* [Руководство по подключению](#page-10-0) *11*

## **С**

[С ослабленным зрением](#page-72-0) *73* [Сетевая частота](#page-34-0) *35* [Сетевое имя телевизора](#page-9-0) *10* [Сетевой маршрутизатор](#page-7-0) *8* [Сеть, DHCP](#page-7-0) *8* [Сеть, беспроводная](#page-7-0) *8* [Сеть, настройки](#page-9-0) *10* [Сеть, неполадки](#page-8-0) *9* [Сеть, пароль](#page-7-0) *8* [Сеть, проводная](#page-8-0) *9* [Сеть, статический IP-адрес](#page-7-0) *8* [Синхронизация аудио- и видеосигнала](#page-15-0) *16* [Система домашнего кинотеатра, звук](#page-71-0) *72* [Система домашнего кинотеатра, многоканальный звук](#page-15-0) *16* [Система домашнего кинотеатра, подключение](#page-14-0) *15* [Система домашнего кинотеатра, регулировка громкости](#page-15-0) *16* [Сканирование частоты](#page-34-0) *35* [Скорость передачи](#page-33-0) *34* [Слот общего интерфейса](#page-13-0) *14* [Служба поддержки, интерактивная](#page-82-0) *83* [Снижение дефектов MPEG](#page-69-0) *70* [Сообщение об обновлении канала](#page-31-0) *32* [Список избранных каналов](#page-25-0) *26* [Справка](#page-82-0) *83* [Спутниковая антенна, подключение](#page-6-0) *7* [Спутниковые каналы, блок MDU](#page-38-0) *39* [Спутниковые каналы, блокировка каналов](#page-38-0) *39* [Спутниковые каналы, возрастные ограничения на просмотр](#page-38-0)  *39* [Спутниковые каналы, для людей с нарушениями слуха](#page-42-0) *43* [Спутниковые каналы, добавление](#page-40-0) *41* [Спутниковые каналы, обновление каналов](#page-41-0) *42* [Спутниковые каналы, пакеты](#page-39-0) *40* [Спутниковые каналы, переименование каналов](#page-41-0) *42* [Спутниковые каналы, список каналов](#page-36-0) *37* [Спутниковые каналы, удаление](#page-41-0) *42* [Спутниковые каналы, установка](#page-39-0) *40* [Спутниковые каналы, Unicable](#page-40-0) *41* [Стиль звука](#page-69-0) *70* [Стиль изображения](#page-66-0) *67* [Стиль отображения](#page-69-0) *70* [Субтитры](#page-29-0) *30* [Субтитры, запись](#page-57-0) *58*

[Субтитры, приостановка просмотра телепередачи](#page-56-0) *57*

# **Т**

[ТВ по запросу](#page-61-0) *62* [Таймер выключения](#page-50-0) *51* [Таймер отключения](#page-50-0) *51* [Текст](#page-28-0) *29*

[Телегид, часы](#page-50-0) *51* [Телетекст](#page-28-0) *29*

#### **У**

[Универсальный доступ](#page-72-0) *73* [Универсальный доступ, аудиоэффект](#page-73-0) *74* [Универсальный доступ, комбинированный звук](#page-73-0) *74* [Универсальный доступ, речь](#page-73-0) *74* [Универсальный доступ, с ослабленным слухом](#page-72-0) *73* [Усилитель, аудиосистема](#page-70-0) *71* [Установка ТВ](#page-72-0) *73* [Установка ТВ](#page-5-0) *6* [Установка вручную](#page-34-0) *35* [Установка с WPS — защищенным Wi-Fi](#page-7-0) *8* [Утилизация](#page-75-0) *76* [Утилизация телевизора и батареек](#page-75-0) *76* [Уход за экраном](#page-84-0) *85*

### **Ф**

[Флэш-накопитель USB, подключение](#page-19-0) *20* [Форматы воспроизведения](#page-77-0) *78* [Фотографии, видеозаписи и музыка](#page-52-0) *53* [Фотографии, слайд-шоу](#page-52-0) *53* [Фотокамера, подключение](#page-19-0) *20*

### **Х**

[Хранилище интернет-файлов, очистка](#page-62-0) *63* [Хранилище интернет-файлов, очистка](#page-9-0) *10*

# **Ц**

[Цвет](#page-67-0) *68* [Цвет, улучшение цвета](#page-67-0) *68* [Цвет, цветовая температура](#page-67-0) *68* [Центр поддержки покупателей](#page-82-0) *83* [Цифровое аудиовещание \(DVB\)](#page-33-0) *34* [Цифровой телетекст](#page-28-0) *29*

# **Ч**

[Часы](#page-50-0) *51* [Часы телевизора](#page-50-0) *51* [Четкость](#page-67-0) *68* [Четкость, снижение дефектов MPEG](#page-69-0) *70* [Четкость, суперразрешение](#page-68-0) *69* [Четкость, шумоподавление](#page-69-0) *70* [Чистый звук](#page-71-0) *72*

### **Ш**

[Шумоподавление](#page-69-0) *70*

# **Э**

[ЭСР](#page-77-0) *78* [Эконастройки](#page-75-0) *76* [Экранная справка](#page-82-0) *83*

### **Я**

[Язык аудио](#page-30-0) *31* [Язык меню](#page-30-0) *31* [Язык оригинала](#page-30-0) *31* [Язык, аудио](#page-30-0) *31* [Язык, меню и сообщения](#page-30-0) *31* [Язык, оригинала](#page-30-0) *31* [Яркость](#page-68-0) *69*

### **E**

[EasyLink](#page-12-0) *13* [EasyLink, настройки](#page-12-0) *13* [EasyLink, подключение](#page-10-0) *11*

#### **H**

[HDCP, защита от копирования](#page-10-0) *11* [HDMI ARC](#page-10-0) *11* [HDMI CEC](#page-12-0) *13* [HDMI-подключение, советы](#page-10-0) *11*

**I**

[iTV](#page-30-0) *31*

## **M**

[Miracast, блокировка и разблокировка](#page-54-0) *55* [Miracast, прекращение показа](#page-54-0) *55* [Miracast, просмотр экрана](#page-54-0) *55* [Miracast™](#page-54-0) *55* [Multi room, использование](#page-63-0) *64* [Multi room, настройка](#page-63-0) *64* [Multi room, сведения](#page-63-0) *64* [Multi view](#page-61-0) *62*

### **P**

[Peжим surround](#page-70-0) *71* [Pixel Plus link](#page-12-0) *13*

# **S**

[SCART-подключение, советы](#page-11-0) *12* [Smart TV, Интернет](#page-60-0) *61* [Smart TV, обзор](#page-60-0) *61* [Smart TV, открытие](#page-59-0) *60* [Smart TV, Multi view](#page-61-0) *62* [Smart TV, регистрация](#page-59-0) *60* [Smart TV, сведения](#page-59-0) *60* [Smart TV, стартовая страница](#page-60-0) *61* [Smart TV, PIN-код](#page-59-0) *60*

### **T**

[Twitter](#page-59-0) *60*

### **U**

[Unicable](#page-40-0) *41* [USB-клавиатура](#page-18-0) *19* [USB-мышь](#page-18-0) *19*

# **W**

[Wi-Fi](#page-7-0) *8* [Wi-Fi Certified Miracast™](#page-54-0) *55* [WPS — PIN-код](#page-7-0) *8*

## **Y**

[YPbPr-подключение, советы](#page-11-0) *12*

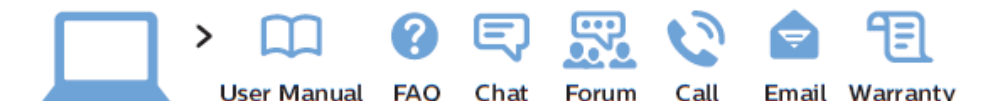

www.philips.com/support

България Грижа за клиента 02 4916 273 (Национапен номер)

België/Belgique Klantenservice/ Service Consommateurs 02 700 72 62  $(0.15 \in /min.)$ 

Republika Srbija Potpora potrošačima 011 321 6840 (Lokalni poziv)

Česká republika Zákaznická podpora 228 880 895 (Mistni tarif)

Danmark Kundeservice 3525 8314

Deutschland Kundendienst 069 66 80 10 10 (Zum Festnetztarif ihres Anbieters)

Ελλάδα Τμήμα καταναλωτών 2111983028 (Διεθνής κλήση)

Eesti Klienditugi 668 30 61 (Kohalikud kõned)

España Atencion al consumidor 913 496 582  $(0.10 \in +0.08 \in/min)$ 

France Service Consommateurs 01 57 32 40 50 (coût d'un appel local sauf surcoût éventuel selon opérateur réseau)

Hrvatska Potpora potrošačima 01 777 66 01 (Lokalni poziv)

Ireland **Consumer Care** 015 24 54 45 (National Call)

Italia Servizio Consumatori 02 452 870 14 (Chiamata nazionale)

Қазақстан Республикасы байланыс орталығы 810 800 2000 00 04 (стационарлык нөмірлерден Қазақстан Республикасы бойынша қоңырау шалу тегін)

Latvija Klientu atbalsts 66163263 (Vietějais tarifs)

Lietuva Klientu palaikymo tarnyba 8 521 402 93 (Vietinais tarifais)

Luxembourg Service Consommateurs 24871100 (Appel national)/(Nationale Ruf)

Magyarország Ügyfélszolgálat (061) 700 81 51 (Belföldi hívás)

Nederland Klantenservice 0900 202 08 71  $(0.10 \in /min.)$ 

**Norge** Forbrukerstøtte 22 97 19 14

Österreich Kundendienst 49 34 02 30 53 47 (0,145€/Min.)

Республика Беларусь Контакт Центр 810 (800) 2000 00 04 (бесплатный звонок по Республике Беларусь со стационарных номеров)

Российская Федерация Контакт Центр 8 (800) 220 00 04 (бесплатный звонок по России)

Polska Wsparcie Klienta 22 397 15 04 (Połaczenie lokalne)

Portugal Assistência a clientes 800 780 068 (0,12€/min. - Móvel 0,30€/min.)

România Serviciul Clienti 031 630 00 42 (Tarif local)

Schweiz/Suisse/Svizzera Kunden dienst/ Service Consommateurs/-Servizio Consumatori 0848 000 291 (0,081 CHF/Min)

Slovenija Skrb za potrošnike 018888312 (Lokalni klic)

Slovensko Zákaznícka podpora 02 3 3 2 1 5 4 9 3 (vnútroštátny hovor)

Suomi Finland Kuluttajapalvelu 09 88 62 50 40

Sverige Kundtiänst 08 57 92 90 96

**Türkiye** Tüketici Hizmetleri 08502224466

Україна Служба підтримки споживачів 0-800-500-480 (дзвінки зі стаціонарних телефонів безкоштовні)

**United Kingdom Consumer Care** 020 79 49 03 19 (5p/min BT landline)

Argentina Consumer Care 0800 444 77 49 - Buenos Aires 0810 444 77 82

**Brasil** Suporte ao Consumidor 0800 701 02 45 - São Paulo

29 38 02 45

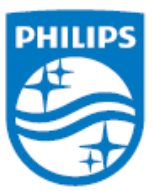

All registered and unregistered trademarks are property of their respective owners. Specifications are subject to change without notice. Philips and the Philips' shield emblem are trademarks of Koninklijke Philips N.V. and are used under license from Koninklijke Philips N.V. 2014 © TP Vision Europe B.V. All rights reserved. philips.com